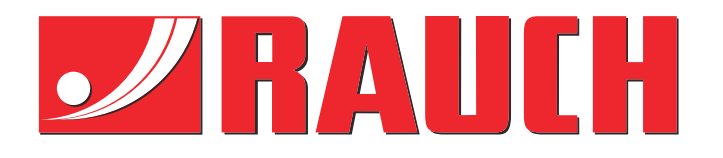

# Kompletterande instruktioner

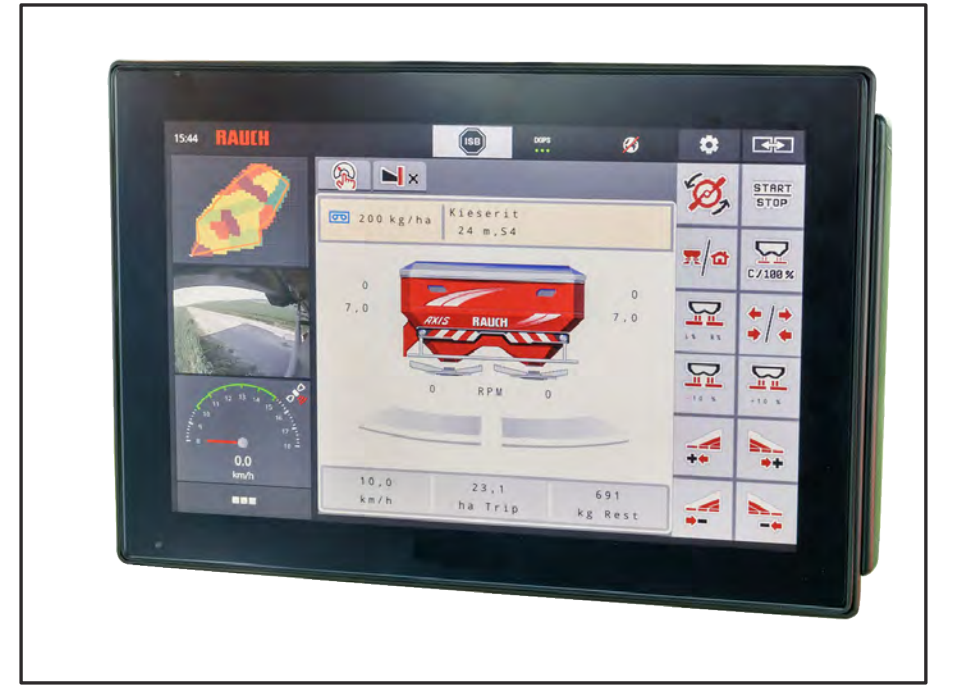

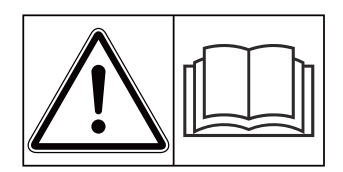

# **Läs noggrant före idrifttagningen!**

# Spara för användning framöver.

Denna bruks- och monteringsanvisning är en del av maskinen. Leverantörer av nya och begagnade maskiner ska dokumentera skriftligt att drifts- och monteringsanvisningen har levererats tillsammans med maskinen och överlämnats till kunden. **Version 5.23.00**

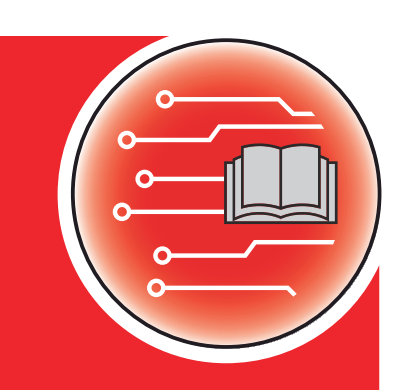

*AXIS EMC ISOBUS* EMC ISOBUS

5902191-**k**-sv-0623 Bruksanvisning i original

#### Bästa kund

Genom att köpa maskinstyrningen AXIS EMC ISOBUS för gödningsspridaren AXIS EMC har du visat förtroende för vår produkt. Tack! Detta förtroende ska vi försöka förvalta väl. Du har valt en effektiv och pålitlig maskinstyrning.

Om du mot förmodan skulle få problem: Står vår serviceavdelning alltid till din tjänst.

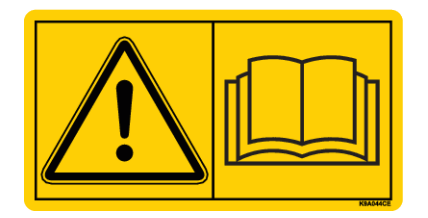

### **Vi ber dig att noggrant läsa denna bruksanvisning och bruksanvisningen för maskinen innan idrifttagning samt att alltid beakta all information.**

I denna instruktion kan även utrustningar vara beskrivna som inte hör till din maskinstyrning.

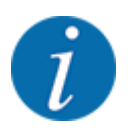

#### **Beakta serienumren för maskinstyrningen och maskinen**

Maskinstyrningen AXIS EMC ISOBUS kalibreras i fabrik för den gödningsspridare som den levereras med. För att kunna anslutas till en annan maskin måste den omkalibreras.

Skriv in maskinstyrningens och maskinens serienummer här. När maskinstyrningen ansluts till maskinen måste dessa nummer kontrolleras.

Serienummer till den elektroniska maskinstyrningen

Serienummer maskin

Tillverkningsår maskin:

#### **Tekniska förbättringar**

Vi strävar efter att ständigt förbättra våra produkter. Vi förbehåller oss därför rätten att utan förvarning genomföra förbättringar och förändringar som vi anser vara nödvändiga. Däremot är vi inte förpliktade att genomföra dessa förbättringar och förändringar på redan sålda maskiner.

Vi besvarar gärna eventuella frågor.

Med vänliga hälsningar

RAUCH Landmaschinenfabrik GmbH

# **Innehåll**

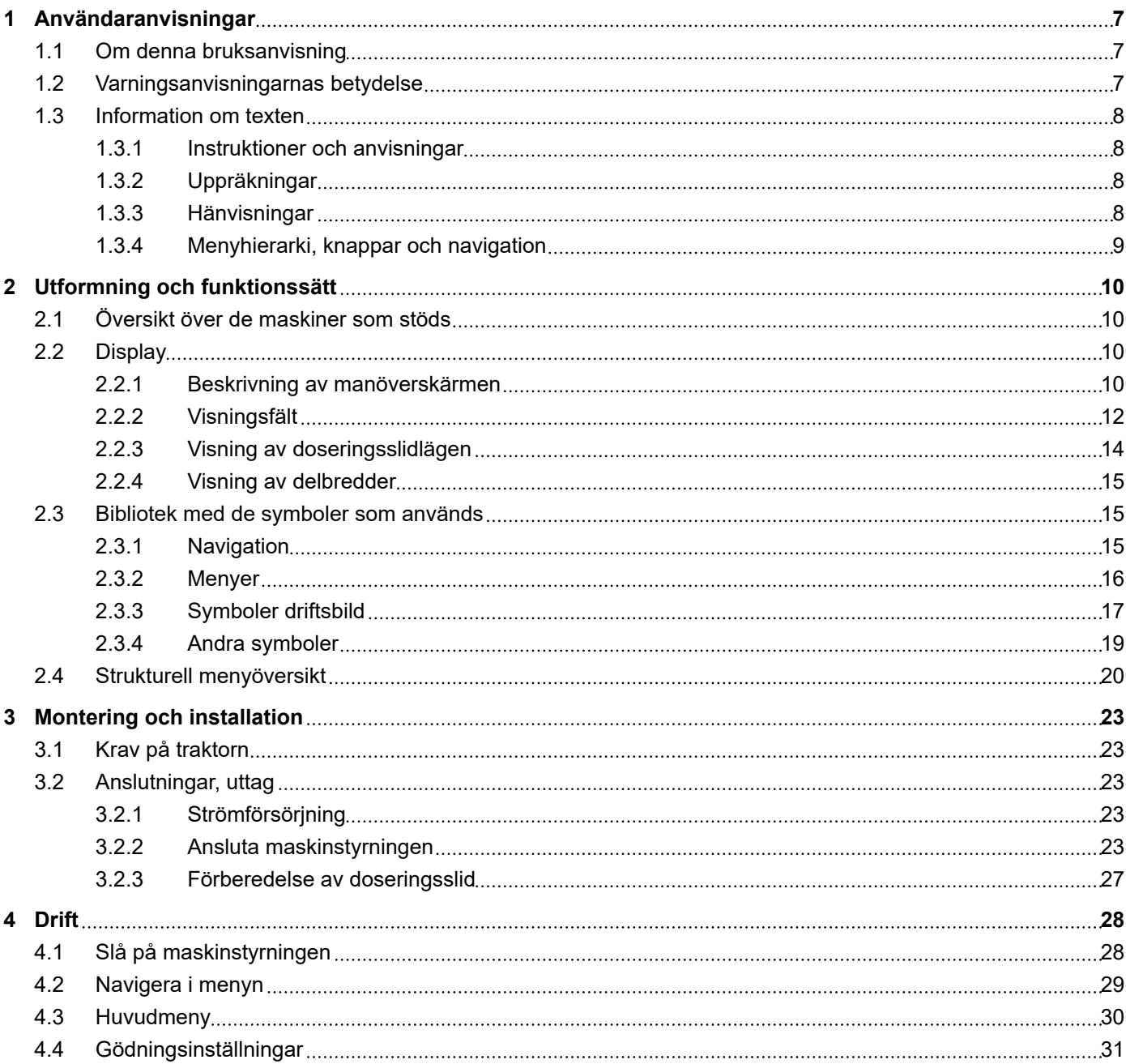

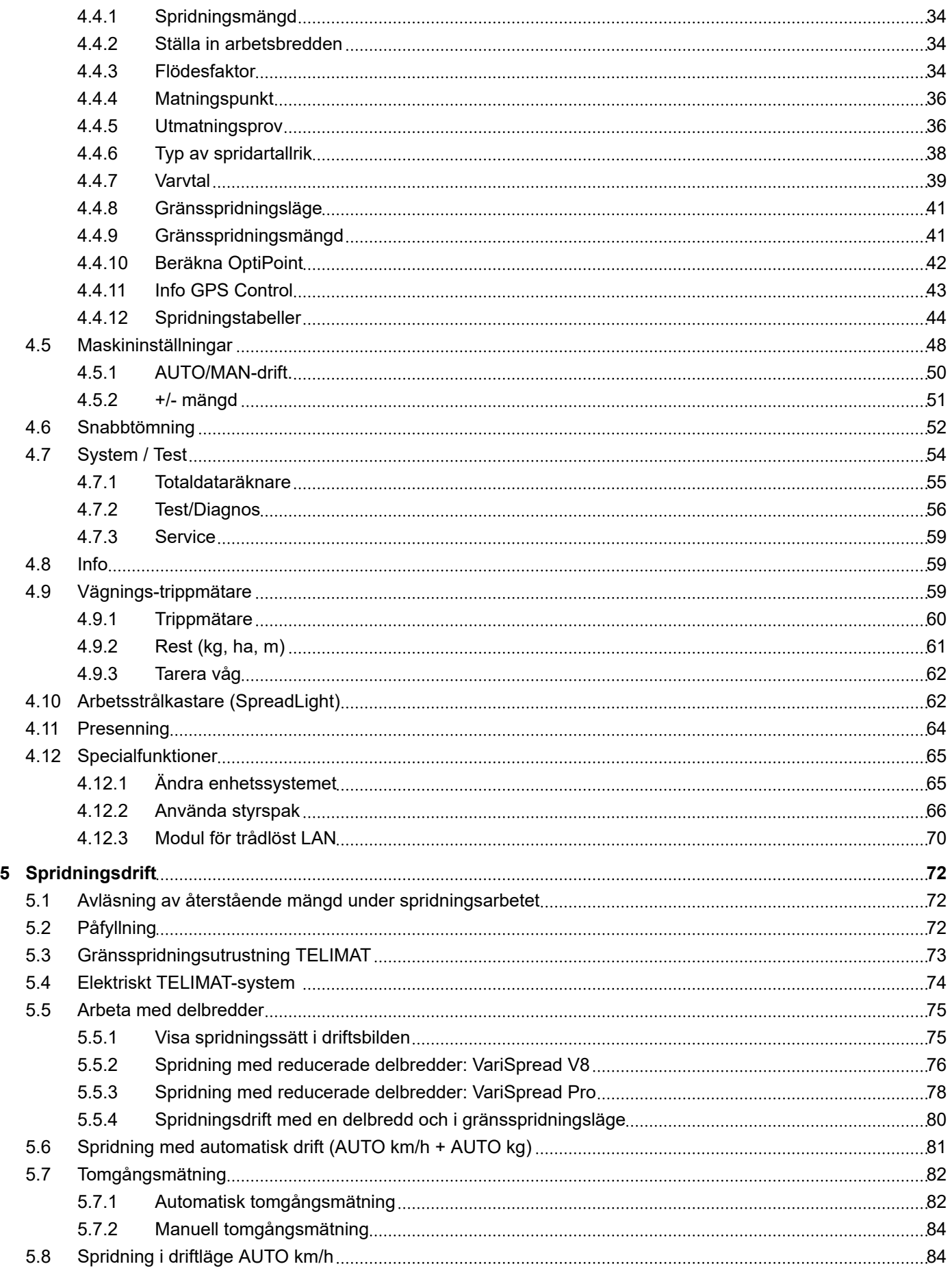

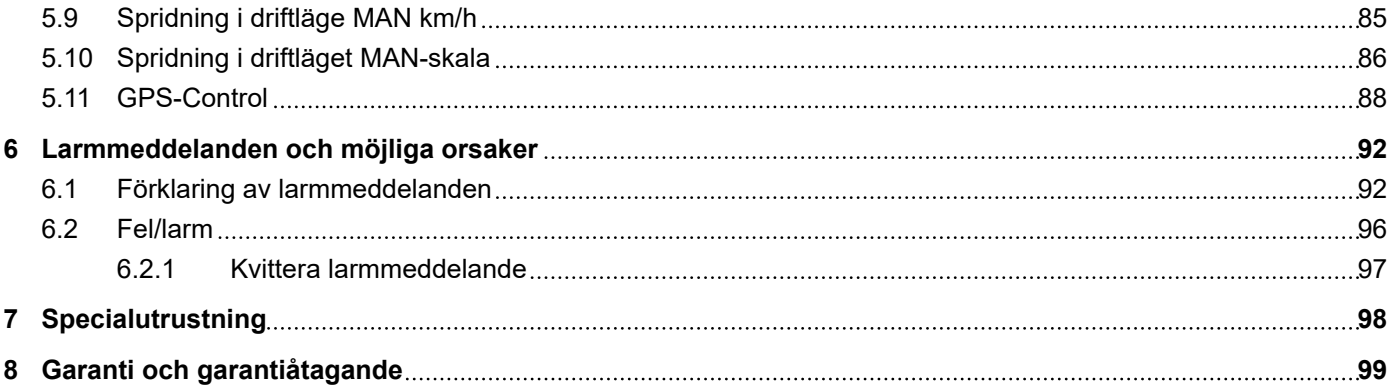

# <span id="page-6-0"></span>**1 Användaranvisningar**

### **1.1 Om denna bruksanvisning**

Denna bruksanvisning utgör en **del** av maskinstyrningen.

Bruksanvisningen innehåller viktiga anvisningar för att **använda** och **underhålla** maskinstyrningen på ett **säkert**, **korrekt** och kostnadseffektivt sätt. Att beakta informationen hjälper att **undvika faror**, reparationskostnader och stilleståndstider och ökar samtidigt maskinens tillförlitlighet och livslängd.

Bruksanvisningen ska förvaras i anslutning till den plats där maskinstyrningen används (t.ex. i traktorn).

Bruksanvisningen ersätter inte det **egenansvar** som ägare och användande personal av maskinstyrningen har.

### **1.2 Varningsanvisningarnas betydelse**

I denna bruksanvisning är varningsskyltarna systematiskt ordnade efter risknivån och sannolikheten för att den uppträder.

Varningssymbolerna uppmärksammar övriga risker med som måste beaktas vid användning av maskinen. Varningsanvisningarna är uppbyggda på följande sätt:

Symbol + **signalord**

Förklaring

#### **Varningarnas risknivåer**

Signalordet visar hur stor faran är. De farliga momenten är klassificerade på följande sätt:

**FARA!**

#### **Riskens typ och orsak**

Denna varning påvisar en omedelbar risk för personers liv och hälsa.

Att inte beakta denna symbol kan leda till mycket allvarliga personskador, i värsta fall med dödlig utgång.

Följ alltid de beskrivna åtgärderna för att förhindra dessa risker.

### **WARNING!**

#### **Riskens typ och orsak**

Denna varning påvisar en potentiell risk för personers hälsa .

Om dessa varningsanvisningar ignoreras leder det till allvarliga personskador.

u Följ alltid de beskrivna åtgärderna för att förhindra dessa risker.

### **OBSERVERA!**

#### <span id="page-7-0"></span>**Riskens typ och orsak**

Denna varning påvisar en potentiell risk för personers hälsa .

Om dessa varningsanvisningar ignoreras leder det till personskador.

▶ Följ alltid de beskrivna åtgärderna för att förhindra dessa risker.

### *OBSI!*

#### **Riskens typ och orsak**

Denna varningsanvisning varnar för sak- och miljöskador.

Om dessa varningsanvisningar ej beaktas kan detta leda till skador på maskinen eller i omgivningen.

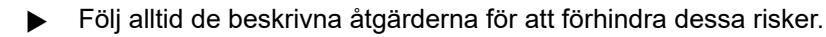

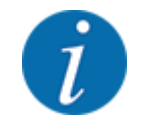

Detta är en anvisning:

Allmänna anvisningar innehåller användartips och speciellt nyttig information, dock inga varningar.

### **1.3 Information om texten**

### **1.3.1 Instruktioner och anvisningar**

Åtgärder som ska utföras av användaren visas som en numrerad lista.

- Åtgärdsanvisning steg 1
- Åtgärdsanvisning steg 2

### **1.3.2 Uppräkningar**

Uppräkningar utan inbördes ordning visas som en lista med punkter:

- Egenskap A
- Egenskap B

### **1.3.3 Hänvisningar**

Hänvisningar till andra textpassager i dokumentet visas med avsnittsnummer, överskrift och sidnummer:

• **Exempel:** Beakta även *[2 Utformning och funktionssätt](#page-9-0)*

Hänvisningar till andra dokument görs utan kapitel- eller sidhänvisningar.

• **Exempel:** Följ anvisningarna i bruksanvisningen från tillverkaren av kraftöverföringsaxeln.

### <span id="page-8-0"></span>**1.3.4 Menyhierarki, knappar och navigation**

**Menyerna** är alternativen som är listade i fönstret **Huvudmenyn**.

I menyn finns sk. **undermenyer resp. menyalternativ** listade där du kan göra inställningar (urvalslistor, text- och sifferinmatning, starta funktion).

Maskinstyrningens olika menyer och knappar visas i **fetstil**:

Hierarkin och sökvägen till önskat menyalternativ är märkta med en >(pil) mellan meny och menyalternativet respektive menyalternativen:

- System/test > Test/diagnos > Spänning betyder att menyalternativet Spänning kan öppnas via menyn System/test och menyalternativet Test/diagnos.
	- Pilen > motsvarar aktiveringen av **scrollratten** resp. knappen på skärmen (pekskärm).

# <span id="page-9-0"></span>**2 Utformning och funktionssätt**

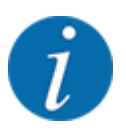

På grund av det stora antalet olika ISOBUS-kompatibla terminaler är detta kapitel begränsat till en beskrivning av funktionerna för elektronisk maskinstyrning utan att specificera en viss ISOBUSterminal.

• Beakta instruktionerna för manövrering av din ISOBUS-terminal i respektive bruksanvisning.

### **2.1 Översikt över de maskiner som stöds**

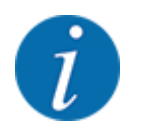

Vissa modeller finns inte tillgängliga i alla länder.

- AXIS-H 30.2 EMC, AXIS-H 30.2 EMC + W
- $AXIS-H 50.2 FMC + W$
- AXIS-M 20.2 EMC, AXIS-M 20.2 EMC + W
- AXIS-M 30.2 EMC, AXIS-M 30.2 EMC + W
- AXIS-M 50.2 EMC + W

#### **Funktioner som stöds**

- Körhastighetsberoende spridning
- Elektrisk matningspunktinställning
- **Varvtalsreglering** 
	- AXIS-M 20.2/30.2/50.2 EMC (+W): Kraftöverföringsaxelns varvtal
	- AXIS-H 30.2/50.2 EMC (+W): Spridartallrikens varvtal
- EMC massflödesreglering
- Steglös delbreddsomkoppling

### **2.2 Display**

Displayen visar maskinstyrningens aktuella statusinformation samt val- och inmatningsmöjligheter.

Den viktiga informationen för drift av maskinen visas på **driftsbilden**.

### **2.2.1 Beskrivning av manöverskärmen**

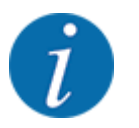

Driftskärmens utseende beror alltid på de aktuella inställningarna och maskintypen.

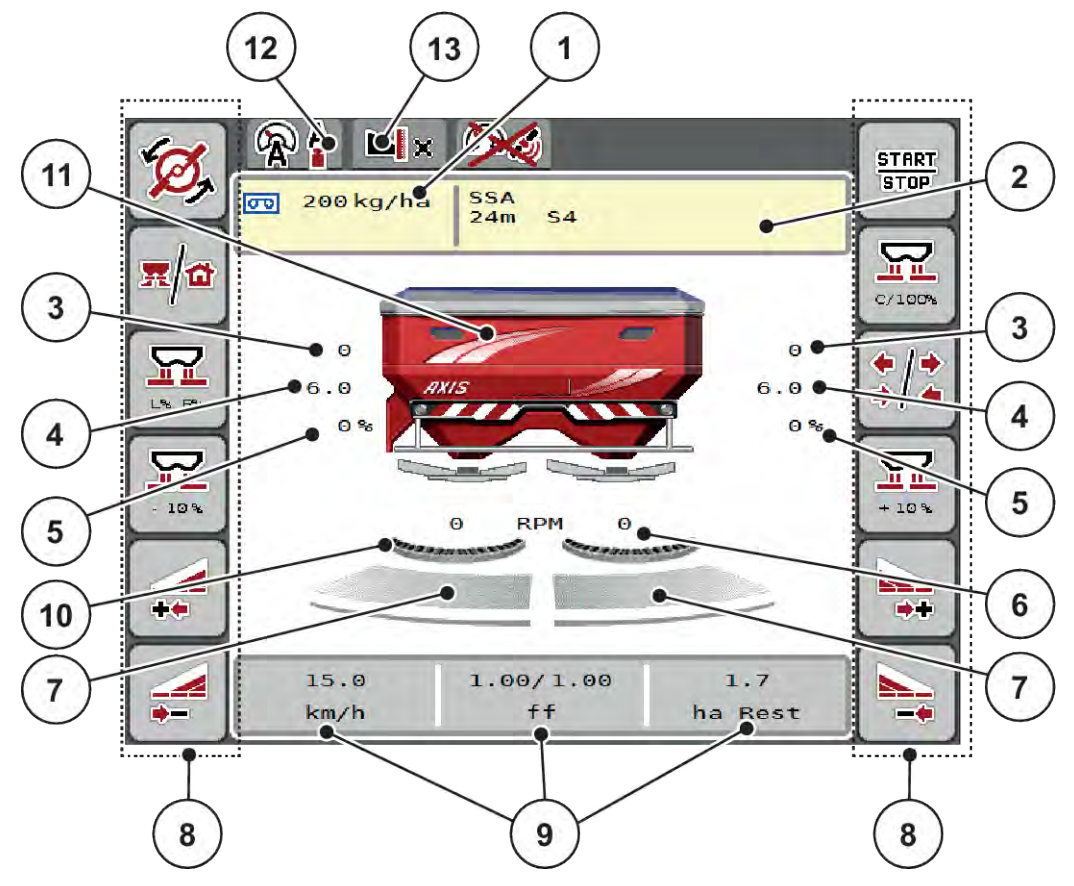

*Fig. 1: Maskinstyrningens display*

- [1] Aktuell utmatning från gödningsinställningarna eller Task Control. Knapp: direktinmatning av spridningsmängd
- [2] Information om gödningsmedel (gödningsbeteckning, arbetsbredd och typ av spridartallrik)
- Knapp: Anpassning i spridningstabellen [3] Position doseringsslid höger/vänster
- [4] Position matningspunkt höger/vänster
- [5] Mängdförändring höger/vänster
- [6] Spridartallrikarnas varvtal höger/vänster
- [7] Öppningsläge för doseringssliden höger/ vänster
- [8] Funktionsknappar
- [9] Fritt definierbara visningsfält
- [10] AXMAT-funktionen är aktiv
- [11] Visning kastspridare för mineralgödning
- [12] Valt driftsätt
- [13] Visning av kant-/gränsinställningar

<span id="page-11-0"></span>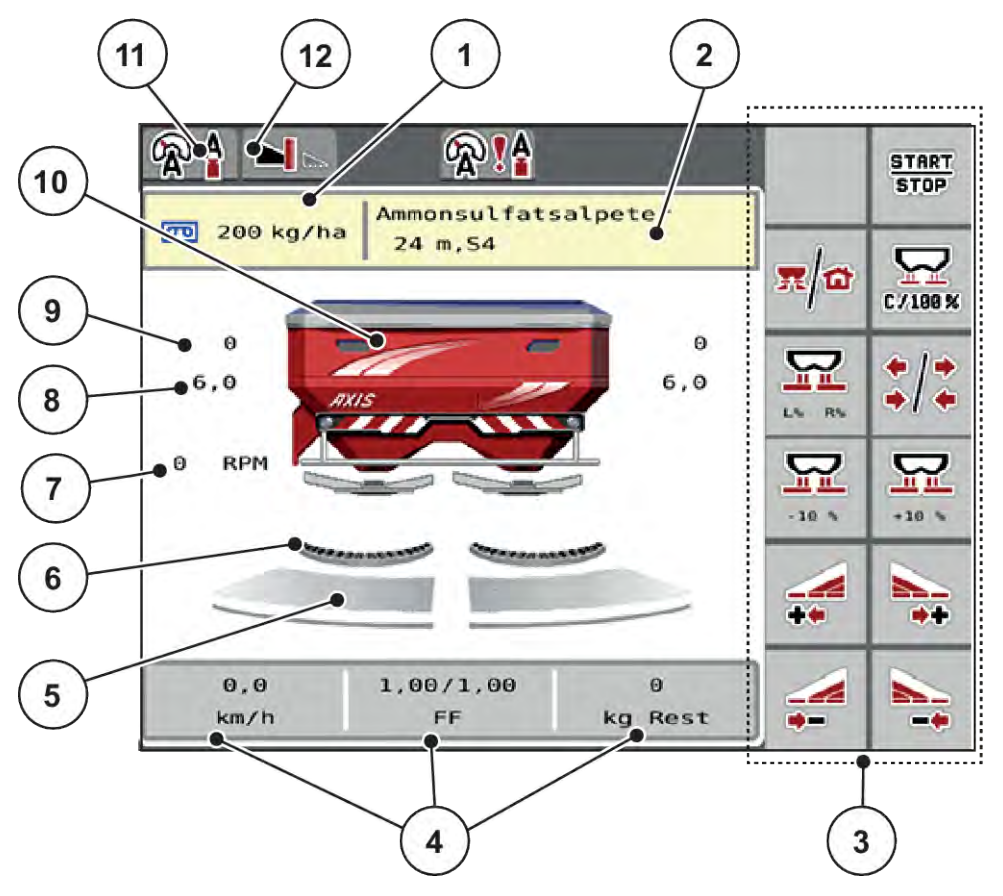

#### *Fig. 2: Maskinstyrningens display*

- [1] Aktuell utmatning från gödningsinställningarna eller Task Control. Knapp: direktinmatning av spridningsmängd
- [2] Information om gödningsmedel
- (gödningsbeteckning, arbetsbredd och typ av spridartallrik)

Knapp: Anpassning i spridningstabellen

- [3] Funktionsknappar
- [4] Fritt definierbara visningsfält
- [5] Öppningsläge för doseringssliden höger/ vänster
- [6] AXMAT-funktionen är aktiv
- [7] Kraftuttagsvarvtal
- [8] Position matningspunkt höger/vänster
- [9] Position doseringsslid höger/vänster
- [10] Visning kastspridare för mineralgödning
- [11] Valt driftsätt
- [12] Visning av kant-/gränsinställningar

### **2.2.2 Visningsfält**

Du kan anpassa de tre visningsfälten individuellt i driftsbilden och tilldela dem följande värden:

- Körhastighet
- Flödesfaktor (FF)
- ha tripp
- kg tripp
- m tripp
- kg rest
- m rest
- ha rest
- Tomg.t. (Tid till nästa tomgångsmätning)
- Vridmoment Spridartallriksdrift

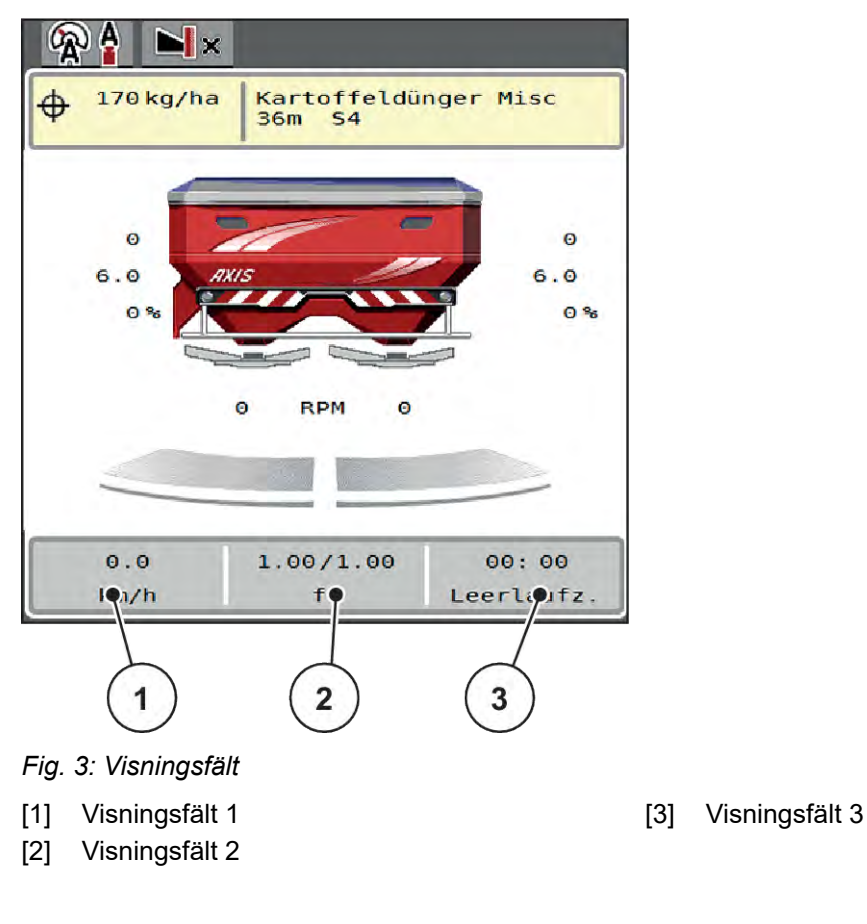

### **Välj visning**

- u Markera respektive visningsfält på pekskärmen. *På displayen visas en lista med möjliga visningar.*
- u Markera det nya värdet som ska anges i visningsfältet.
- $\blacktriangleright$  Tryck på knapp OK.

*På displayen visas driftsbilden.*

*Nu hittar du det nya värdet inmatat i respektive visningsfält.*

### <span id="page-13-0"></span>**2.2.3 Visning av doseringsslidlägen**

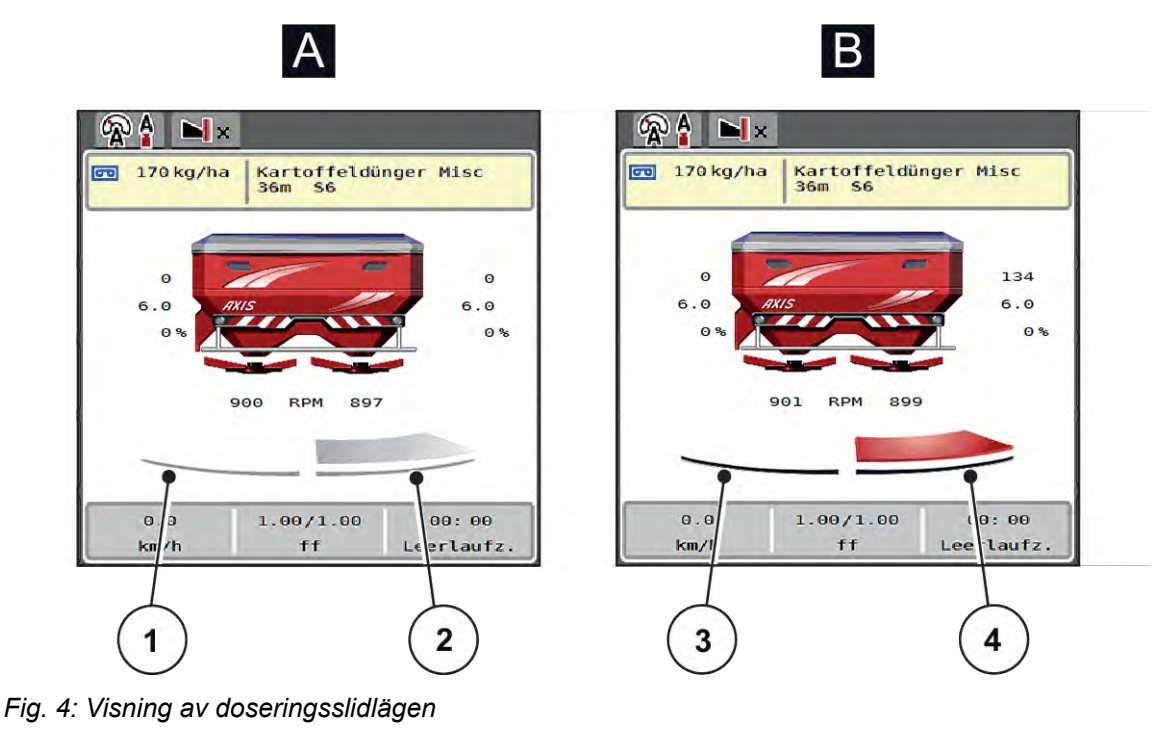

- A Spridningsdrift inaktiv
- 1 Delbredd avaktiverad
- 2 Delbredd aktiverad
- B Maskin i spridningsdrift
- 3 Delbredd avaktiverad
- 4 Delbredd aktiverad

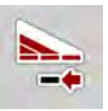

I gränsområdet kan du **omedelbart avaktivera en hel spridningssida**. Detta är till särskild hjälp i åkerhörnen för en snabb spridningsdrift.

▶ Håll funktionsknappen Delbreddsreducering intryckt längre än 500 ms.

 $\bullet$ 

 $\ddot{\theta}$ 

00:00

eerlaufz

### <span id="page-14-0"></span>**2.2.4 Visning av delbredder**

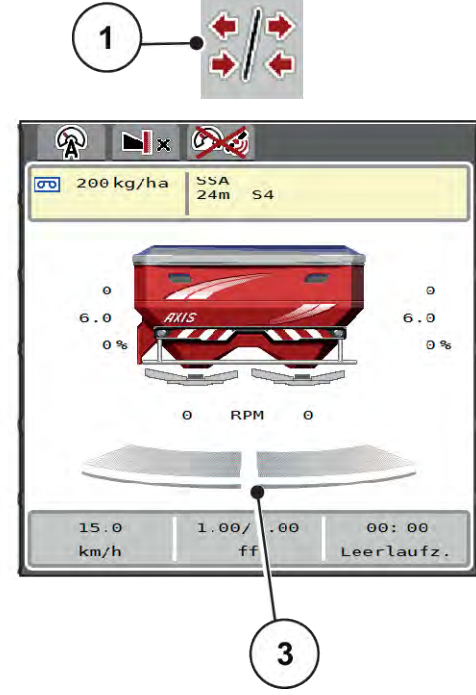

 $\overline{2}$  $\mathbb{Q}$  $\blacksquare$ 00 200 kg/ha  $rac{SSA}{24m}$  S4

 $\theta$ 

**RPM** 

 $1.00/1.00$ 

 $f f$ 

 $\ddot{\mathbf{e}}$ 

 $15.0$ 

 $km/h$ 

 $\circ$ 

 $6.0$ 

*Fig. 5: Visning av delbreddslägen*

- [1] Växelknapp delbredder/gränsspridning
- [2] Knapp reducera höger delbredd
- [3] Aktiverade delbredder på total arbetsbredd
- [4] Höger delbredd har reducerats med flera delbreddssteg

Ytterligare visnings- och inställningsmöjligheter förklaras i kapitel *[5.5 Arbeta med delbredder](#page-74-0)*.

### **2.3 Bibliotek med de symboler som används**

Maskinstyrningen AXIS EMC ISOBUS visar symboler för menyer och funktioner på bildskärmen.

### **2.3.1 Navigation**

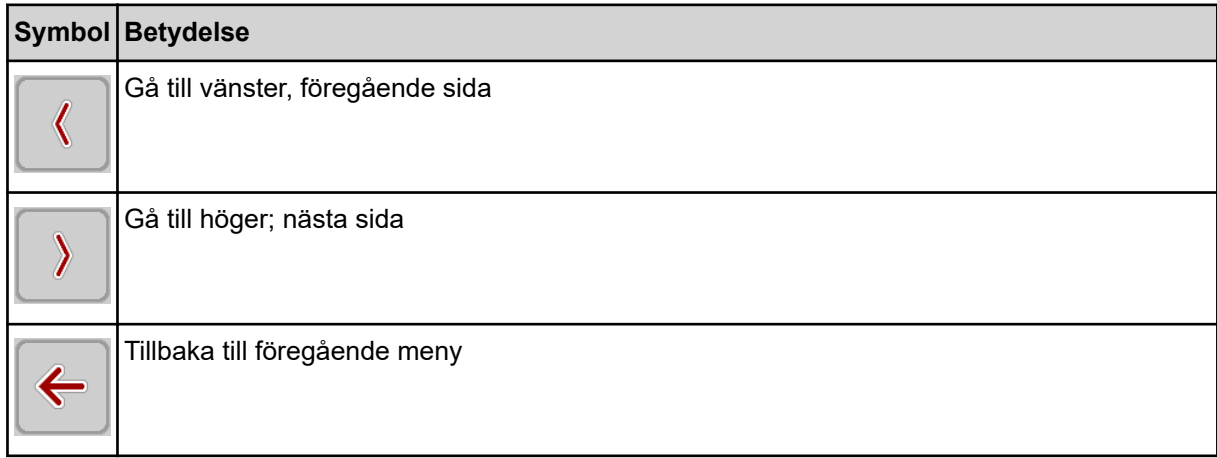

<span id="page-15-0"></span>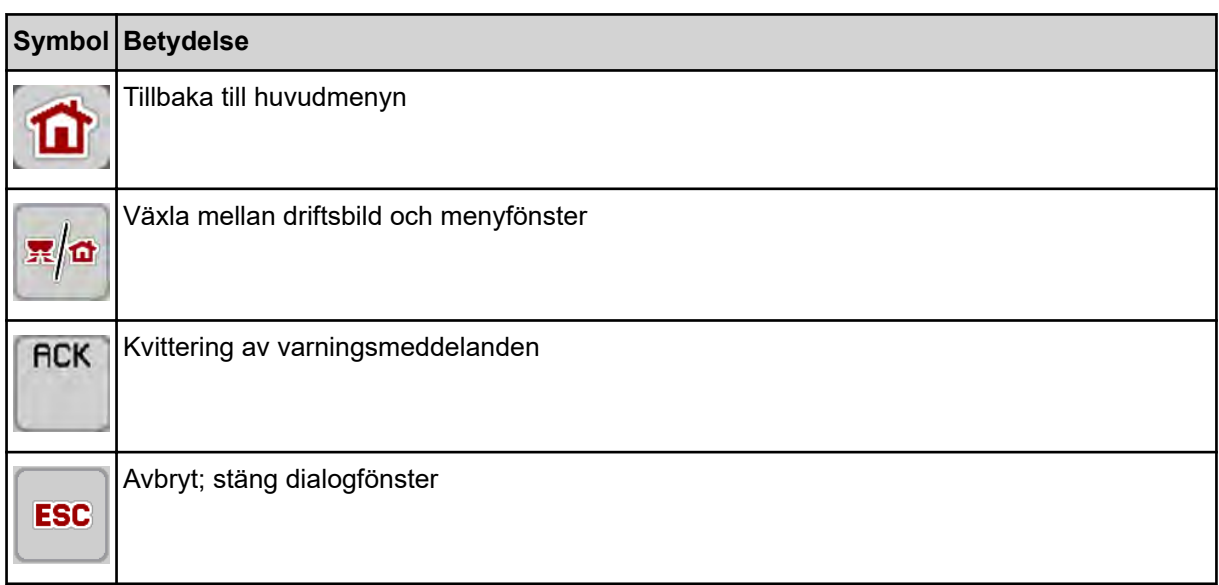

# **2.3.2 Menyer**

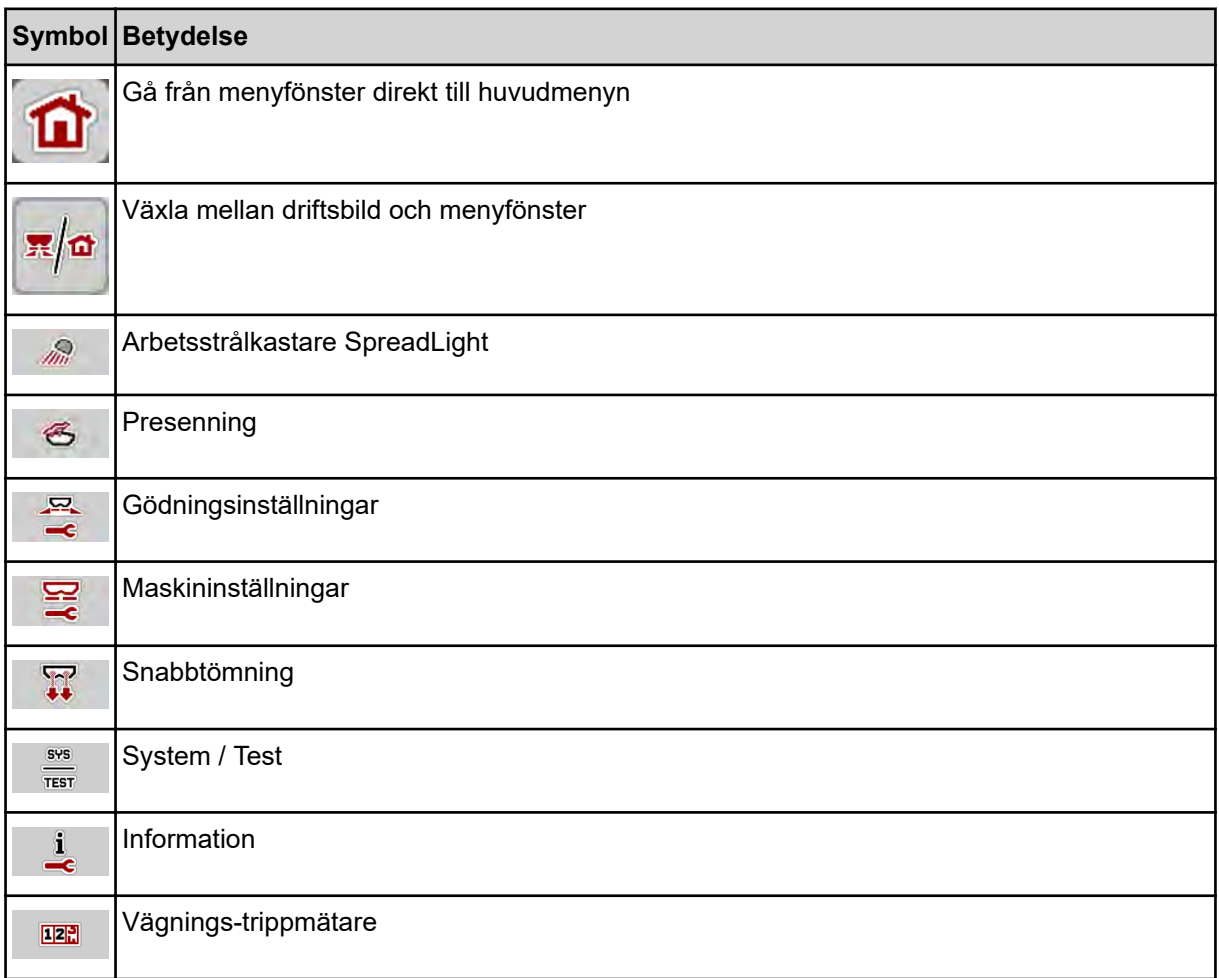

### <span id="page-16-0"></span>**2.3.3 Symboler driftsbild**

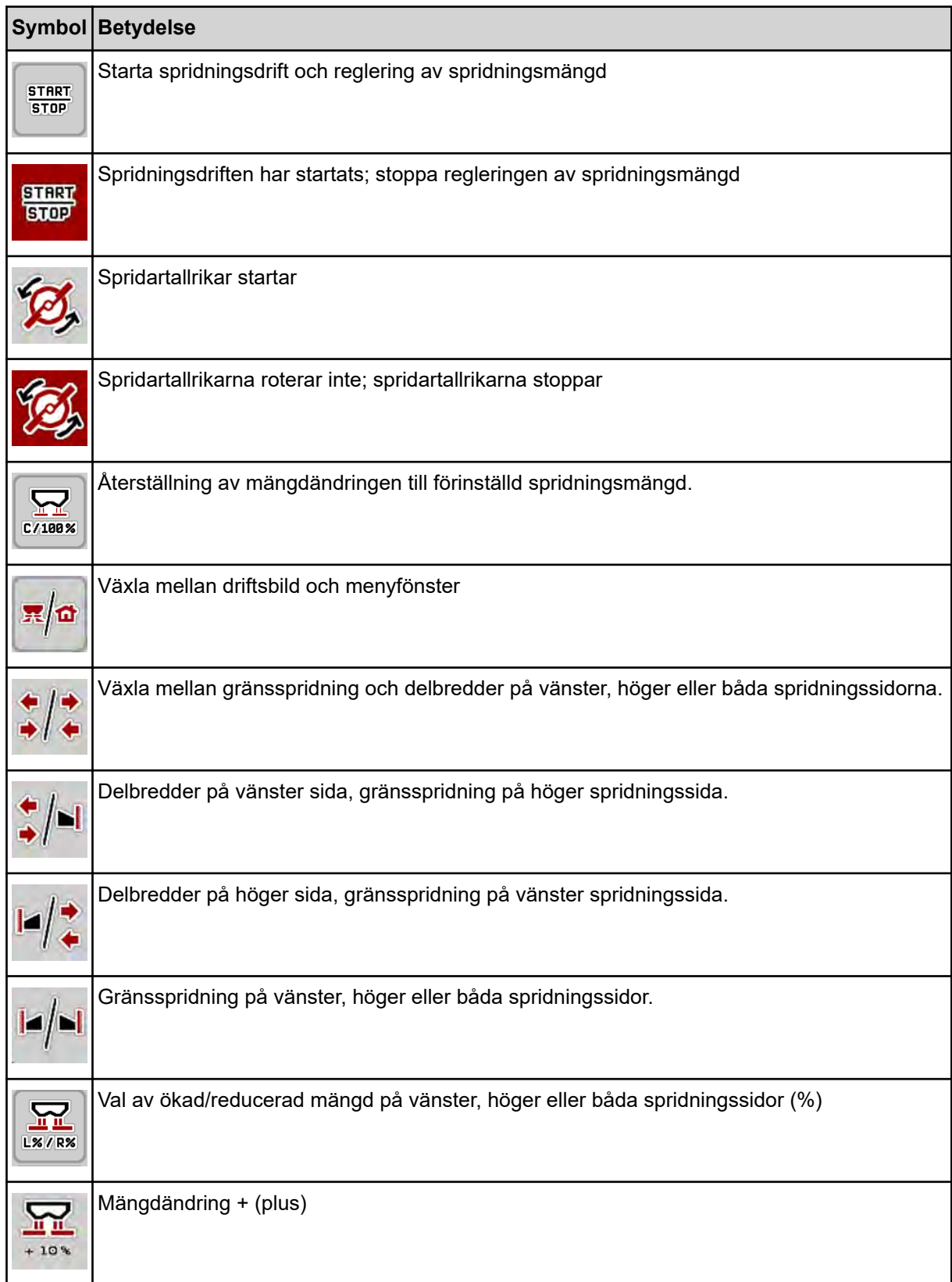

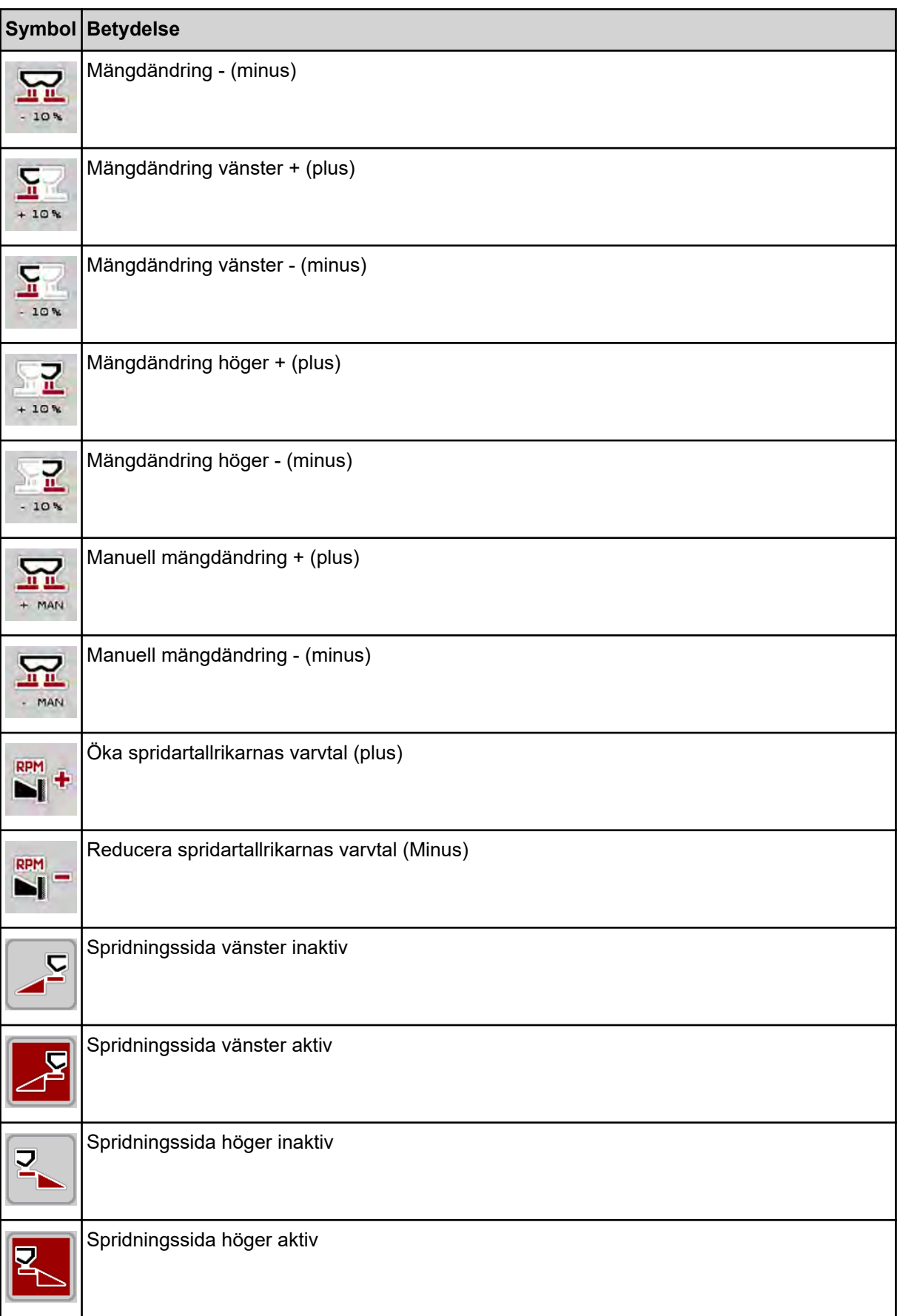

<span id="page-18-0"></span>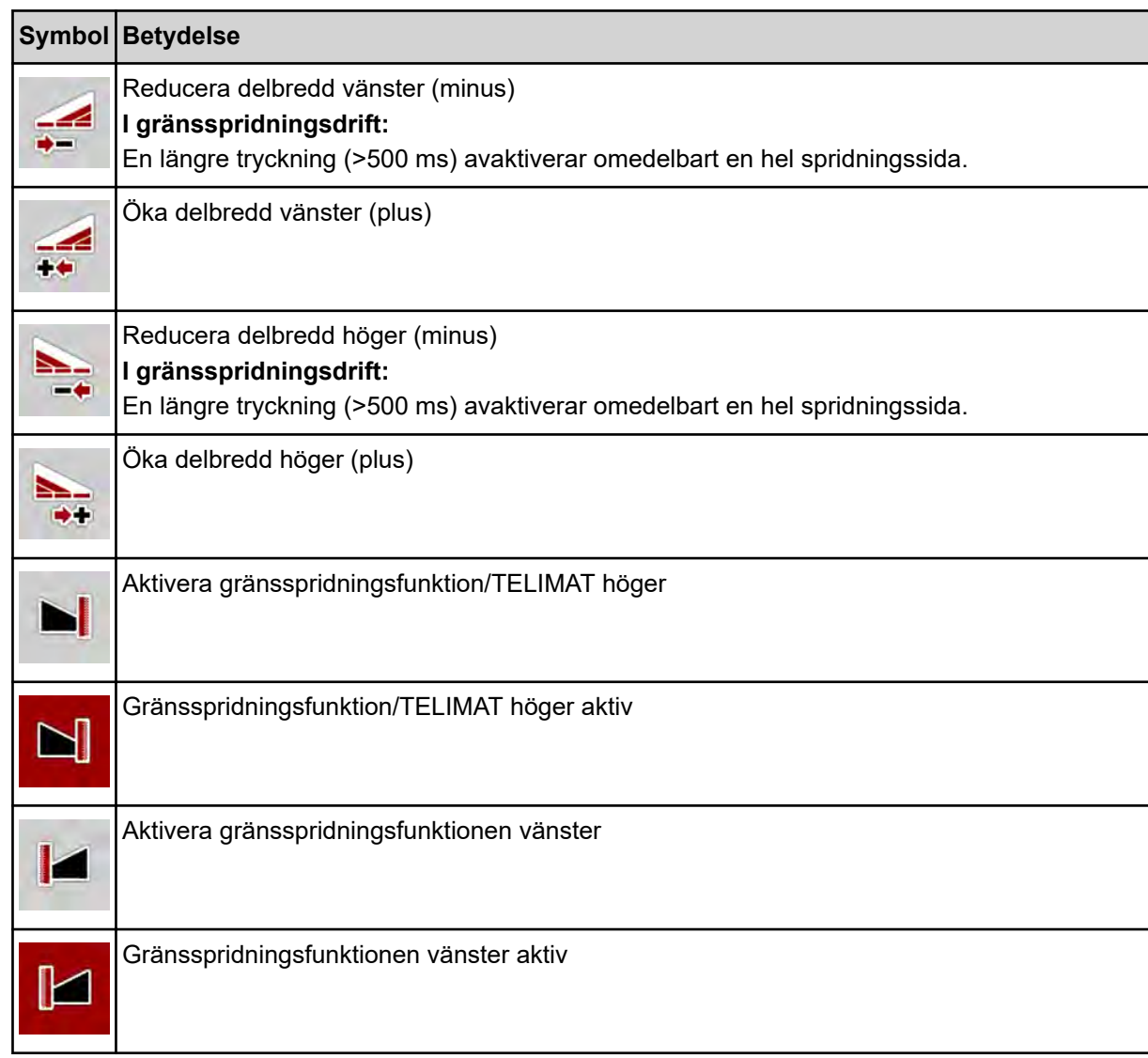

### **2.3.4 Andra symboler**

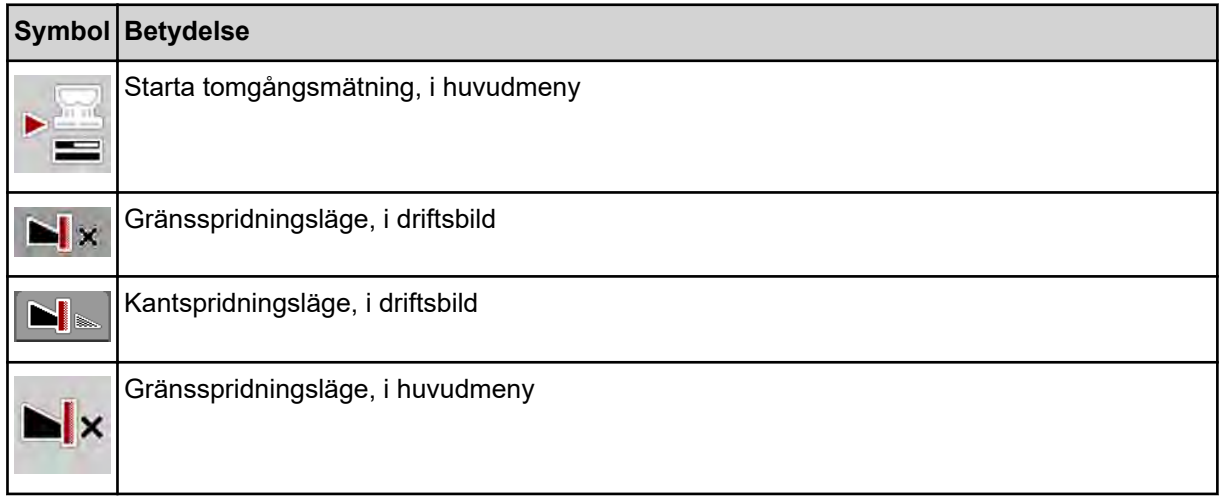

<span id="page-19-0"></span>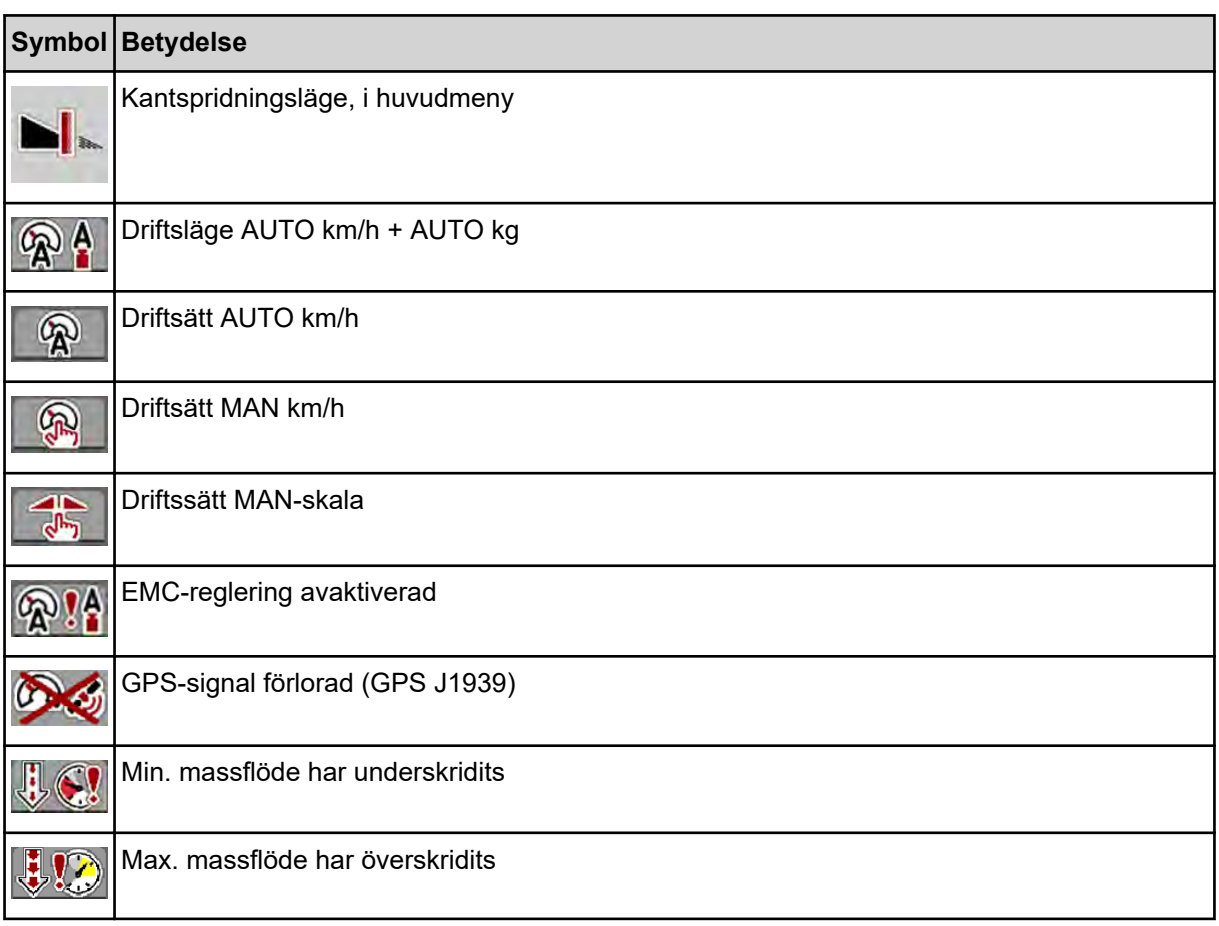

# **2.4 Strukturell menyöversikt**

■ *AXIS M EMC* 

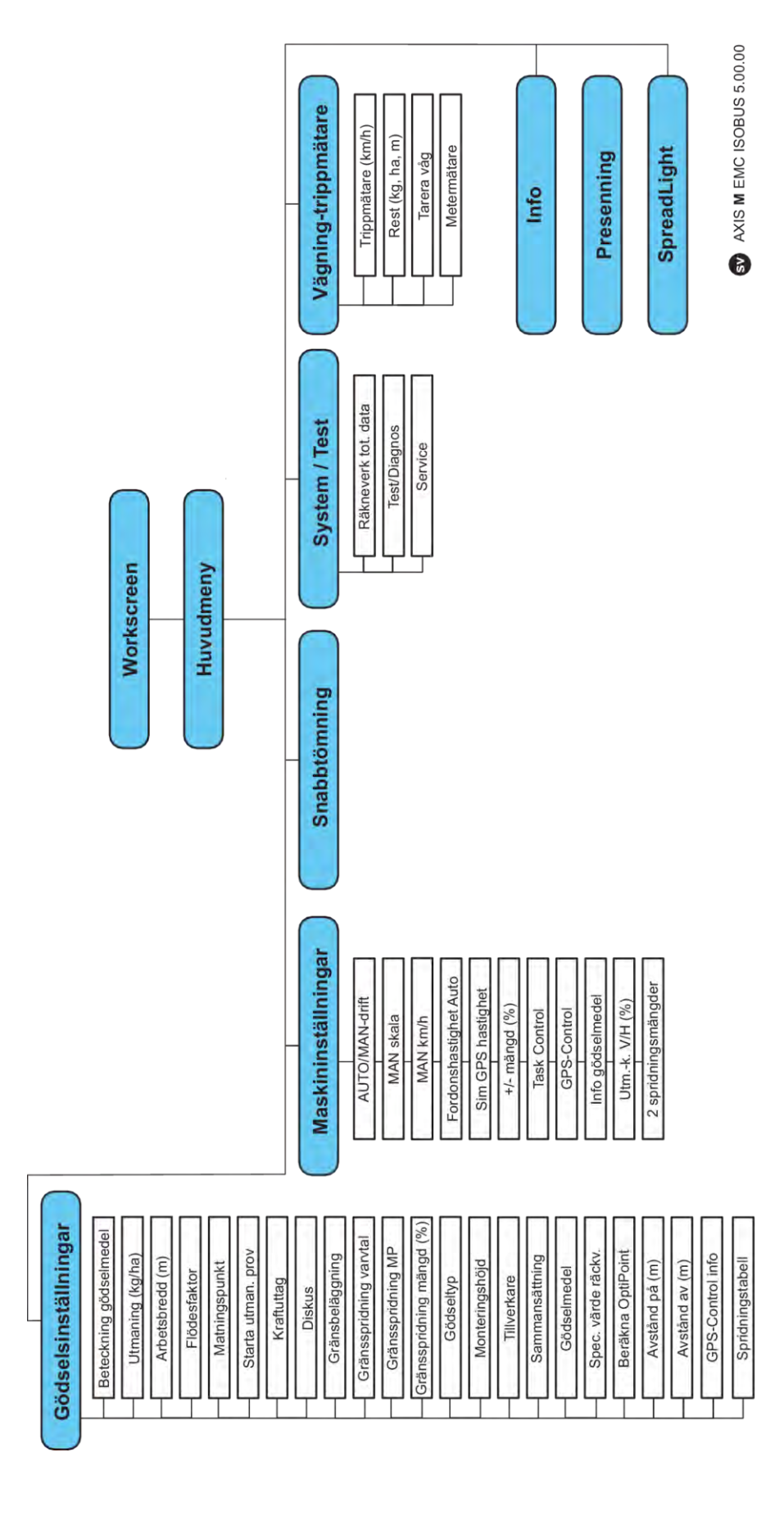

**N** *AXIS H EMC* 

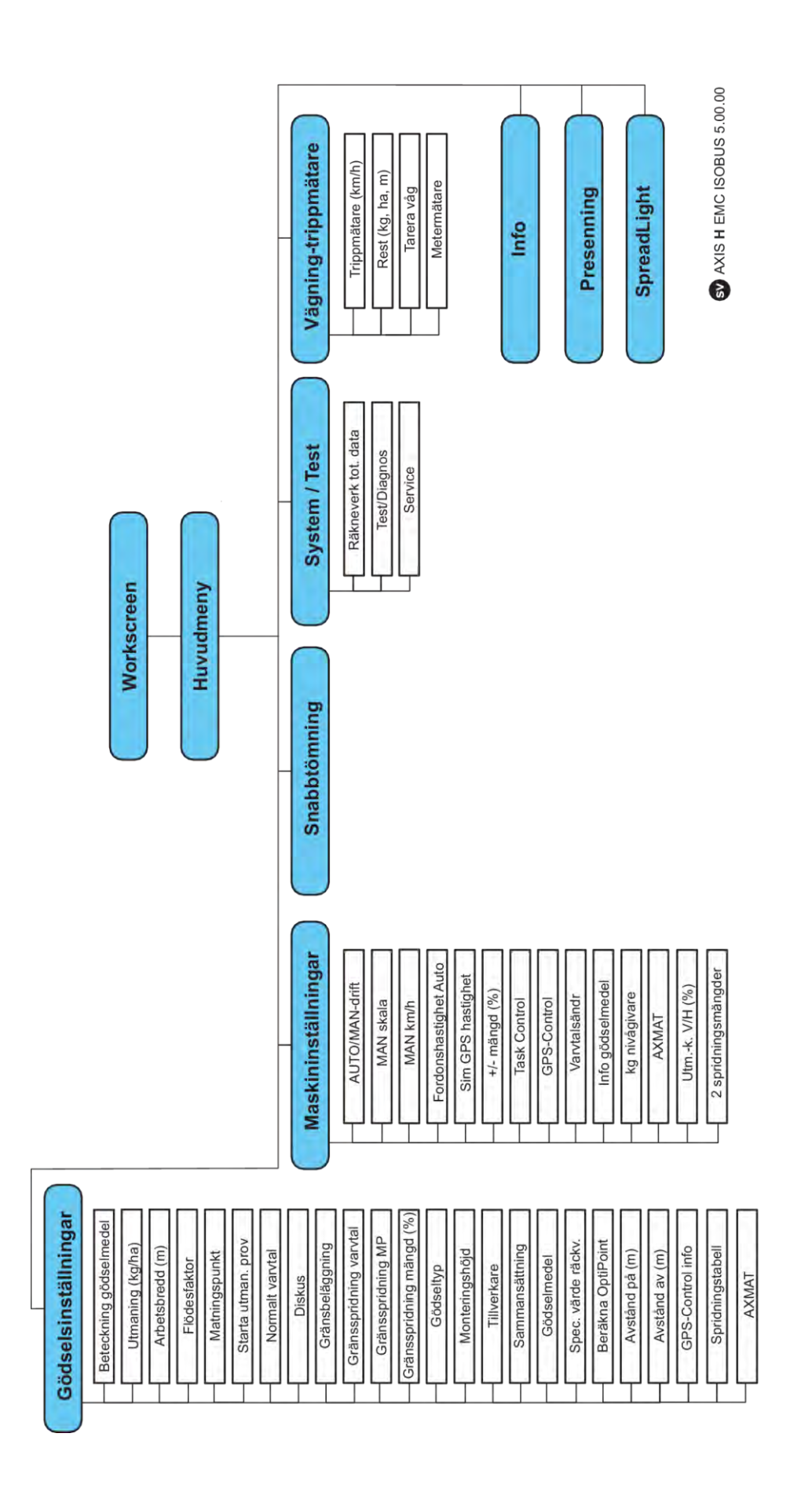

# <span id="page-22-0"></span>**3 Montering och installation**

### **3.1 Krav på traktorn**

Kontrollera att traktorn uppfyller följande krav innan maskinstyrningen monteras:

- Minsta spänning **11 V** ska **alltid** garanteras även när flera förbrukare är anslutna samtidigt (t.ex. klimatanläggning, ljus).
- Oljeförsörjning: **max. 210 bar**, enkel- eller dubbelverkande ventil (beroende på utrustningen)
- AXIS-M: Kraftuttagsvarvtalet måste uppvisa följande värden och måste hållas (förutsättning för en korrekt arbetsbredd).
	- AXIS-M 20.2, AXIS-M 30.2/40.2: minst **540** v/min
	- AXIS-M 50.2: minst **750** v/min

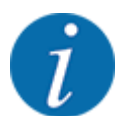

På traktorer med växellåda utan dubbelkoppling måste körhastigheten väljas med korrekt utväxling, så att kraftuttagsvarvtalet motsvarar **540 v/min** (AXIS-M 20.2,AXIS-M 30.2) resp. **750 v/min** (AXIS-M 50.2).

- **AXIS-H 30 EMC:** Hydraulikeffekt på **45 l/min**, konstantström eller Load-Sensing System,
- **AXIS-H 50 EMC:** Hydraulikeffekt på **65 l/min**, konstantström eller Load-Sensing System,
- Fri återgång min. **NW 18 mm**
- 9-poligt uttag (ISO 11783) på baksidan av traktorn för anslutning av maskinstyrningen till ISOBUS,
- 9-poligt terminaluttag (ISO 11783) för anslutning av ISOBUS-terminal till ISOBUS.

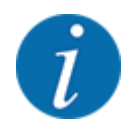

Om traktorn inte har något 9-poligt uttag på baksidan, kan en traktorbyggsats med ett 9-poligt uttag för traktor (ISO 11783) och en hastighetsgivare köpas som specialutrustning.

### **3.2 Anslutningar, uttag**

### **3.2.1 Strömförsörjning**

Strömförsörjningen för den elektroniska maskinstyrningen sker via det 9 poliga uttaget på traktorns baksida.

### **3.2.2 Ansluta maskinstyrningen**

Maskinstyrningen kan anslutas till kastspridaren för mineralgödning på olika sätt beroende på tillgänglig utrustning. Vidare information hämtar du från bruksanvisningen för din maskin.

■ Schematisk anslutningsöversikt

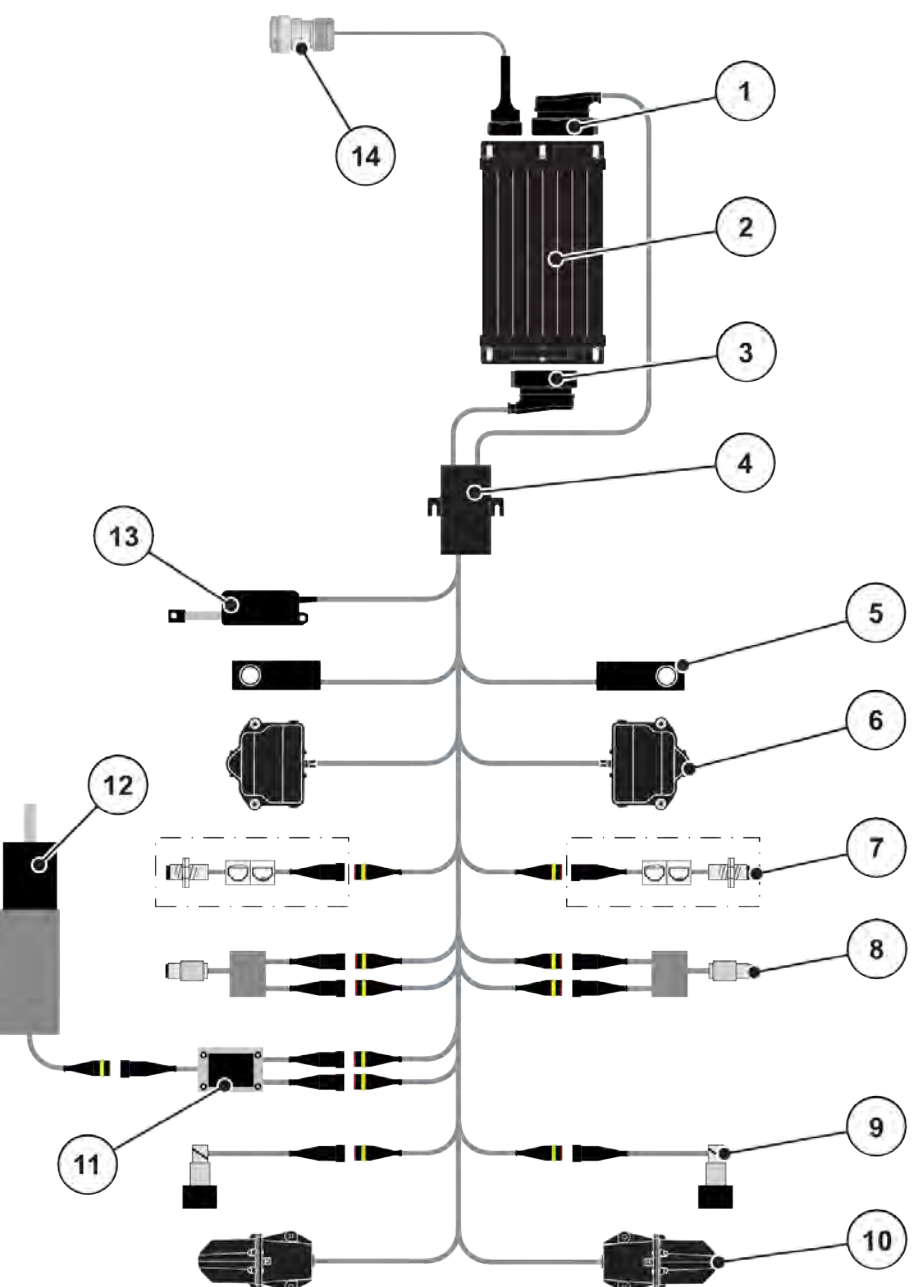

*Fig. 6: AXIS-H EMC: Schematisk anslutningsöversikt*

- [1] Maskinkontakt
- [2] Maskinstyrning
- [3] Maskinkontakt
- [4] Kabelfördelare
- [5] Vägningscell vänster/höger
- [6] Rotationsdrift doseringsslid vänster/höger
- [7] Nivågivare vänster/höger
- [8] Moment-/varvtalsgivare vänster/höger
- [9] Proportionalventil vänster/höger
- [10] Motor matningspunkt vänster/höger
- [11] Överspänningsskydd omrörare
- [12] El-motor omrörare
- [13] Ställdon presenning
- [14] ISOBUS-kontakt

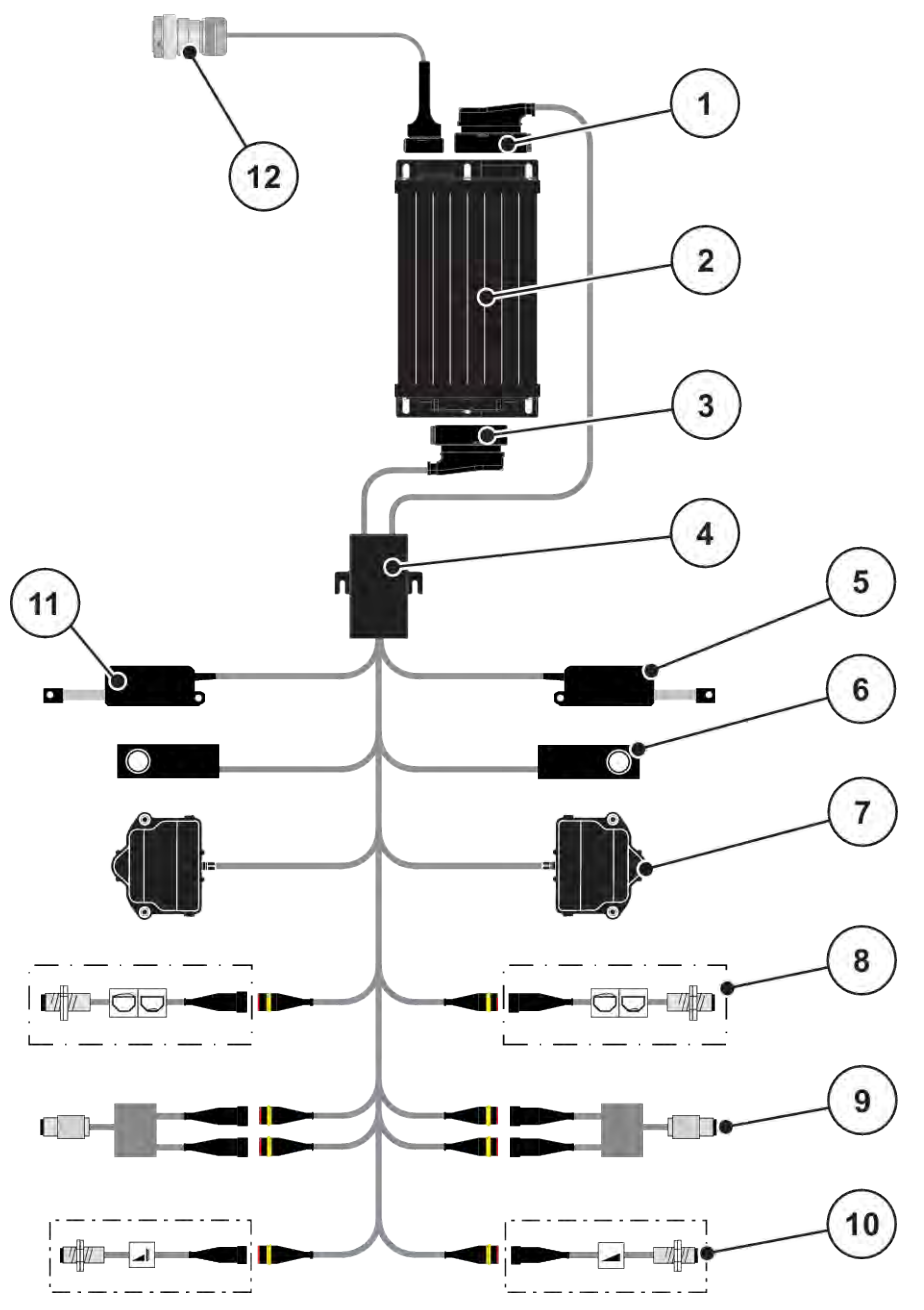

*Fig. 7: AXIS-M 20.2 EMC: Schematisk anslutningsöversikt*

- [1] Maskinkontakt
- [2] Maskinstyrning
- [3] Maskinkontakt
- [4] Kabelfördelare
- [5] Ställdon TELIMAT
- [6] Vägningscell vänster/höger
- [7] Rotationsdrift doseringsslid vänster/höger
- [8] Nivågivare vänster/höger
- [9] Moment-/varvtalsgivare vänster/höger
- [10] TELIMAT-givare upptill/nedtill
- [11] Ställdon presenning
- [12] ISOBUS-kontakt

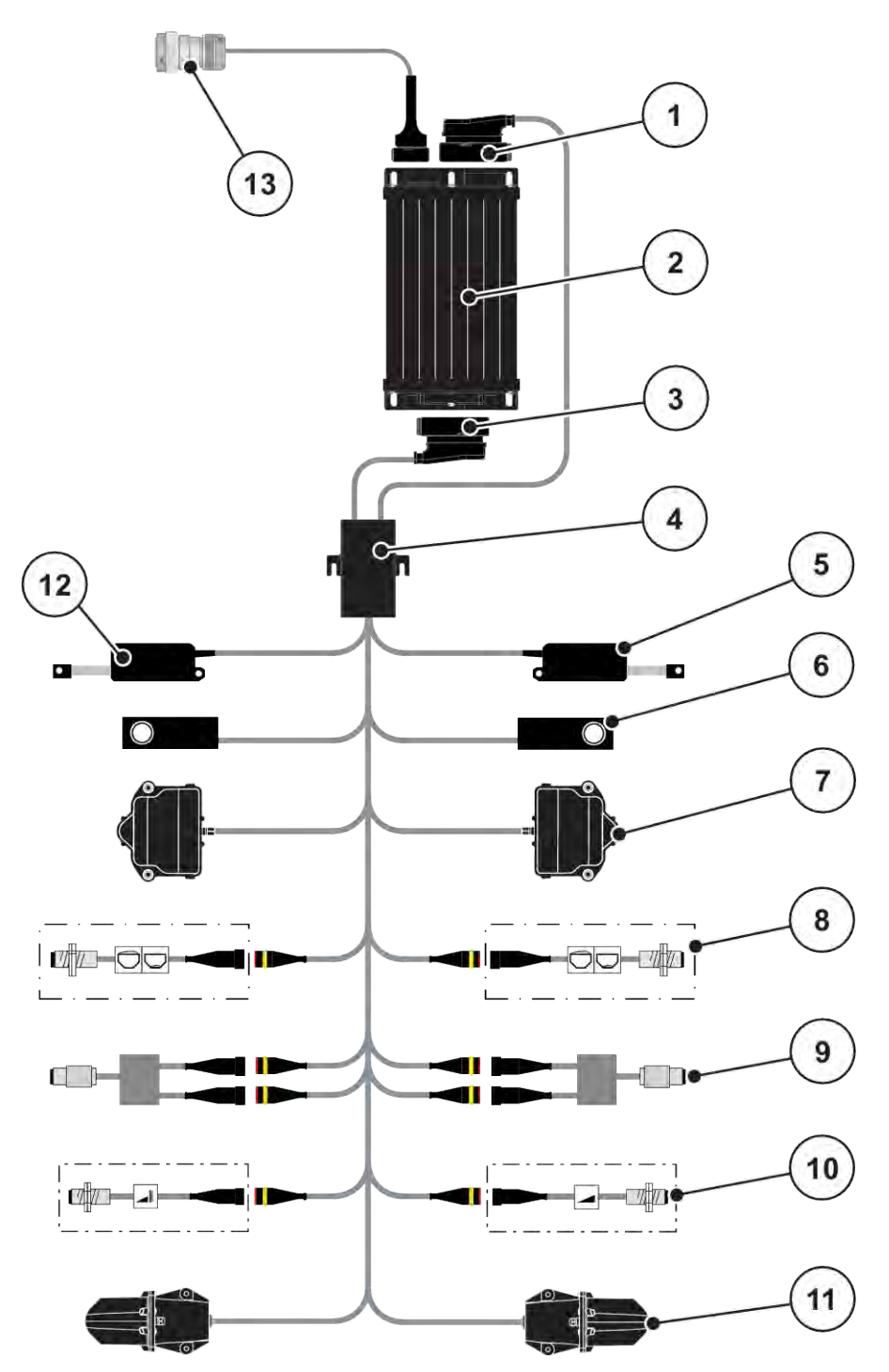

*Fig. 8: AXIS-M 30.2 EMC, AXIS-M 50.2: Schematisk anslutningsöversikt*

- [1] Maskinkontakt
- [2] Maskinstyrning
- [3] Maskinkontakt
- [4] Kabelfördelare
- [5] Ställdon TELIMAT
- [6] Vägningscell vänster/höger
- [7] Rotationsdrift doseringsslid vänster/höger
- [8] Nivågivare vänster/höger
- [9] Moment-/varvtalsgivare vänster/höger
- [10] TELIMAT-givare upptill/nedtill
- [11] Motor matningspunkt vänster/höger
- [12] Ställdon presenning
- [13] ISOBUS-kontakt

### <span id="page-26-0"></span>**3.2.3 Förberedelse av doseringsslid**

Maskinstyrningen är utrustad med en elektronisk slidstyrning för inställning av spridningsmängden.

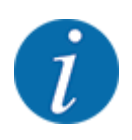

Observera maskinens bruksanvisning.

# <span id="page-27-0"></span>**4 Drift**

### **OBSERVERA!**

#### **Risk för personskador av utspillt gödningsmedel**

Vid ett fel kan doseringssliden oväntat öppnas under körning till spridningsplatsen. Då föreligger risk för halka och personskador av utspillt gödningsmedel.

Inför körning till spridningsplatsen måste den elektroniska maskinstyrningen alltid stängas av.

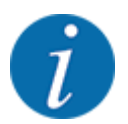

Inställningarna i de enskilda menyerna är mycket viktiga för en optimal **automatisk massflödesreglering (funktion EMC)**.

Beakta särskilt följande menypunkter för EMC-funktionen:

- I meny Gödsel- inställn. > Diskus, se sida *[38](#page-37-0)*
- I meny Gödsel- inställn. > Spridartallrikens varvtal eller meny Gödsel- inställn. > Normalt varvtal, se sida *[39](#page-38-0)*
- I meny Maskin- inställnin > AUTO/MAN- drift, se kapitel *[4.5.1](#page-49-0)*

### **4.1 Slå på maskinstyrningen**

#### **Förutsättningar:**

- Maskinstyrningen är korrekt ansluten till maskinen och till traktorn.
	- Exempel, se kapitel *[3.2.2 Ansluta maskinstyrningen](#page-22-0)*.
- Min. spänning på **11 V** är säkerställd.
- $\blacktriangleright$  Starta maskinstyrningen

*Efter ett par sekunder syns* **startbilden** *för maskinstyrningen.*

*Strax därefter visar maskinstyrningen* **aktiveringsmenyn** *i några sekunder.*

Tryck på Enter.

*Därefter visas driftsbilden.*

### <span id="page-28-0"></span>**4.2 Navigera i menyn**

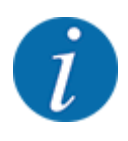

Viktiga anvisningar för indikering och navigering mellan menyerna finns i kapitel *[1.3.4](#page-8-0)  [Menyhierarki, knappar och navigation](#page-8-0)*.

Nedan beskrivs hur man öppnar menyer och menyposter **genom att peka på pekskärmen eller trycka på funktionsknapparna**.

• Följ bruksanvisningen för den använda terminalen.

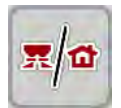

#### n *Öppna huvudmenyn*

u Tryck på funktionsknappen **Driftsbild/huvudmeny**. Se *[2.3.2 Menyer](#page-15-0)*.

*Huvudmenyn visas på displayen.*

#### **Öppna undermenyn med pekskärmen**

▶ Tryck på knappen för den önskade undermenyn.

Fönster visas som uppmanar till olika aktiviteter.

- **Textinmatning**
- Inmatning av värde
- Inställning i ytterligare undermenyer

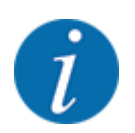

Alla parametrar visas inte samtidigt på skärmen. Du kan gå till angränsande menyfönster (flik) med hjälp av **vänsterpilen/högerpilen**.

Lämna en meny

u Bekräfta gjorda inställningar med knappen **Tillbaka**.

*Du kommer nu tillbaka till* **föregående meny***.*

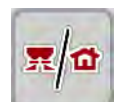

u Tryck på knappen **Driftsbild/huvudmeny**.

*Du kommer nu tillbaka till* **driftsbilden***.*

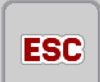

**F** Tryck på knappen ESC.

*De tidigare inställningarna fortsätter att gälla.*

*Du kommer nu tillbaka till* **föregående meny***.*

# <span id="page-29-0"></span>**4.3 Huvudmeny**

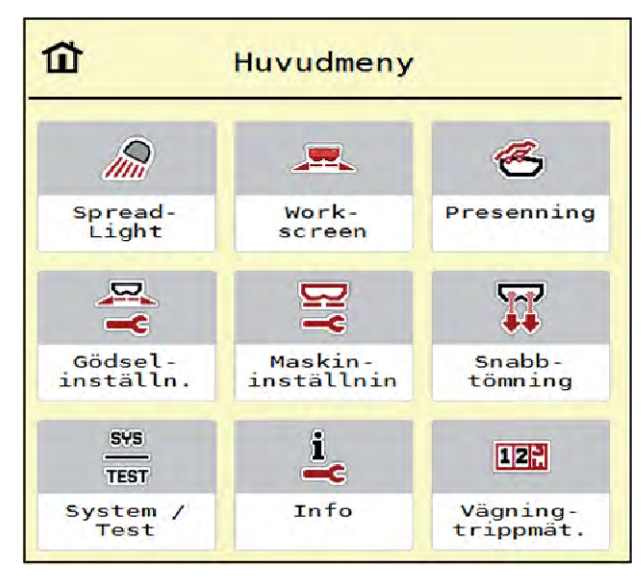

*Fig. 9: Huvudmeny med undermenyer*

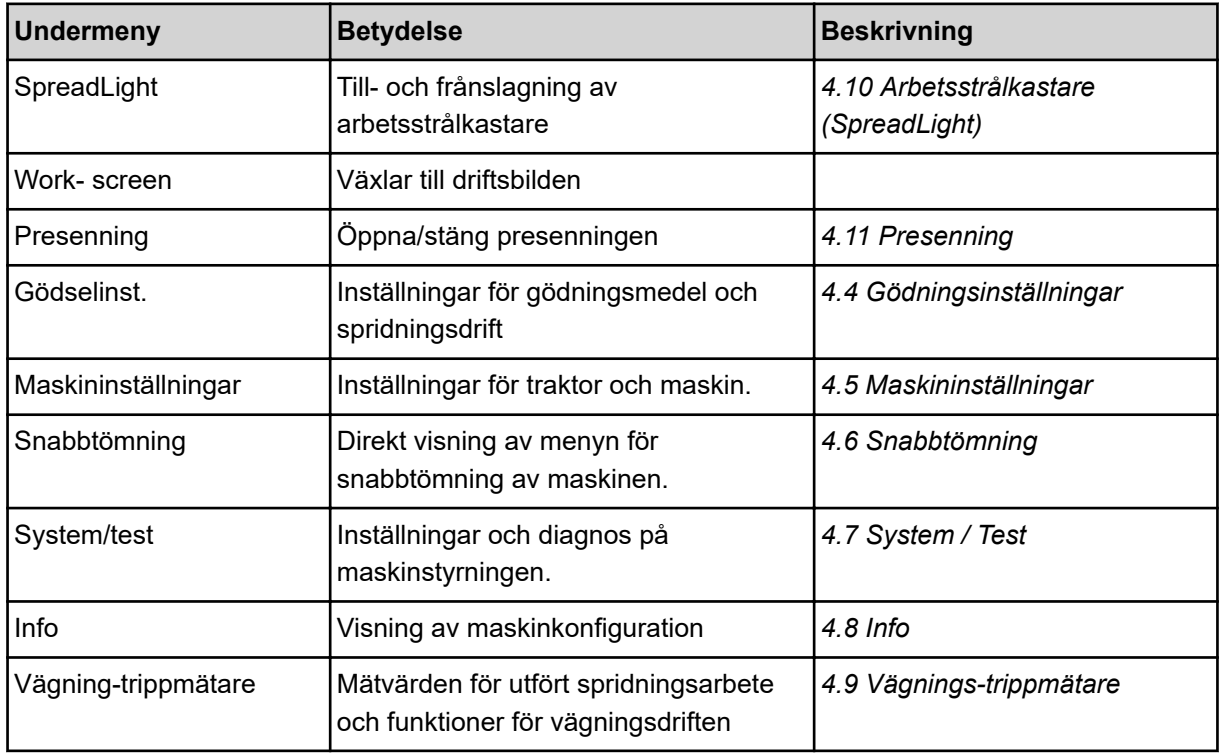

Utöver undermenyerna kan du i huvudmenyn välja funktionsknapparna Tomgångsmätning och Gränsbeläggning.

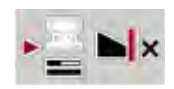

- Tomgångsmätning: Med funktionsknappen kan tomgångsmätningen startas manuellt. Se kapitel *[5.7.2 Manuell tomgångsmätning](#page-83-0)*.
	- Gränsbeläggning: Du kan välja mellan kantspridning eller gränsspridning.

## <span id="page-30-0"></span>**4.4 Gödningsinställningar**

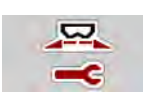

I denna meny görs inställningar för gödning och för spridningsdriften.

Öppna meny Huvudmeny > Gödselinst..

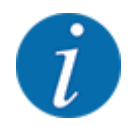

Alla parametrar visas inte samtidigt på en skärm. Du kan gå till angränsande menyfönster (flik) med hjälp av **vänsterpilen/högerpilen**.

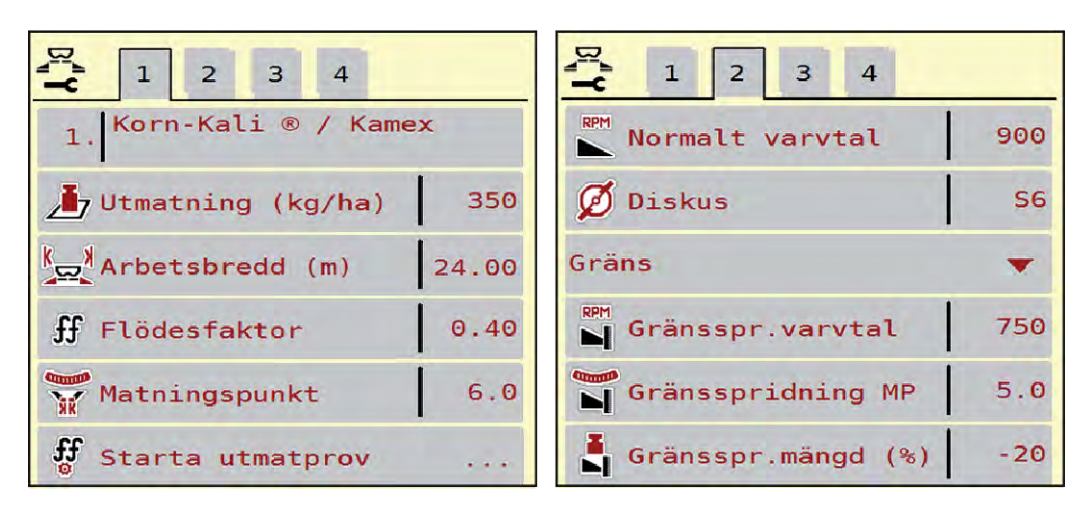

*Fig. 10: Meny Gödselinst. AXIS-H EMC, flik 1 och 2*

| $\overline{2}$<br>$\overline{4}$<br>$\overline{3}$<br>$\mathbf{1}$ |                                            | $\mathbf{1}$<br>$\vert$ 2<br>3<br>$\overline{4}$ |           |
|--------------------------------------------------------------------|--------------------------------------------|--------------------------------------------------|-----------|
| 1. Korn-Kali ® / Kamex                                             |                                            | <b>E</b> Kraftuttag                              | 1000      |
| Jy Utmatning (kg/ha)                                               | 350                                        | $\emptyset$ Diskus                               | <b>S4</b> |
| $k_{\text{C2}}$ <sup>N</sup> Arbetsbredd (m)                       | 24.00                                      | Gräns                                            |           |
| $f$ Flödesfaktor                                                   | 0.40                                       | RPM Gränsspr.varvtal                             | 750       |
| Mathingspunkt                                                      | 6.0                                        | Gränsspridning MP                                |           |
| ff<br>Starta utmatprov                                             | $\mathbf{r}$ , $\mathbf{r}$ , $\mathbf{r}$ | Gränsspr.mängd (%)                               | $-20$     |

*Fig. 11: Meny Gödselinst., mekanisk drift, flik 1 och 2*

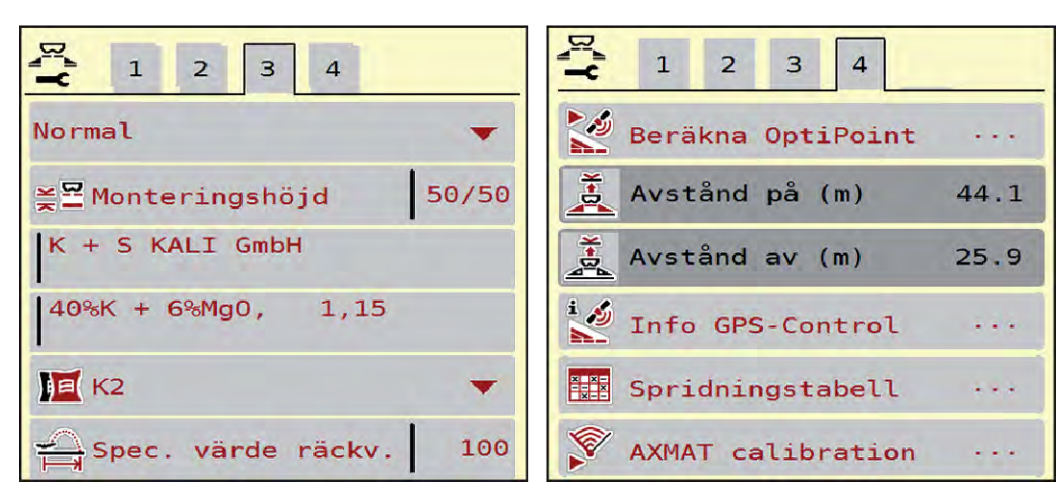

*Fig. 12: Meny Gödselinst., flik 3 och 4*

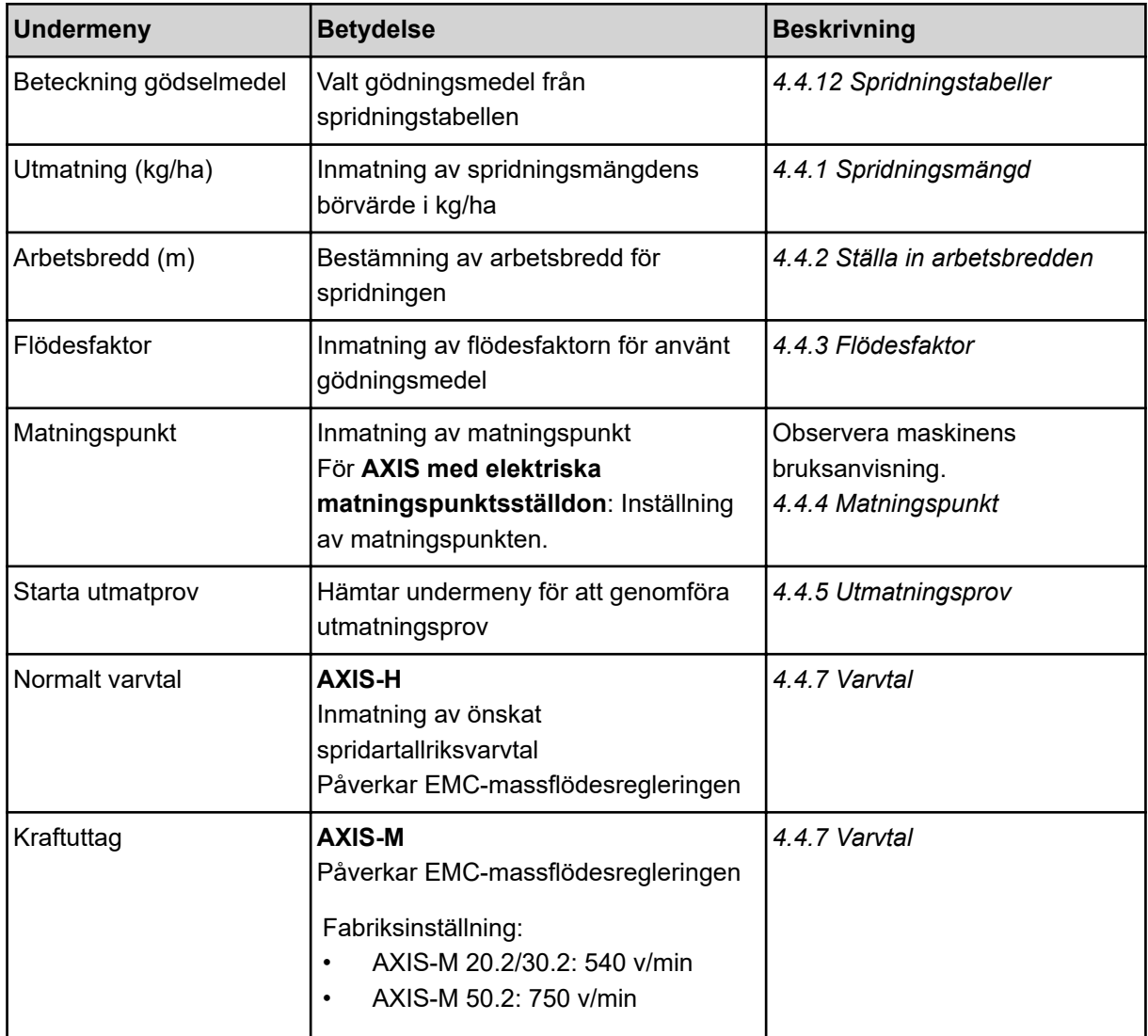

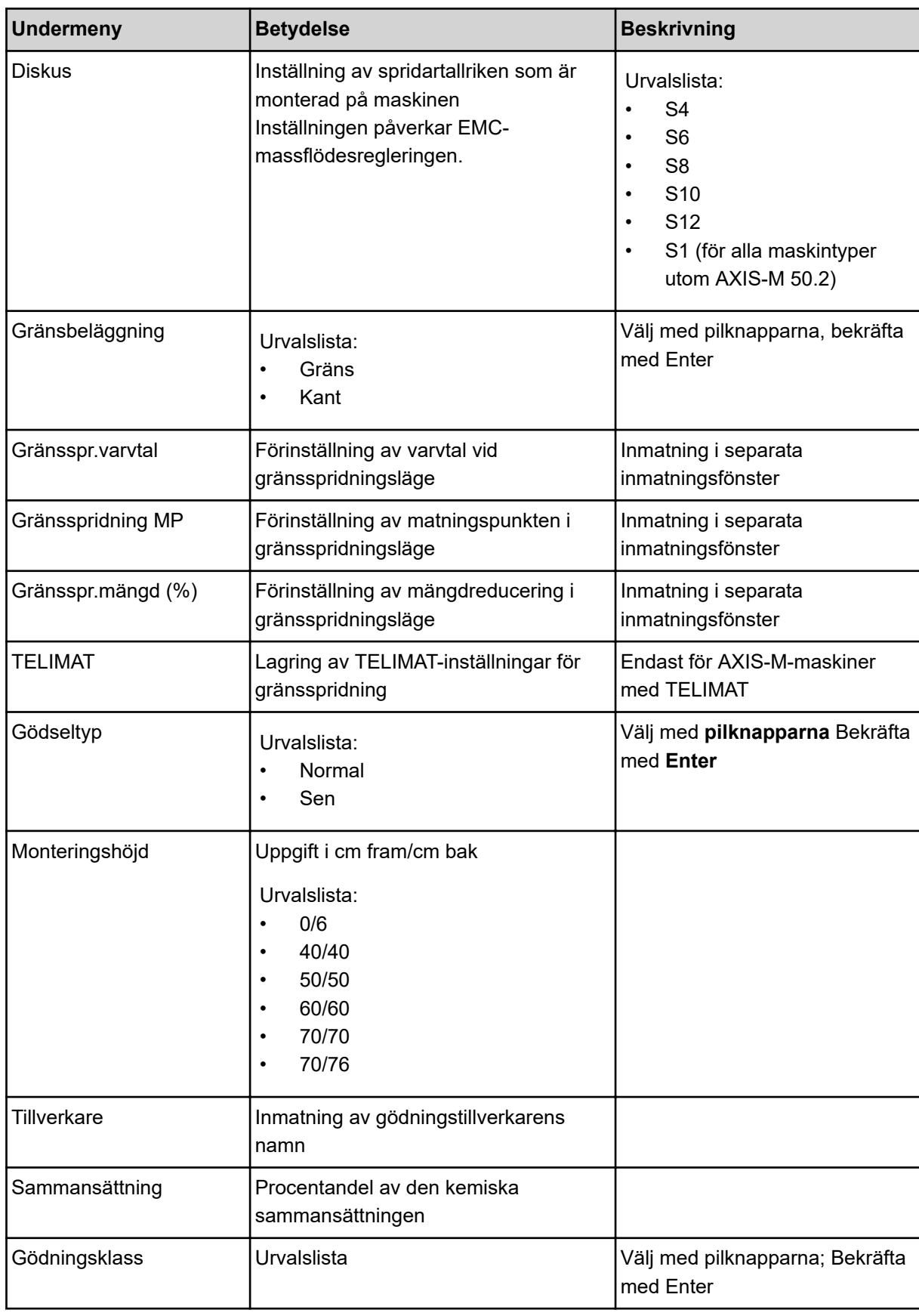

<span id="page-33-0"></span>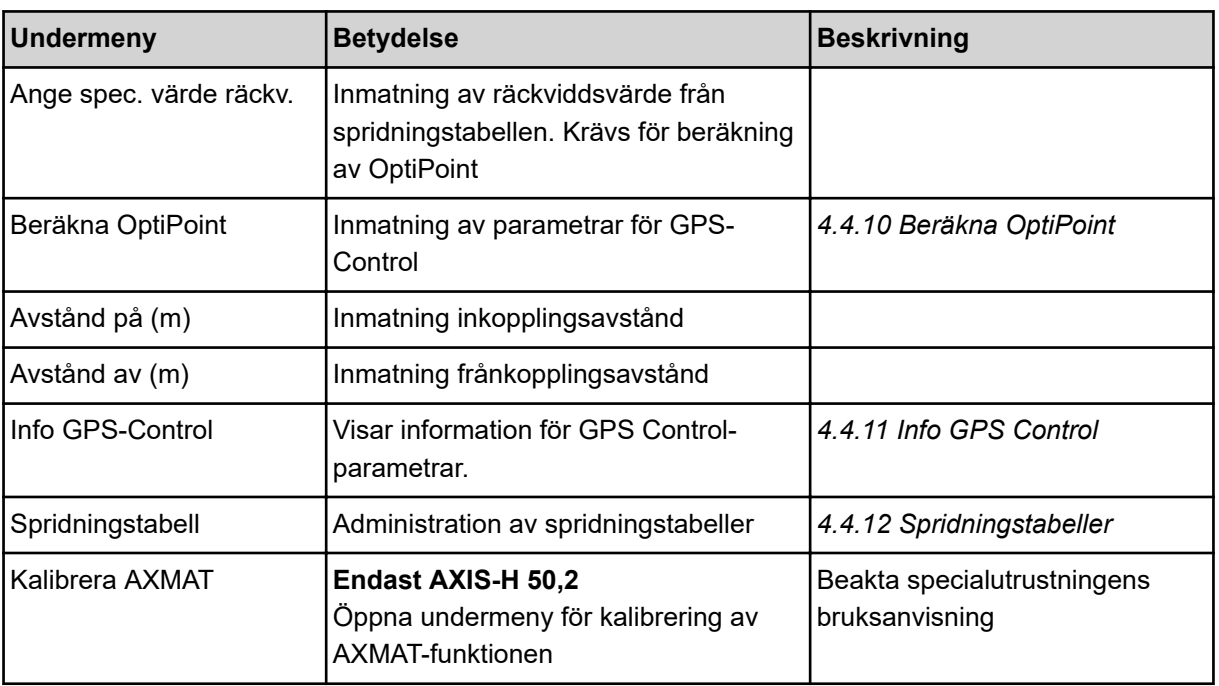

### **4.4.1 Spridningsmängd**

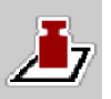

I denna meny anger du börvärdet för den önskade spridningsmängden.

### **Ange spridningsmängd:**

- ▶ Öppna meny Gödselinst. > Utmatning (kg/ha). *På displayen visas* **momentant giltig** *spridningsmängd.*
- Ange nytt värde i inmatningsfältet.
- $\blacktriangleright$  Tryck på **OK** .

*Det nya värdet har sparats i maskinstyrningen.*

### **4.4.2 Ställa in arbetsbredden**

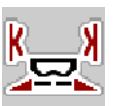

I denna meny kan man ange önskad arbetsbredd (i meter).

- $\triangleright$  Öppna meny Gödselinst. > Arbetsbredd (m). *På displayen visas* **momentant inställd** *arbetsbredd.*
- Ange nytt värde i inmatningsfältet.
- $\blacktriangleright$  Tryck på **OK**.

*Det nya värdet har sparats i maskinstyrningen.*

### **4.4.3 Flödesfaktor**

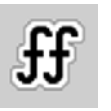

Flödesfaktorn ska ligga i intervallet **0,2** till **1,9**.

För i övrigt samma grundinställningar (km/h, arbetsbredd, kg/ha) gäller:

- Med **ökning** av flödesfaktorn **reduceras** doseringsmängden.
- Med **minskning** av flödesfaktorn **ökas** doseringsmängden.

Ett felmeddelande visas så snart som flödesfaktorn ligger utanför det angivna intervallet. Se kapitel *[6](#page-91-0)  [Larmmeddelanden och möjliga orsaker](#page-91-0)*.

När du sprider ekologiskt gödselmedel eller ris måste den minsta faktorn reduceras till 0,2. Därmed undviks att felmeddelandet visas ständigt.

Känner du till flödesfaktorn från tidigare utmatningsprov eller från spridningstabellen, kan du mata in den manuellt i denna meny.

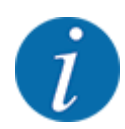

Med menyn Starta utmatprov kan flödesfaktorn fastställas och matas in med hjälp av maskinstyrningen. Se kapitel *[4.4.5 Utmatningsprov](#page-35-0)*

För kastspridaren för mineralgödning AXIS-H EMC beräknas flödesfaktorn genom EMCflödesreglering. Manuell inmatning är också möjlig på dessa spridare.

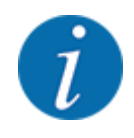

Beräkningen av flödesfaktorn beror på driftsättet som används. Ytterligare information om flödesfaktor finns i kapitel *[4.5.1 AUTO/MAN-drift.](#page-49-0)*.

#### **Ange flödesfaktor:**

u Öppna meny Gödselinst. > Flödesfaktor.

*På displayen visas aktuell* **momentant inställd flödesfaktor***.*

Ange det nya värdet från spridningstabellen i inmatningsfältet.

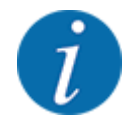

Om aktuellt gödningsmedel saknas i spridningstabellen anger man flödesfaktor **1,00**. I Driftsätt AUTO km/h rekommenderar vi omgående ett **utmatningsprov** för att bestämma flödesfaktorn exakt för detta gödningsmedel.

Tryck på OK.

*Det nya värdet har sparats i maskinstyrningen.*

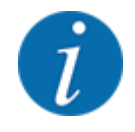

På kastspridaren för mineralgödning AXIS EMC (driftläge AUTO km/h + AUTO kg) rekommenderar vi att flödesfaktorn visas i driftsbilden. På så sätt kan man hela tiden observera flödesfaktorregleringen under pågående spridning. Se kapitel *[2.2.2 Visningsfält](#page-11-0)*.

### <span id="page-35-0"></span>**4.4.4 Matningspunkt**

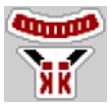

På kast-mineralgödningsspridaren AXIS EMC ställs matningspunkten endast in av den elektriska matningspunktinställningen.

- u Öppna meny Gödselinst. > MP.
- Positionen för matningspunkten anges i spridningstabellen.
- Ange erhållet värde i inmatningsfältet.
- OK ska tryckas.

*Fönstret Gödselinst. kommer upp på displayen och visar den nya matningspunkten.*

Om matningspunkten blockeras kommer larm 17 upp. Se kapitel*[6 Larmmeddelanden och möjliga](#page-91-0)  [orsaker](#page-91-0)*.

### **OBSERVERA!**

**Risk för personskador av automatisk inställning av matningspunkten**

Efter att funktionsknappen **Start/Stop** har tryckts flyttas matningspunkten till det förinställda värdet med en elektrisk ställmotor. Detta kan orsaka personskador.

- Innan du trycker på **Start/Stop** ska du försäkra dig om att ingen person befinner sig i maskinens riskområde.
- Bekräfta larm för körning till matningspunkt med Start/Stop.

### **4.4.5 Utmatningsprov**

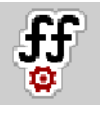

Menyn Starta utmatprov är spärrad för vågspridare och för alla maskinen i **driftläget** AUTO km/h + AUTO kg. Denna menypunkt är då avaktiverad.

I denna meny fastställer du flödesfaktorn med hjälp av ett utmatningsprov och spar den i maskinstyrningen.

Genomför en utmatningsprov:

- Före första spridningen.
- Om gödningsmedlets kvalitet förändrats kraftigt (fuktighet, hög andel damm, granulatbrott).
- Om en ny typ av gödningsmedel ska användas.

Utmatningsprovet genomförs antingen stillastående med aktiverad kraftöverföringsaxel eller under körning på en teststräcka.

- Ta av spridartallrikarna.
- För matningspunkten till matningsprovets position (värde 0).
### **Ange arbetshastigheten:**

- u Öppna meny Gödselinst. **>**Starta utmatprov.
- $\blacktriangleright$  Ange en medelhög arbetshastighet.
	- Detta värde kommer att användas för att beräkna slidpositionen under utmatningsprovet.
- u Tryck på knapp Fortsätt. *Det nya värdet har sparats i maskinstyrningen.*

*På displayen visas utmatningsprovets andra sida.*

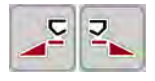

### **Välja delbredd:**

Bestäm vilken spridarsida som utmatningsprovet ska utföras på. Tryck på funktionsknappen för spridarsida vänster eller

på funktionsknappen för spridarsida höger.

*Symbolen för den valda spridarsidan har röd bakgrund.*

### **VARNING!**

**Risk för personskador under utmatningsprovet**

Roterande maskindelar och utströmmande gödningsmedel kan orsaka personskador.

- Se till att alla krav är uppfyllda före starten av utmatningsprovet.
- Beakta kapitel Utmatningsprov i bruksanvisningen för maskinen.

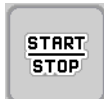

### u Tryck på **Start/Stop**.

*Doseringssliden för den tidigare valda delbredden öppnas för att starta utmatningsprovet.*

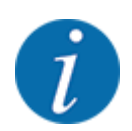

Tiden för utmatningsprovet kan avbrytas när som helst genom att man trycker på ESC-knappen. Doseringssliden stängs och displayen visar menyn Gödselinst..

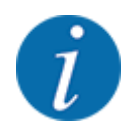

Längden för utmatningsprovet påverkar inte hur exakt resultatet blir. Men **åtminstone 20 kg** ska matas ut.

### u Tryck igen på **Start/Stop**.

*Utmatningsprovet har avslutats.*

*Doseringssliden stängs.*

*På displayen visas utmatningsprovets tredje sida.*

n *Beräkna om flödesfaktorn*

### **VARNING!**

#### **Risk för personskador av roterande maskindelar**

Att vidröra roterande maskindelar (kraftöverföringsaxel, nav) kan leda till blåmärken, skrubbsår och klämning. Kroppsdelar eller föremål kan fastna eller dras in.

- Stäng av traktorns motor.
- Koppla från kraftuttaget och säkra det mot obehörig inkoppling.
- Väg den utmatade mängden (ta hänsyn till uppsamlingsbehållarens vikt).
- u Ange erhållen vikt under menypunkten **Utmatad mängd**.
- u Tryck på **OK**.

*Det nya värdet har sparats i maskinstyrningen.*

*På displayen visas menyn* **Beräkning flödesfaktor***.*

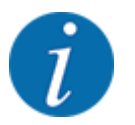

Flödesfaktorn måste ligga mellan 0,4 och 1,9.

#### Bestäm flödesfaktorn.

För att spara den nya beräknade flödesfaktorn trycker man på knappen Bekräfta flödesfakt.. För att bekräfta den hittills sparade flödesfaktorn trycker man på **ESC**.

#### *Flödesfaktorn lagras.*

*På displayen visas larmet Kör till matningspunkt.*

### **AOBSERVERA!**

#### **Risk för personskador av automatisk inställning av matningspunkten**

Efter att funktionsknappen **Start/Stop** har tryckts flyttas matningspunkten till det förinställda värdet med en elektrisk ställmotor. Detta kan orsaka personskador.

- Innan du trycker på **Start/Stop** ska du försäkra dig om att ingen person befinner sig i maskinens riskområde.
- Bekräfta larm för körning till matningspunkt med Start/Stop.

### **4.4.6 Typ av spridartallrik**

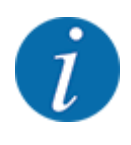

För en optimal tomgångsmätning ska du kontrollera de korrekta inmatningarna i menyn Gödselinst..

• Inmatningarna under menypunkterna Diskus och Normalt varvtal resp. Kraftuttag måste stämma överens med de faktiska inställningarna för din maskin.

Den monterade spridartallrikstypen är förprogrammerad från fabriken. Om du har monterat andra spridartallrikar på din maskin ska du ange rätt typ.

- u Öppna meny Gödselinst. > Diskus.
- Aktivera önskad typ av spridartallrik i listan.

*På displayen visas fönstret Gödselinst. med den nya spridartallrikstypen.*

### **4.4.7 Varvtal**

#### n *Kraftuttag*

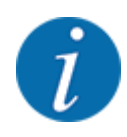

För en optimal tomgångsmätning ska du kontrollera de korrekta inmatningarna i menyn Gödselinst..

• Inmatningarna under menypunkterna Diskus och Kraftuttag måste stämma överens med de faktiska inställningarna för din maskin.

Det inställda kraftuttagsvarvtalet i manöverenheten är förprogrammerat på 750 v/min. från fabriken. Om du vill ställa in ett annat kraftuttagsvarvtal ska du ändra det sparade värdet i manöverenheten.

- Öppna meny Gödselinst. > Kraftuttag.
- Ange varvtalet.

*På displayen visas fönstret Gödselinst. med det nya kraftuttagsvarvtalet.*

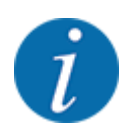

Beakta kapitel *[5.6 Spridning med automatisk drift \(AUTO km/h + AUTO kg\)](#page-80-0)*.

#### n *Normalt varvtal*

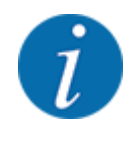

För en optimal tomgångsmätning ska du kontrollera de korrekta inmatningarna i menyn Gödselinst..

• Inmatningarna under menypunkterna Diskus och Normalt varvtal måste stämma överens med de faktiska inställningarna för din maskin.

Det inställda varvtalet är förprogrammerat på 750 v/min. från fabriken. Om du vill ställa in ett annat varvtal ska du ändra det sparade värdet.

- Öppna meny Gödselinst. > Normalt varvtal.
- Ange varvtalet.

*På displayen visas fönstret Gödselinst. med det nya varvtalet.*

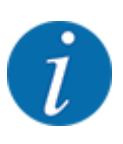

Beakta kapitel *[5.6 Spridning med automatisk drift \(AUTO km/h + AUTO kg\)](#page-80-0)*.

### **4.4.8 Gränsspridningsläge**

#### **Endast AXIS-H**

I denna meny kan du välja ut det passande spridningsläget på åkerkanten.

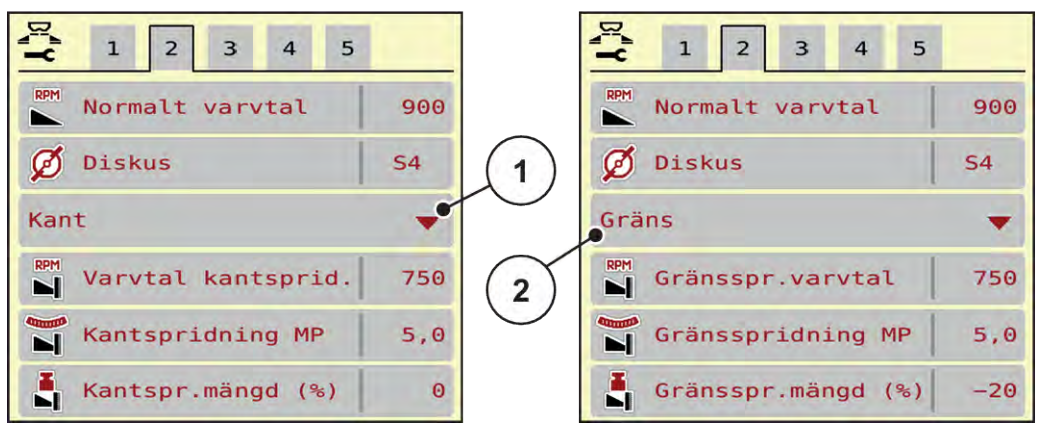

*Fig. 13: Inställningsvärde gränsspridningsläge*

```
[1] Kantspridning [2] Gränsspridning
```
- Öppna meny Gödselinst..
- Gå till flik 2.
- Välj gränsspridningsläge Kant eller Gräns.
- Anpassa vid behov värdena i menyerna Varvtal, Matningspunkt eller mängdreduceringen beroende på uppgifterna i spridningstabellen.

### **4.4.9 Gränsspridningsmängd**

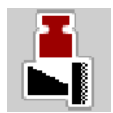

I denna meny kan du definiera mängdreduceringen (i procent). Denna inställning används vid aktivering av gränsspridningsfunktionen resp. TELIMAT-utrustning (endast AXIS-M).

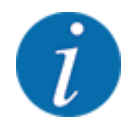

Vi rekommenderar en mängdreducering på kantspridningssidan med 20 %.

### **Mata in gränsspridningsmängden:**

- u Öppna meny Gödselinst. > Gränsspr.mängd (%).
- Ange värdet i inmatningsfältet och bekräfta.

*Fönstret Gödselinst. visas med den nya gränsspridningsmängden i displayen.*

## **4.4.10 Beräkna OptiPoint**

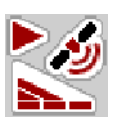

I menyn Beräkna OptiPoint anger man parametrarna för beräkning av optimala inkopplings- och frånkopplingsavstånd på vändtegen. För en exakt beräkning är inmatningen av räckviddsvärdet för gödningsmedlet som används mycket viktigt.

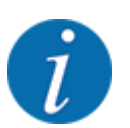

Räckviddsvärdet för aktuell gödning hämtas från maskinens spridningstabell.

- Ange detta givna värde i menyn Gödselinst. > Spec. värde räckv..
- u Öppna meny Gödselinst. > Beräkna OptiPoint. *Första sidan i menyn Beräkna OptiPoint visas.*

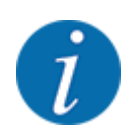

Angiven körhastighet är den som gäller i området för kopplingspositioner. Se kapitel *[5.11 GPS-](#page-87-0)[Control](#page-87-0)*.

- u Ange medelhög körhastighet i området för kopplingspositioner. *På displayen visas menyns andra sida.*
- $\triangleright$  OK ska tryckas.
- u Tryck på knapp Fortsätt.

*På displayen visas menyns tredje sida.*

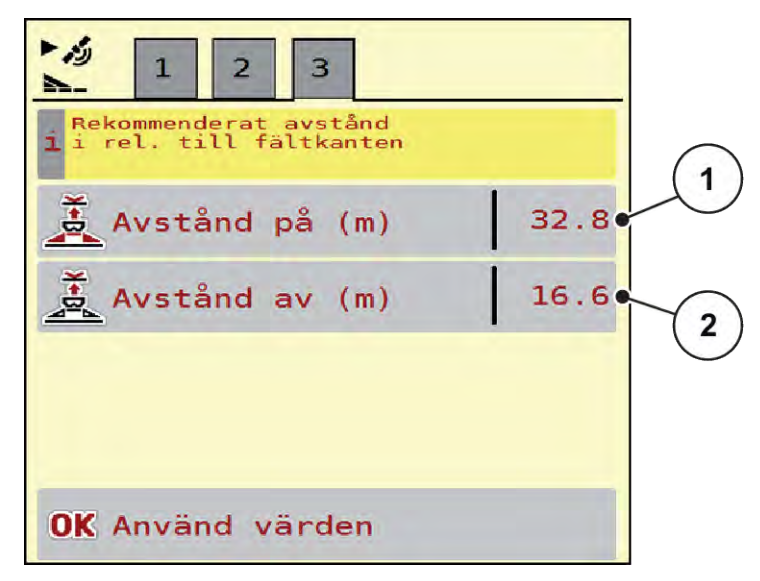

*Fig. 14: Beräkna OptiPoint, sida 3*

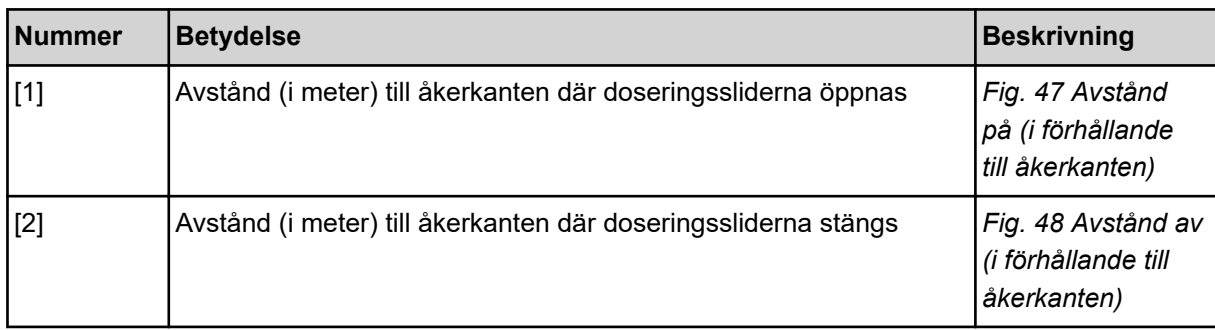

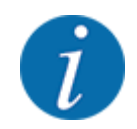

På denna sida kan du anpassa parametervärdena manuellt. Se kapitel *[5.11 GPS-Control](#page-87-0)*.

### **Ändra värden**

- Öppna önskad listpost.
- Mata in de nya värdena.
- OK ska tryckas.
- Tryck på knapp Använd värden.

*Beräkningen av OptiPoint har genomförts.*

*Maskinstyrningen skiftar till fönstret Info GPS-Control.*

### **4.4.11 Info GPS Control**

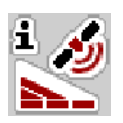

I meny Info GPS-Control ges information om beräknade inställningsvärden i menyn Beräkna OptiPoint.

Beroende på terminalen som används visas två avstånd (CCI, Müller Elektronik) respektive 1 avstånd och 2 tidsvärden (John Deere, ...).

- Vid de flesta ISOBUS-terminaler överförs de här visade värdena automatiskt till motsvarande inställningsmeny på GPS-terminalen.
- Vid vissa terminaler krävs en manuell inmatning.

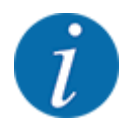

Denna meny finns endast för att ge information.

- Beakta bruksanvisningen för GPS-terminalen.
- u Öppna meny Gödselinst. > Info GPS-Control.

<span id="page-43-0"></span>

| Vorgaben für Section<br>÷<br>Control Steuergerät |             |
|--------------------------------------------------|-------------|
| Abstand (m)                                      | $-8.5$      |
| $L\ddot{a} \text{nge}$ (m)                       | 0.0         |
| Verz. Ein(s)                                     | 0.3         |
| $Verz.$ Aus $(s)$                                | $\theta$ .4 |
| Device CRP x                                     | 0.0         |
|                                                  |             |

*Fig. 15: Meny Info GPS-Control*

### **4.4.12 Spridningstabeller**

I denna meny kan du skapa och administrera spridningstabeller.

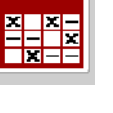

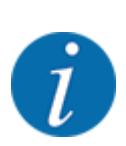

Valet av en spridningstabell påverkar maskinen, gödningsinställningarna och maskinstyrningen. Den inställda spridningsmängden skrivs över med det sparade värdet från spridningstabellen.

### **Skapa nya spridningstabeller**

Du kan skapa upp till 30 spridningstabeller i den elektroniska maskinstyrningen.

u Öppna meny Gödselinst. > Spridningstabeller.

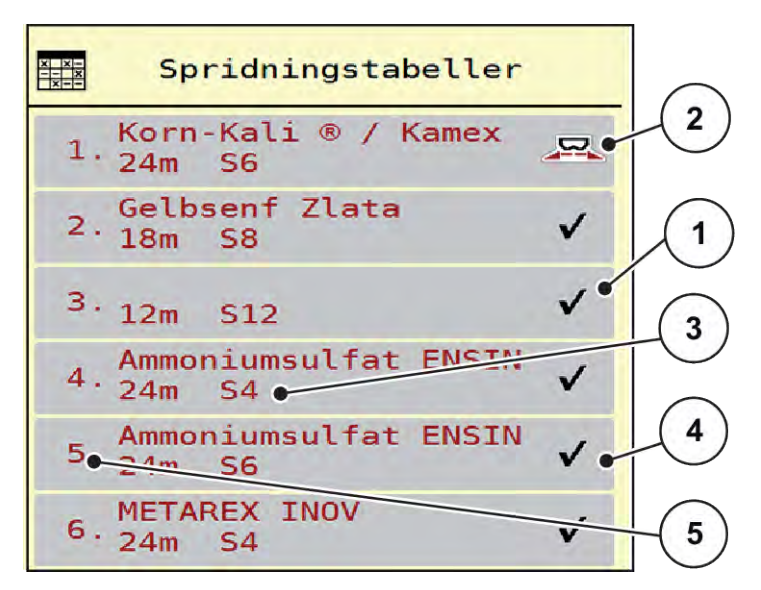

*Fig. 16: Meny Spridningstabeller*

- [1] Visning av spridningstabell med ifyllda värden
- [3] Namnfält i spridningstabellen
- [4] Tom spridningstabell

[5] Tabellnummer

- [2] Visning av en aktiv spridningstabell
- $\blacktriangleright$  Välj en tom spridningstabell

Namnfältet är sammansatt av gödningsnamn, arbetsbredd och spridartallrikstyp.

*På displayen visas ett urvalsfönster.*

 $\blacktriangleright$  Tryck på tillval Öppna elem. o tillb t. gödselinställn..

*Displayen visar menyn Gödselinst. och valt element laddas som aktiv spridningstabell i gödningsinställningarna.*

- u Öppna menypunkten Beteckning gödselmedel.
- Ange ett namn på spridningstabellen.

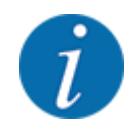

Vi rekommenderar att spridningstabellen får samma namn som aktuellt gödningsmedel. Då blir det lättare att tilldela ett gödningsmedel till spridningstabellen.

u Redigera spridningstabellens parametrar. Se *[4.4 Gödningsinställningar](#page-30-0)*.

#### **Välja en spridningstabell**

- ▶ Öppna meny Gödselinst. > Öppna elem. o tillb t. gödselinställn..
- $\blacktriangleright$  Välj önskad spridningstabell.
	- *På displayen visas ett urvalsfönster.*
- ▶ Välj tillval Öppna elem. o tillb t. spridningsämne inställn..

*Displayen visar menyn Gödselinst. och valt element laddas som aktiv spridningstabell i gödningsinställningarna.*

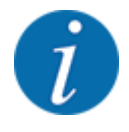

Vid val av en befintlig spridningstabell överskrivs samtliga värden i menyn Gödselinst. med de sparade värdena från den valda spridningstabellen, bland annat även matningspunkten och normalt varvtal.

• Maskinstyrningen kör matningspunkten till det värde som är sparat i spridningstabellen.

#### **Kopiera befintlig spridningstabell**

 $\blacktriangleright$  Välj önskad spridningstabell.

*På displayen visas ett urvalsfönster.*

▶ Välj tillval Kopiera element.

*En kopia på spridningstabellen står nu på listans första lediga plats.*

#### **Radera befintlig spridningstabell**

▶ Välj önskad spridningstabell. *På displayen visas ett urvalsfönster.*

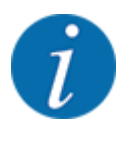

Den aktiva spridningstabellen kan inte raderas.

Välj tillval Radera element.

*Spridningstabellen har raderats från listan.*

#### n *Hantera vald spridningstabell på driftsbilden*

Du kan även hantera spridningstabellen direkt på driftsbilden.

▶ Tryck på knappen Spridningstabell [2] på pekskärmen. *Den aktiva spridningstabellen öppnas.*

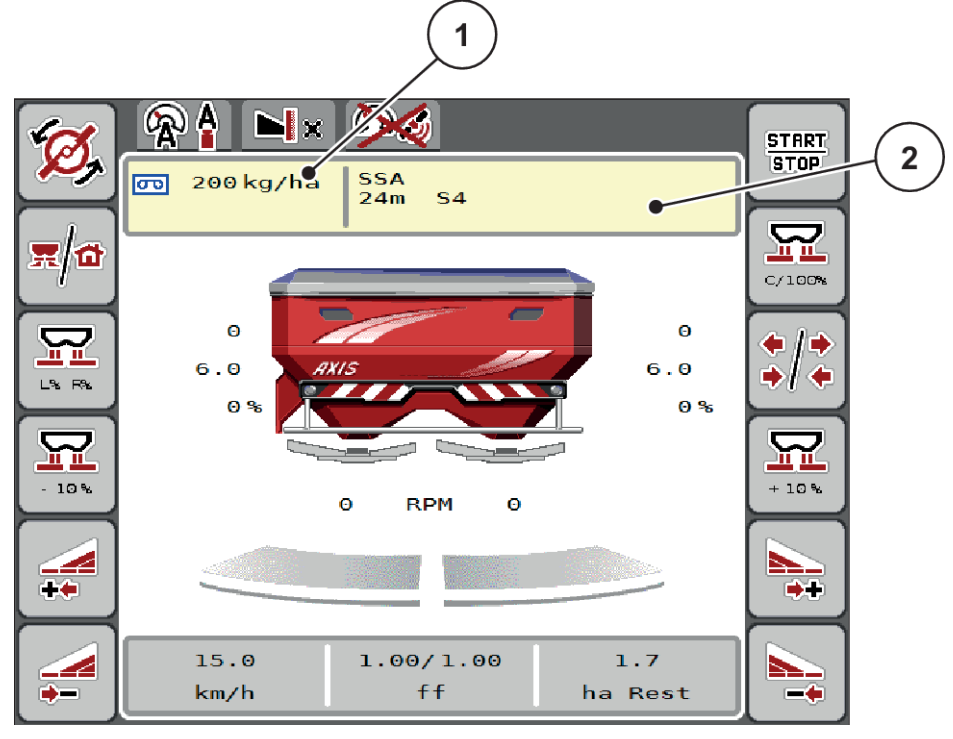

*Fig. 17: Hantera spridningstabellen på pekskärmen*

[1] Knapp Utmaningsmängd [2] Knapp Spridningstabell

- Ange nytt värde i inmatningsfältet.
- Tryck på OK.

*Det nya värdet har sparats i maskinstyrningen.*

豎

# **4.5 Maskininställningar**

I denna meny ändrar man inställningarna för traktorn och för maskinen.

u Öppna meny Maskininställningar.

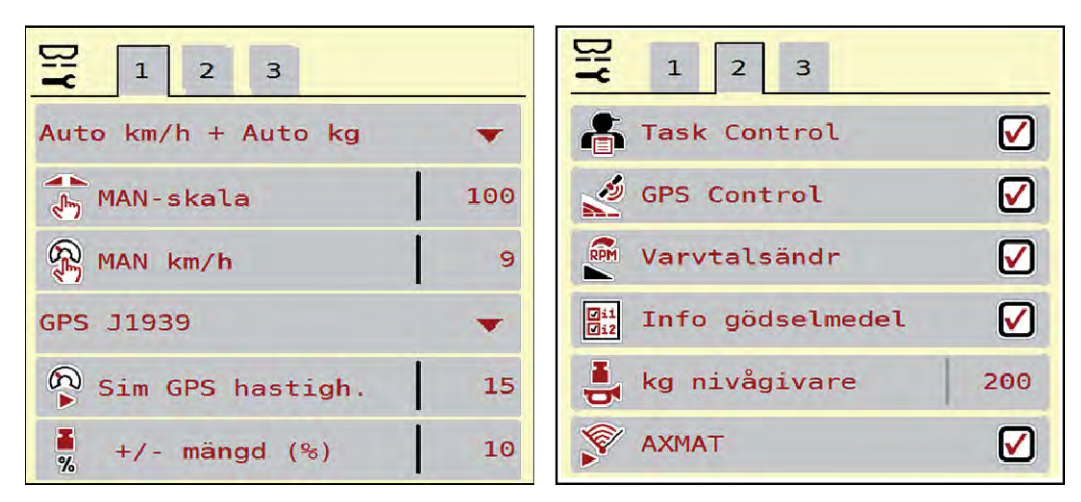

*Fig. 18: Meny Maskininställningar, flik 1 och 2*

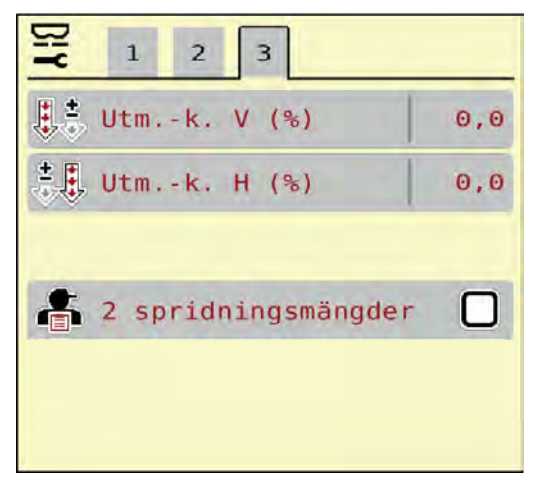

*Fig. 19: Meny Maskininställningar, flik 3*

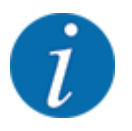

Alla parametrar visas inte samtidigt på skärmen. Gå till angränsande menyfönster (flikar) med hjälp av vänsterpilen/högerpilen.

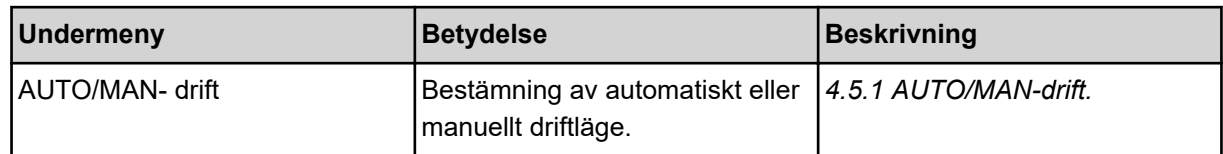

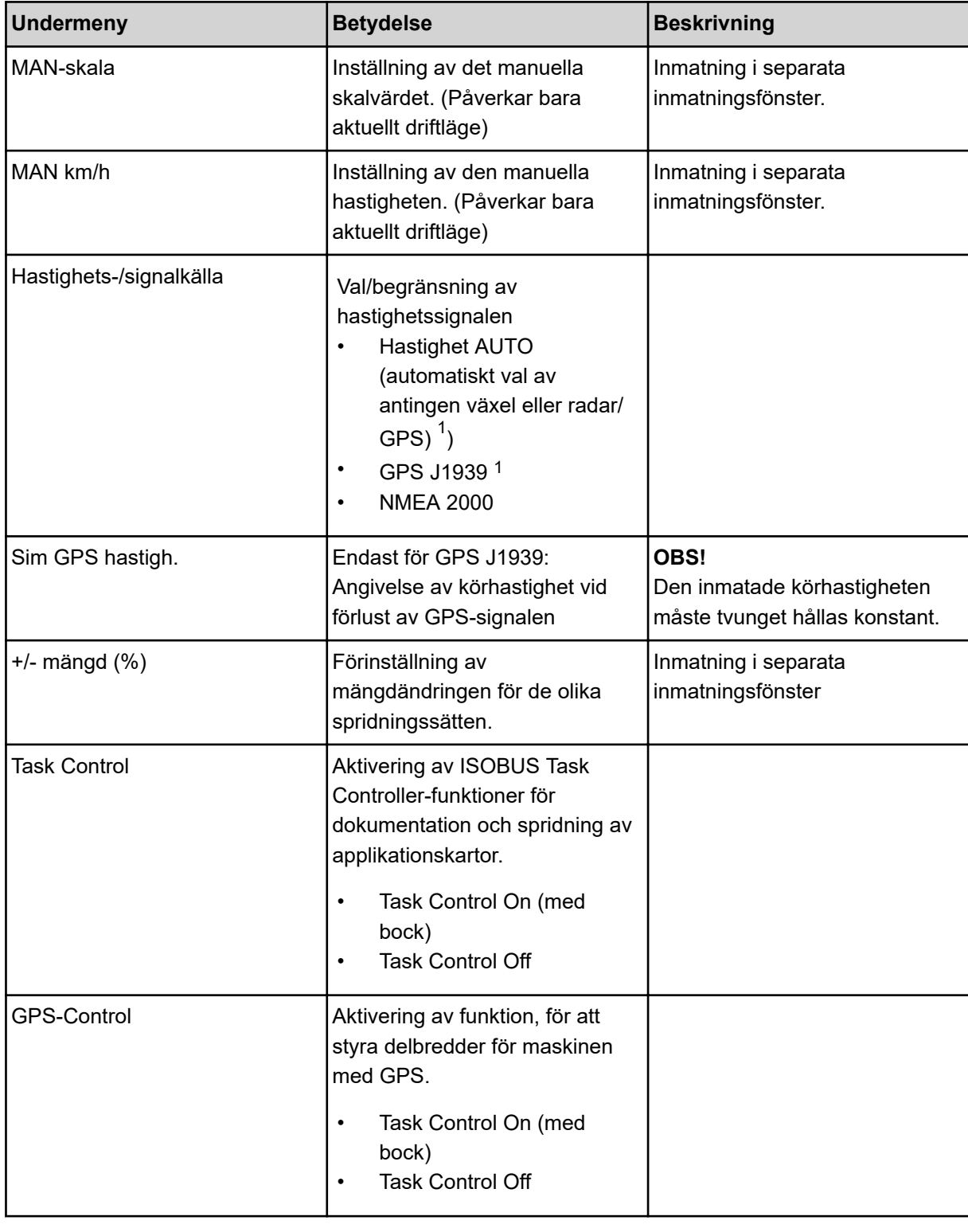

 $1)$  Maskinstyrningens tillverkare ansvarar inte vid förlust av GPS-signalen.

<span id="page-49-0"></span>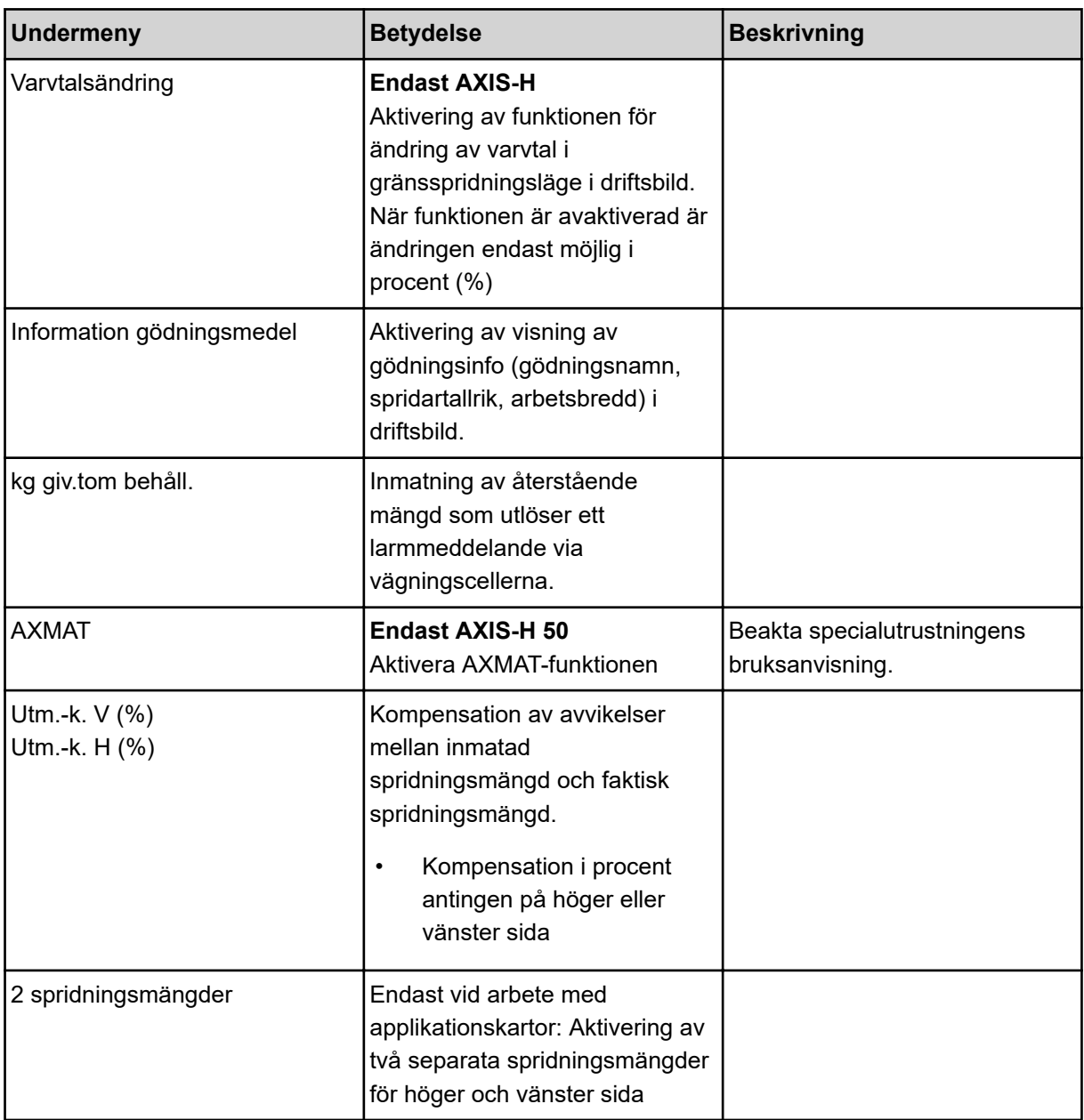

### **4.5.1 AUTO/MAN-drift.**

Maskinstyrningen reglerar doseringsmängden automatiskt utifrån hastighetssignalen. Hänsyn tas till spridningsmängden, arbetsbredden och flödesfaktorn.

Som standard tillämpas **automatisk** drift.

**Manuell** drift används endast i följande fall:

- Ingen hastighetssignal finns (defekt resp. ej befintlig radar eller hjulgivare),
- Spridning av snigelmedel eller utsäde (småfrö).

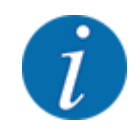

För att spridningsmaterialet ska spridas jämnt måste en **konstant körhastighet** tvunget hållas vid manuell drift.

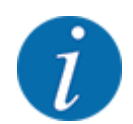

Spridningen i olika driftslägen beskrivs i kapitel *[5 Spridningsdrift](#page-71-0)*.

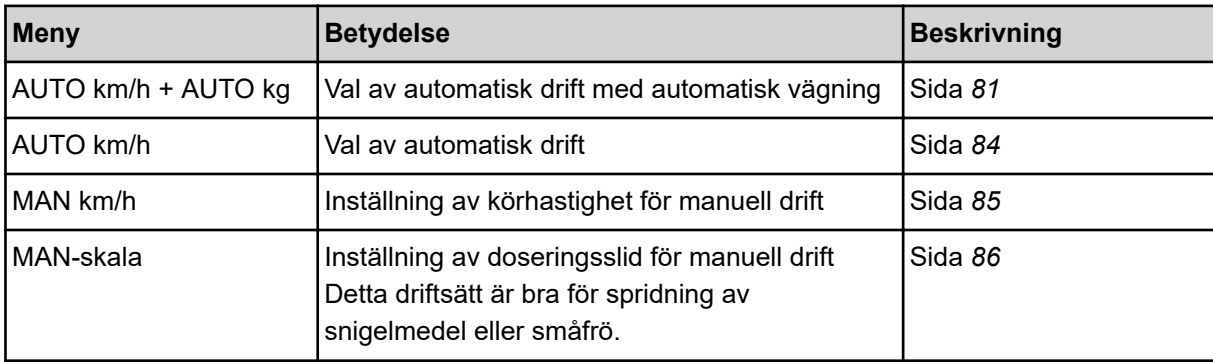

### **Välja driftläge**

- $\blacktriangleright$  Starta maskinstyrningen.
- u Öppna meny Maskininställningar > AUTO/MAN- drift.
- Välj önskad menypost i listan.
- OK ska tryckas.
- Följ anvisningarna på skärmen.

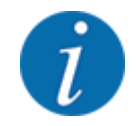

Vi rekommenderar visning av flödesfaktorn i driftsbilden. På detta sättet kan du observera massflödesregleringen under pågående spridningsarbete. Se *[2.2.2 Visningsfält](#page-11-0)*.

• Viktig information om användningen av driftlägen i spridningsdriften finns i avsnitt *[5](#page-71-0)  [Spridningsdrift](#page-71-0)*.

### **4.5.2 +/- mängd**

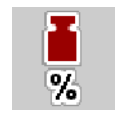

I denna meny kan du för normal spridning definiera stegbredden för den procentuella **mängdändringen**.

Basen (100 %) är doseringsslidöppningens förinställda värde.

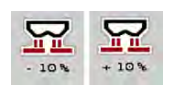

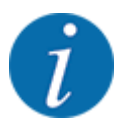

Under drift kan du med hjälp av funktionsknapparna Mängd +/Mängd - alltid ändra spridningsmängden med faktorn för +/- mängd. Använd C 100 %-knappen för att återställa förinställningarna.

### **Definiera mängdreducering:**

- ▶ Öppna meny Maskininställningar > +/- mängd (%).
- Ange det procentuella värde med vilket spridningsmängden ska förändras.
- $\triangleright$  OK ska tryckas.

### **4.6 Snabbtömning**

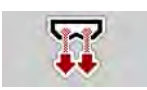

För att rengöra maskinen eller för att snabbt tömma den återstående mängden kan du välja menyn Snabbtömning.

Innan maskinen placeras i förvaring rekommenderar vi att doseringssliderna **öppnas helt** och att styrningen slås av i detta läge. På så sätt förebygger man att det samlas fukt i behållaren.

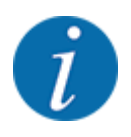

Se först till att alla förutsättningar är uppfyllda **innan snabbtömningen startas**. Beakta bruksanvisningen till kastspridaren för mineralgödsel (tömning av återstående mängd).

### **Genomför snabbtömning:**

u Öppna meny Huvudmeny > Snabbtömning.

### **OBSERVERA!**

### **Risk för personskador av automatisk inställning av matningspunkten**

Vid **EMC-maskiner** visas larmet Starta MP Ja = Start. Efter att Start/Stop-funktionsknappen har aktiverats flyttas matningspunkten automatiskt till position 0. Efter utmatningsprovet flyttas matningspunkten automatiskt till det förinställda värdet igen. Detta kan leda till person- och sakskador.

u Innan du trycker på Start/Stop-knappen ska du försäkra dig om att **ingen person** befinner sig i maskinens riskområde.

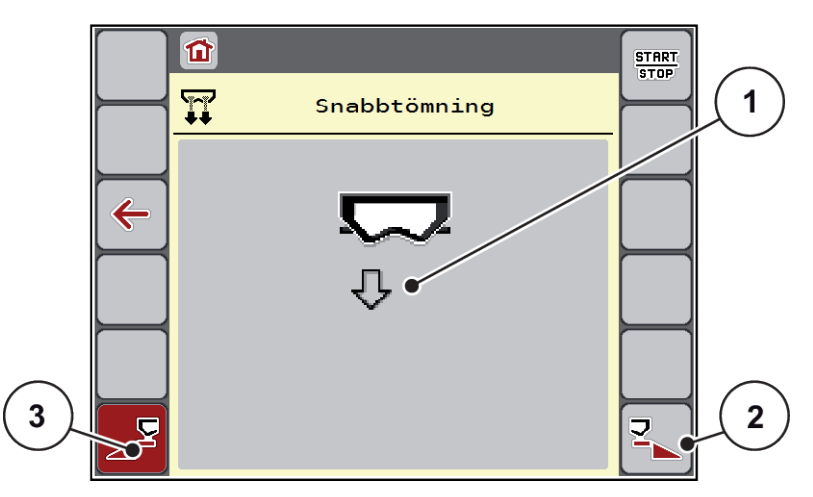

*Fig. 20: Meny Snabbtömning*

- [1] Symbol för snabbtömning (här är vänster sida vald, men ännu inte påbörjad) [2] Snabbtömning höger delbredd (vald) [3] Snabbtömning vänster delbredd (ej vald)
- u Välj den delbredd på vilken snabbtömningen ska genomföras med **funktionsknappen**. *Displayen visar den valda delbredden som symbol (Fig. 20 position [3]).*
- u Tryck på **Start/Stop**.

*Snabbtömningen startar.*

- u Tryck på **Start/Stop** när behållaren är tom. *Snabbtömningen har avslutats.*
- ESC för att återvända till huvudmenyn.

### **OBSERVERA!**

### **Risk för personskador av automatisk inställning av matningspunkten**

Vid **EMC-maskiner** visas larmet Starta MP Ja = Start. Efter att Start/Stop-funktionsknappen har aktiverats flyttas matningspunkten automatiskt till position 0. Efter utmatningsprovet flyttas matningspunkten automatiskt till det förinställda värdet igen. Detta kan leda till person- och sakskador.

u Innan du trycker på Start/Stop-knappen ska du försäkra dig om att **ingen person** befinner sig i maskinens riskområde.

Innan magasinering kan du tömma din maskins behållare fullständigt med maskinstyrningen.

#### **Fullständig tömning:**

- Välj båda delbredder:
- u Tryck på **Start/Stop**.

*Båda doseringsslider öppnas.*

*Matningspunkten kör till vänster respektive höger till värdet 0.*

- Tryck på knappen Fullständig tömning och håll inne. *Matningspunkten kör fram och tillbaka mellan värdet 9,5 och 0 för att sprida ut gödningsmedel.*
- u Släpp knappen **Fullständig tömning**. *Vänster och höger matningspunkt kör tillbaka till värdet 0.*
- u Tryck på **Start/Stop**.

*Matningspunkten kör automatiskt till det förinställda värdet.*

## **4.7 System / Test**

 $SYS$ TEST I denna meny gör man system- och testinställningar för maskinstyrningen.

▶ Öppna meny Huvudmeny > System/test.

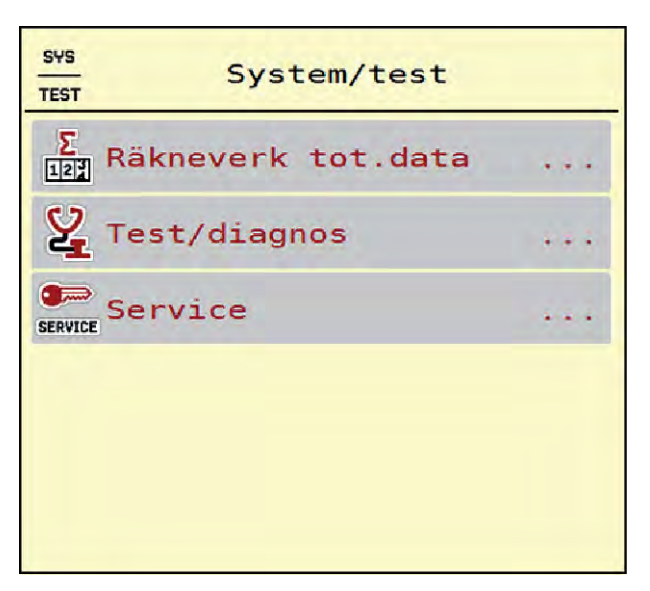

*Fig. 21: Meny System/test*

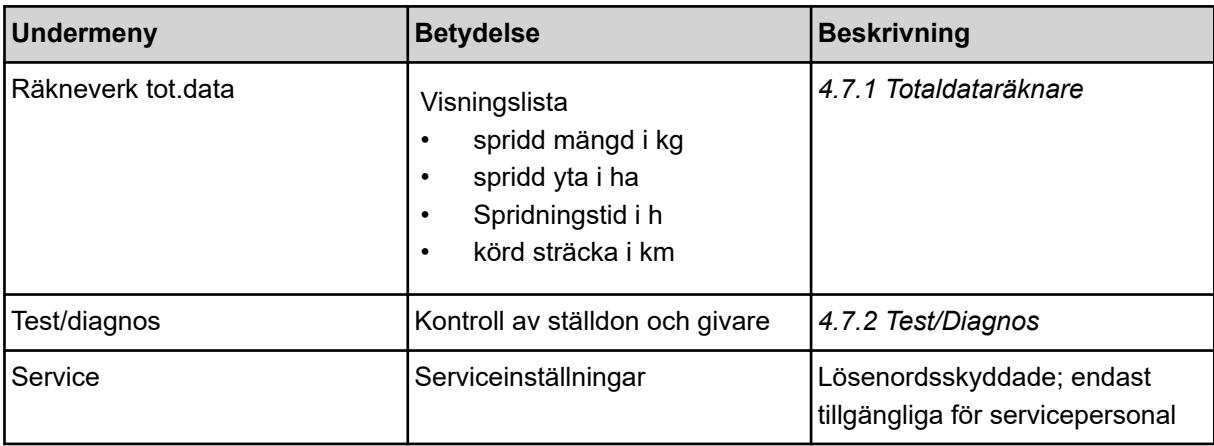

### **4.7.1 Totaldataräknare**

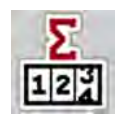

I denna meny visas värden för spridarens alla räknare.

- spridd mängd i kg
- spridd yta i ha
- Spridningstid i h
- körd sträcka i km

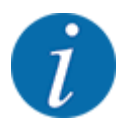

Denna meny finns endast för att ge information.

<span id="page-55-0"></span>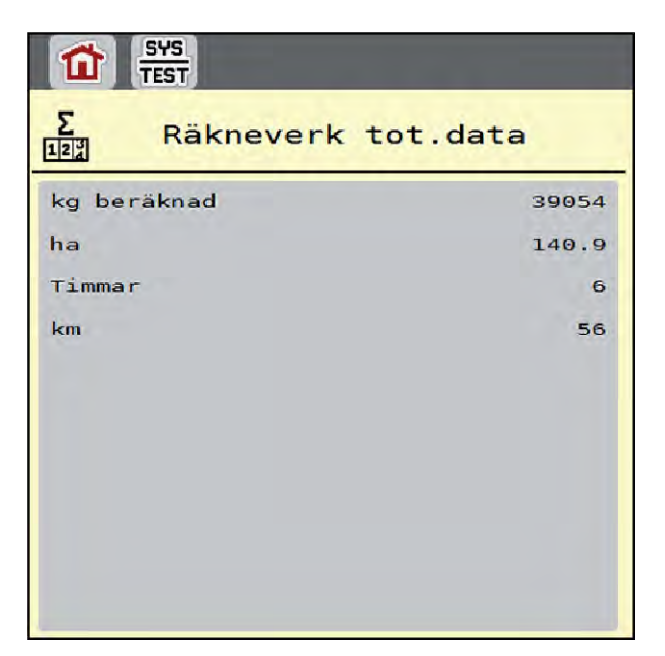

*Fig. 22: Meny Räkneverk tot.data*

### **4.7.2 Test/Diagnos**

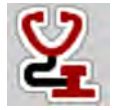

I menyn Test/diagnos kan du kontrollera funktionen för alla ställdon och givare.

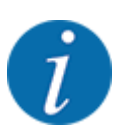

Denna meny finns endast för att ge information.

Listan med givare är beroende av maskinens utrustning.

### **AOBSERVERA!**

**Risk för personskador av rörliga maskindelar.**

Under test kan maskindelar röra sig automatiskt.

u Se till att inga personer befinner sig inom maskinens område innan testet startas.

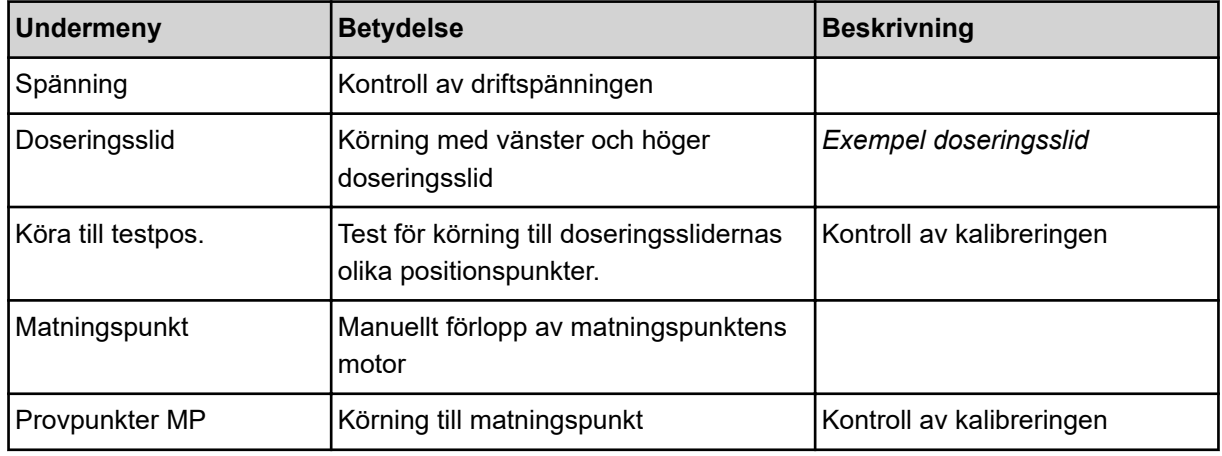

<span id="page-56-0"></span>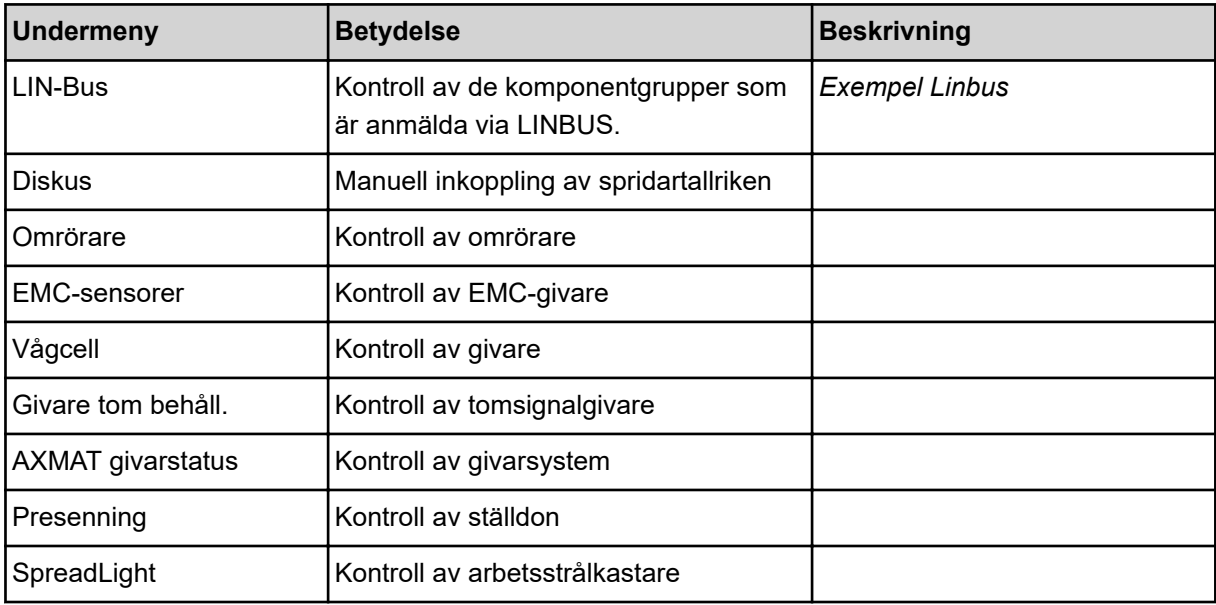

#### n *Exempel doseringsslid*

u Öppna meny Test/diagnos > Doseringsslid.

*På displayen visas motorernas/givarnas status.*

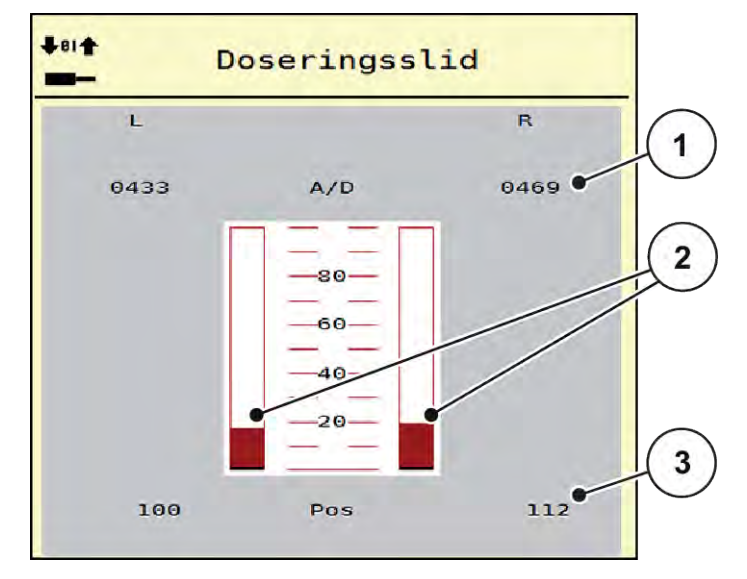

*Fig. 23: Test/diagnos; Exempel: Doseringsslid*

[1] Visning av signal

[3] Visning av position

- [2] Stapelvisning signal
- Visningen av signal visar den elektriska signalens status, separat för vänster och höger sida.

### **OBSERVERA!**

<span id="page-57-0"></span>**Risk för personskador av rörliga maskindelar.**

Under test kan maskindelar röra sig automatiskt.

 $\blacktriangleright$  Se till att inga personer befinner sig inom maskinens område innan testet startas.

Doseringssliden kan öppnas/stängas med hjälp av knapparna uppåtpil och nedåtpil.

- n *Exempel Linbus*
- ▶ Öppna meny System/test > Test/diagnos.
- $\triangleright$  Öppna menypunkten LIN-Bus.

*På displayen visas ställdonens/givarnas status.*

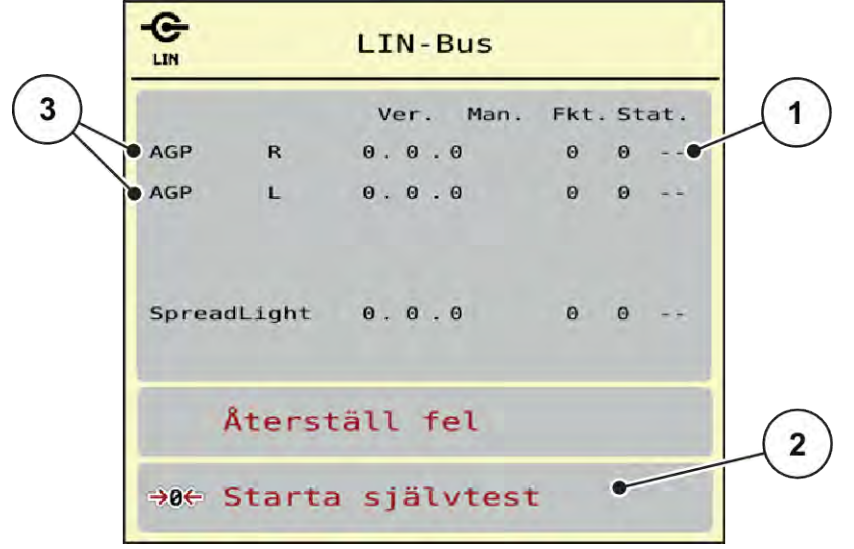

#### *Fig. 24: System/test; Exempel: Test/diagnos*

- [1] Indikering status
- [2] Starta självtest

[3] Ansluten utrustning

#### **Statusmeddelande Linbus-deltagare:**

Utrustningen visar olika tillstånd:

- 0 = OK; inget fel på utrustningen
- $2 = Blockad$
- $4 = \ddot{O}$ verbelastning

### *AOBSERVERA!*

### **Risk för personskador av rörliga maskindelar.**

Under test kan maskindelar röra sig automatiskt.

u Se till att inga personer befinner sig inom maskinens område innan testet startas.

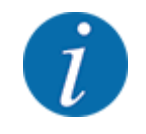

Vid nystart av systemet granskas statusen och återställs i normala fall. Eftersom statusen inte alltid återställs automatiskt, kan detta utföras manuellt med RESET.

• Tryck på knappen Återställ fel.

### **4.7.3 Service**

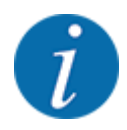

För inställningarna i menyn Service krävs en inmatningskod. Dessa inställningar kan bara ändras av auktoriserad servicepersonal.

### **4.8 Info**

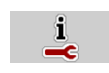

På menyn Info finns information om maskinstyrningen.

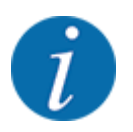

Denna meny är till för information om maskinens konfigurering.

Listan med information varierar med den aktuella maskinens utrustning.

# **4.9 Vägnings-trippmätare**

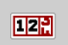

I denna meny finns värden om utfört spridningsarbete och funktioner för vägningsdriften.

▶ Öppna meny Huvudmeny > Vägning-trippmätare.

*Menyn Vägning-trippmätare visas.*

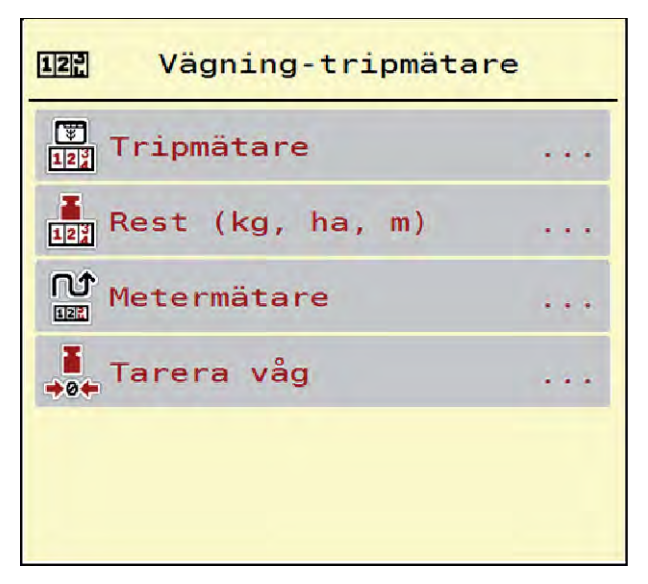

*Fig. 25: Meny Vägning-trippmätare*

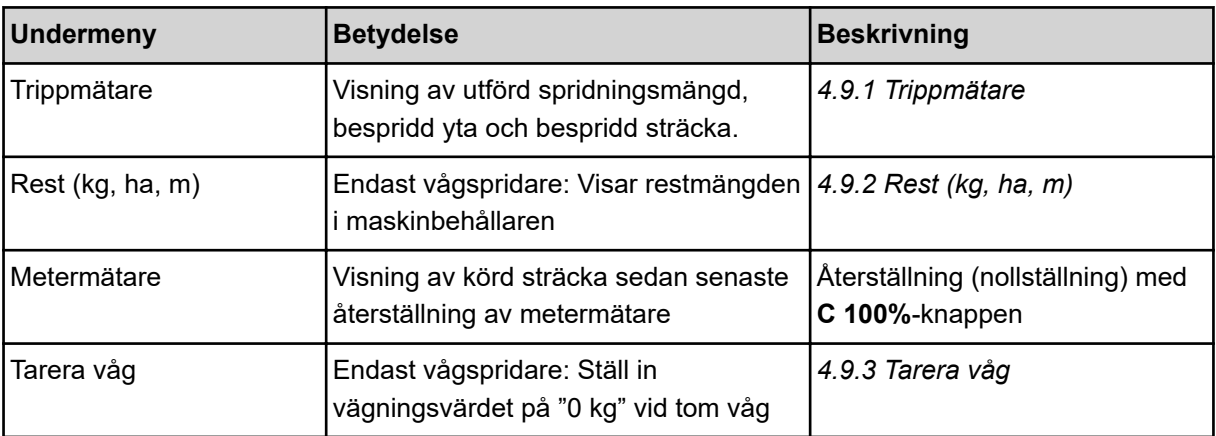

### **4.9.1 Trippmätare**

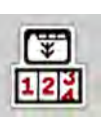

På denna meny kan du se värden för utfört spridningsarbete, se restspridningsmängd och återställa trippmätaren genom att radera den.

u Öppna meny Vägning- trippmät. > Trippmätare.

*Menyn Trippmätare visas.*

Du kan under spridningsarbetet, alltså med öppna doseringsslider, växla till menyn Trippmätare och läsa av aktuella värden där.

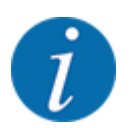

Om du vill kunna se värdena under hela spridningsarbetet kan även de fritt valbara visningsfälten i driftsbilden beläggas med kg tripp, ha tripp eller m tripp, se *[2.2.2 Visningsfält](#page-11-0)*.

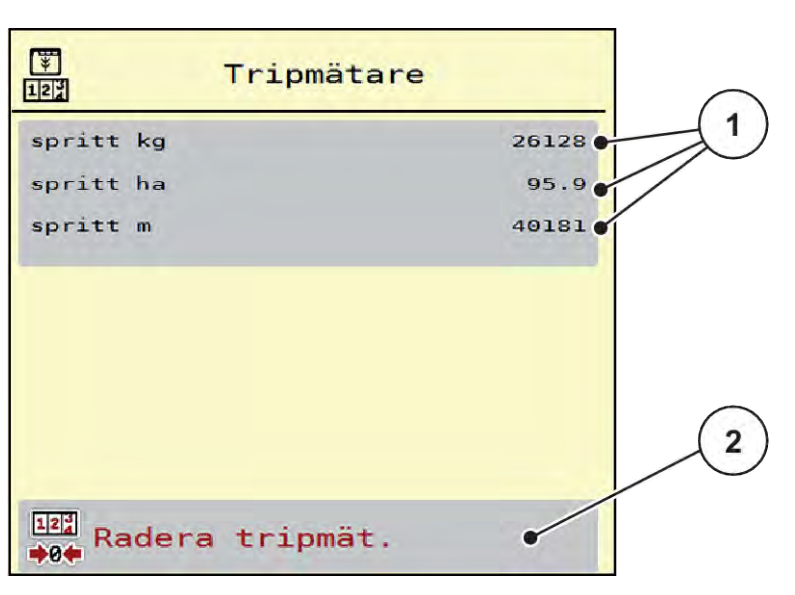

*Fig. 26: Meny Trippmätare*

[1] Visningsfält för spridd mängd, yta och [2] Radera trippmätare sträcka

### <span id="page-60-0"></span>**Nollställa trippmätaren**

▶ Öppna undermenyn Vägning-trippmätare > Trippmätare.

*På displayen visas värdena för spridd mängd, bespridd yta och bespridd sträcka sedan den sista nollställningen.*

Tryck på knapp Radera trippmätare.

*Trippmätarens alla värden ställs på 0.*

### **4.9.2 Rest (kg, ha, m)**

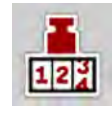

I menyn Rest (kg, ha, m) kan du läsa av restmängden i behållaren. Menyn visar möjlig yta (ha) och sträcka (m), som kan bespridas med resterande gödningsmängd.

u Öppna meny Vägning-trippmätare > Rest (kg, ha, m).

*Menyn Rest (kg, ha, m) visas.*

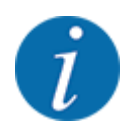

Den aktuella fyllnadsvikten kan **endast bestämmas i vågspridaren** genom vägning. I alla andra spridare beräknas resterande gödningsmängd ur spridar- och maskininställningarna samt ur körsignalen. Inmatningen av påfyllningsmängd måste göras manuellt (se nedan). Värdet för spridningsmängd och arbetsbredd kan inte ändras i denna meny. Dessa värden visas här endast i informationssyfte.

| $12^{3}$          | Rest (kg, ha, m) |          |
|-------------------|------------------|----------|
| Återstående kg    |                  | $-1565$  |
| Utmatning (kg/ha) |                  | 350      |
| Arbetsbredd (m)   |                  | 24.00    |
| möjliga ha        |                  | 0.0      |
| möjliga m         |                  | $\Theta$ |
|                   |                  |          |
|                   |                  |          |
|                   |                  |          |
|                   |                  |          |

*Fig. 27: Meny Rest (kg, ha, m)*

- 
- [1] Inmatningsfält rest (kg) [2] Visningsfält Utmaningsmängd, Arbetsbredd och möjlig sträcka och yta för spridning.

### **För maskiner utan vägningsceller**

- <span id="page-61-0"></span>Fyll på behållaren.
- Ange i området Rest (kg) den totala vikten gödningsmängden i behållaren.

*Maskinen beräknar värdena för den möjliga yta och sträcka som kan bespridas.*

### **4.9.3 Tarera våg**

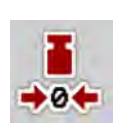

### n *Endast vågspridare*

Använd denna meny för att ställa in vägningsvärdet på 0 kg vid tom behållare.

När vågen tareras måste följande villkor vara uppfyllda:

- Behållaren är tom
- Maskinen står stilla
- Kraftuttaget är frånkopplat
- Maskinen står vågrätt och rör inte vid marken
- Traktorn står stilla

#### **Tarera vågen:**

- u Öppna meny Vägning-trippmätare > Tarera våg.
- **Tryck på knapp Tarera våg.**

*Nu är vägningsvärdet inställt på 0 kg vid tom våg.*

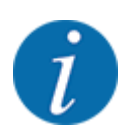

Tarera vågen före varje användning för att restmängden ska beräknas korrekt.

# **4.10 Arbetsstrålkastare (SpreadLight)**

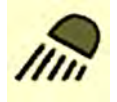

På denna meny kan du aktivera funktionen SpreadLightoch även övervaka spridningsbilden vid efterdrift.

Arbetsstrålkastarna kopplas till och från med maskinstyrningen i automatikläge resp. manuellt läge.

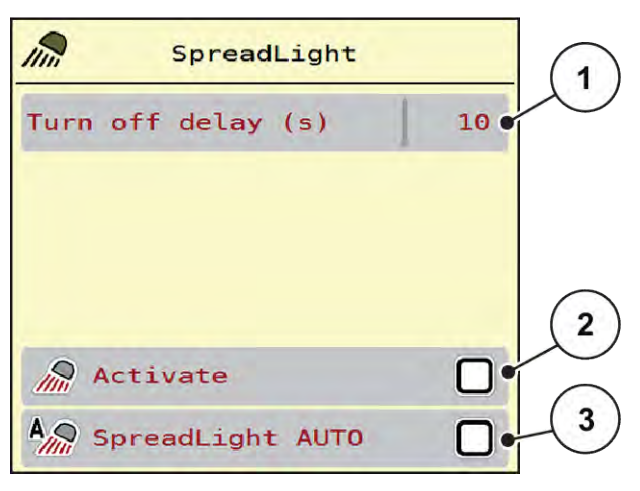

*Fig. 28: Meny SpreadLight*

[1] Frånkoppl.tid (s)

- [3] Aktivera automatik
- [2] Manuellt läge: Koppla till arbetsstrålkastare

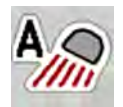

### **Automatikläge:**

I automatikläge kopplas arbetsstrålkastarna till när doseringssliden öppnas och spridningsarbetet startar.

- Öppna meny Huvudmeny > SpreadLight.
- **Markera menyalternativet SpreadLight AUTO [3].** *Arbetsstrålkastaren kopplas till när doseringssliden öppnas.*
- $\blacktriangleright$  Mata in frånkopplingstid [1] i sekunder.

*Arbetsstrålkastaren kopplas från efter inställd tid när doseringssliderna är stängda.*

*Intervall från 0 till 100 sekunder.*

▶ Avmarkera menyalternativet SpreadLight AUTO [3]. *Automatikläget är avaktiverat.*

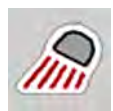

### **Manuellt läge:**

I manuellt läge kopplas arbetsstrålkastarna till och från.

- Öppna meny Huvudmeny > SpreadLight.
- Markera menyalternativet Aktivera [2].

*Arbetsstrålkastaren kopplas till och förblir på tills du tar bort markeringen eller lämnar menyn.*

# **4.11 Presenning**

#### **VARNING!**

**Kläm- och skärrisk på grund av delar som styrs av externa krafter**

Presenningen rör sig utan förvarning och kan orsaka personskador.

u Uppmana alla personer att lämna riskområdet.

Maskinen AXIS EMC är utrustad med en elektriskt styrd presenning. Vid påfyllning vid fältkanten kan du öppna eller stänga presenningen med hjälp av manöverenheten och en elektrisk drivning.

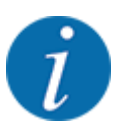

Menyn används endast för att manövrera ställdonen för att öppna eller stänga presenningen. Maskinstyrningen AXIS EMC ISOBUS registrerar inte presenningens exakta position.

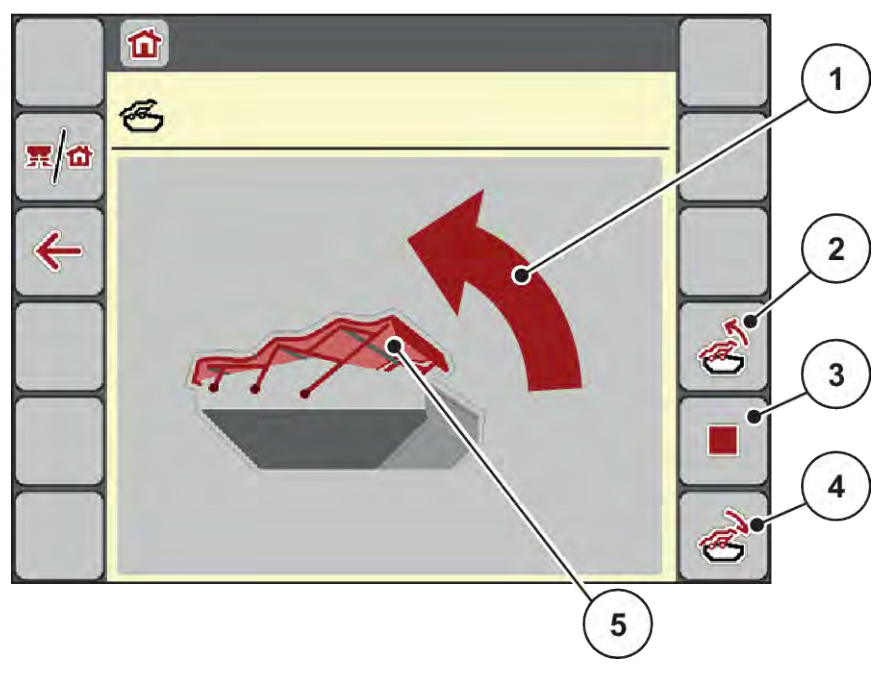

• Övervaka presenningens rörelse.

- *Fig. 29: Meny presenning*
- [1] Visning av öppning
- [2] Öppna presenning
- [3] Stoppa processen
- [4] Stäng presenningen
- [5] Statisk indikering av presenningen

### **OBSERVERA!**

### **Materialskada på grund av otillräckligt fritt utrymme**

Att öppna och stänga presenningen kräver tillräckligt med fritt utrymme ovanför maskinbehållaren. När det fria utrymmet är för litet kan presenningen spricka. Presenningens stänger kan gå sönder och presenningen kan orsaka skador på omgivningen.

Se till att det finns tillräckligt med fritt utrymme ovanför presenningen.

### **Flytta presenningen**

- u Tryck på knappen **Meny**.
- Öppna menyn Presenning.

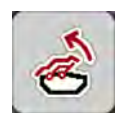

u Tryck på knappen **Öppna presenning**. *Under rörelsen visas en pil som indikerar riktningen* **ÖPPNA***.*

*Presenningen öppnas fullständigt.*

Fyll på gödselmedel.

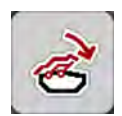

u Tryck på knappen **Stäng presenning**. *Under rörelsen visas en pil som indikerar riktningen* **STÄNGD***.*

*Presenningen stängs.*

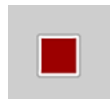

Vid behov kan du stoppa presenningens rörelse genom att trycka på knappen Stopp. Presenningen blir kvar i mellanläget tills du stänger eller öppnar den helt igen.

# **4.12 Specialfunktioner**

### **4.12.1 Ändra enhetssystemet**

Ditt enhetssystem är förinställt från fabriken. Du kan dock när som helst ändra från metriska till brittiska värden och tvärtom.

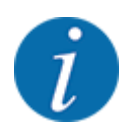

På grund av det stora antalet olika ISOBUS-kompatibla terminaler är detta kapitel begränsat till funktionerna för elektronisk maskinstyrning utan att specificera en viss ISOBUS-terminal.

• Beakta instruktionerna för manövrering av din ISOBUS-terminal i motsvarande bruksanvisning.

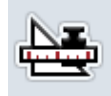

- Öppna meny Unit.
- Välj önskad enhetssystem i listan.
- Tryck på OK.

*Alla värden i de olika menyerna är omräknade.*

Öppna menyn Inställningar av terminalsystemet.

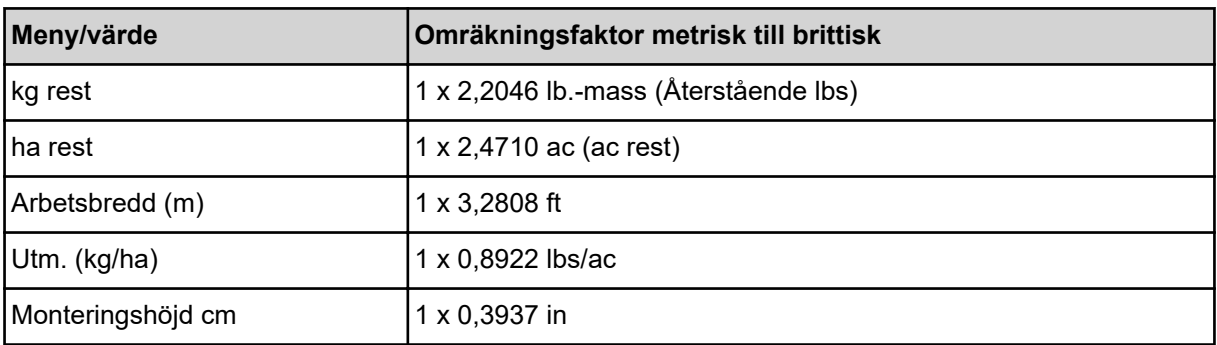

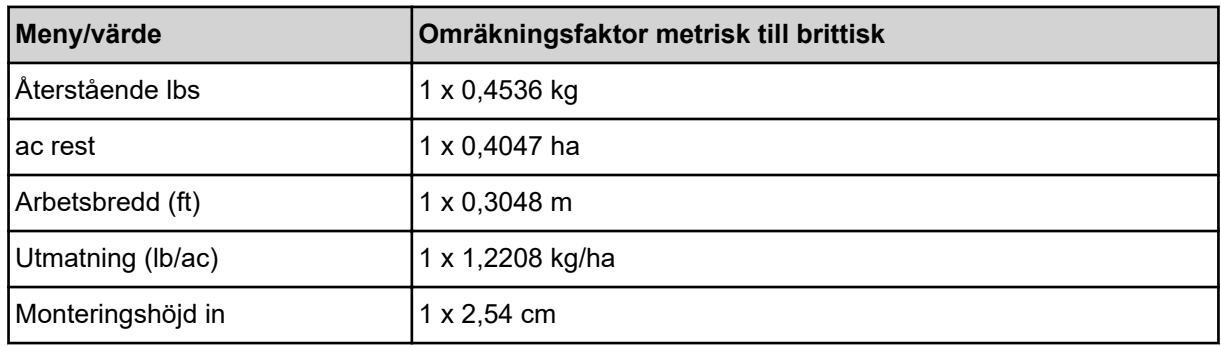

## **4.12.2 Använda styrspak**

Som alternativ till inställningarna på ISOBUS-terminalens driftsbild kan du använda en styrspak.

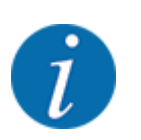

Kontakta din leverantör om du vill använda en annan styrspak.

• Beakta anvisningarna i ISOBUS-terminalens bruksanvisning.

### n **CCI A3 styrspak**

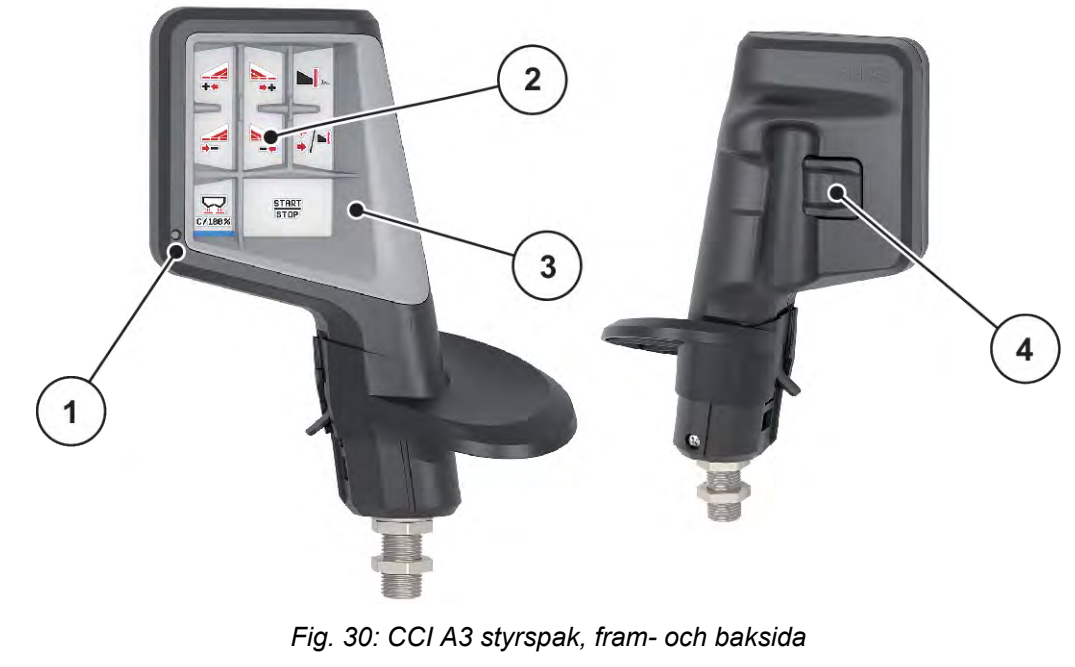

- [1] Ljussensor
- [2] Display/pekskärm
- [3] Plastlock (utbytbart)
- [4] Nivåknapp

### n **Manövernivåer för CCI A3 styrspak**

Använd nivåknappen till att skifta mellan olika manövernivåer. Aktuell nivå visas med ljusremsans position i den undre kanten av displayen.

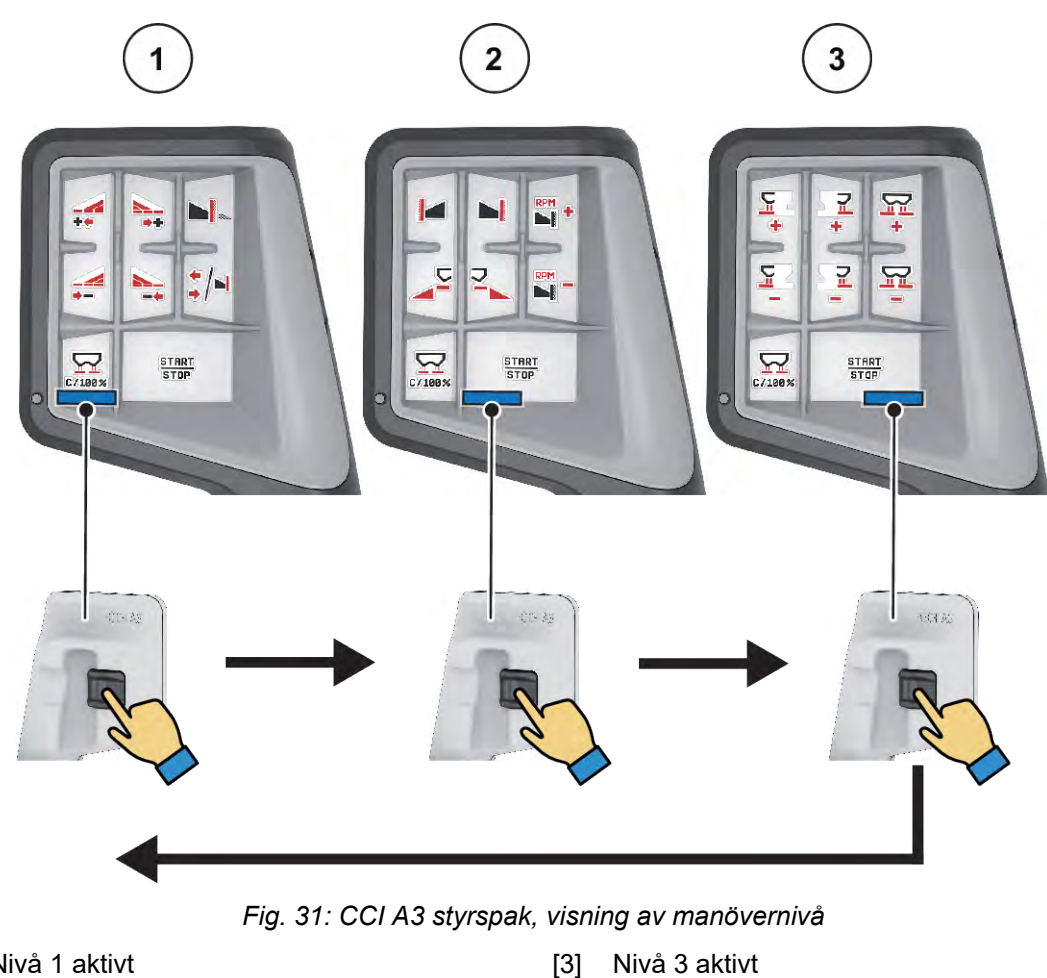

- [1] Nivå 1 aktivt
- [2] Nivå 2 aktivt

### n **Knappbeläggning för CCI A3 styrspak**

Styrspaken som erbjuds har förprogrammerats med vissa funktioner i fabriken.

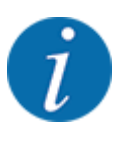

Symbolernas betydelse och funktion beskrivs i kapitel *[2.3 Bibliotek med de symboler som](#page-14-0)  [används](#page-14-0)*.

Kom ihåg att knappbeläggningen varierar beroende på maskintyp (AXIS-M, AXIS-H).

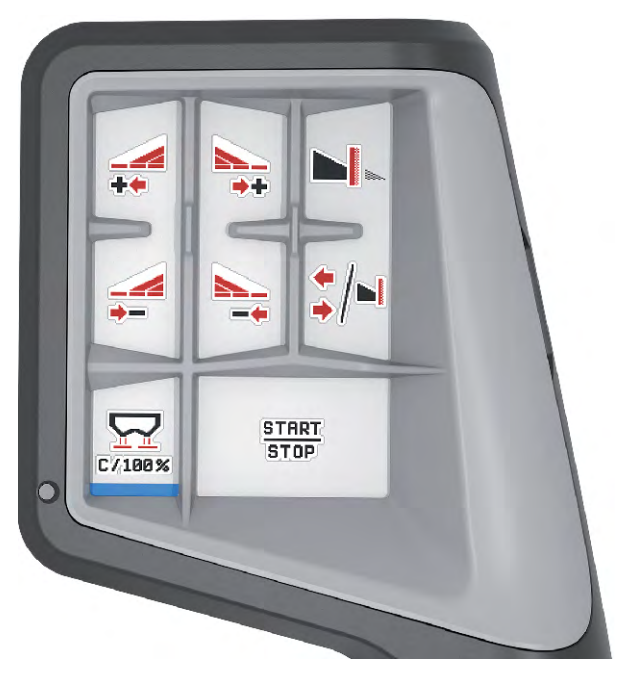

*Fig. 32: Knappbeläggning nivå 1*

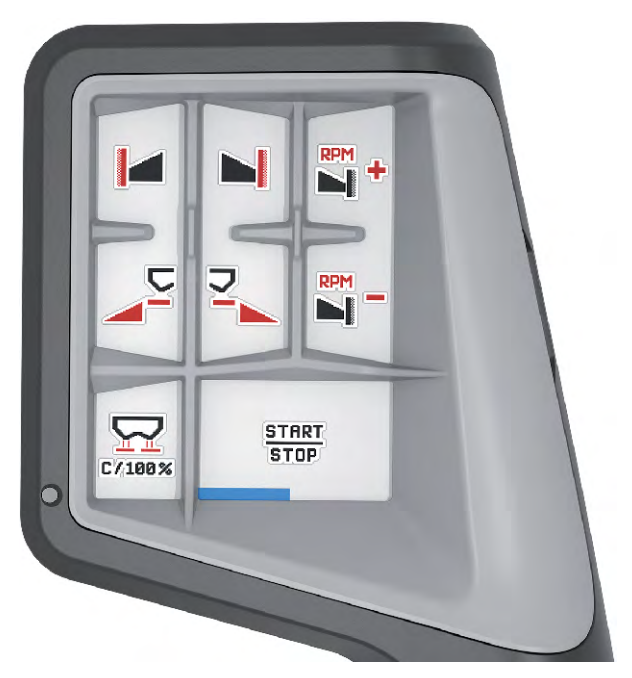

*Fig. 33: Knappbeläggning nivå 2*

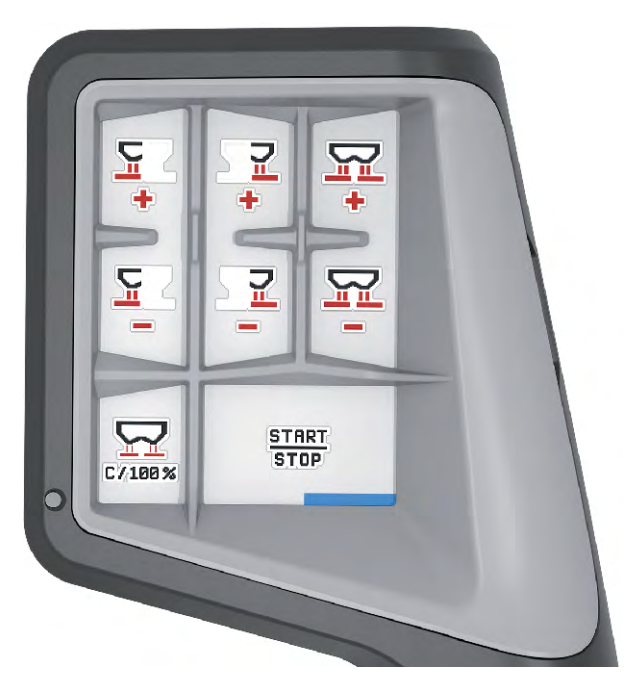

*Fig. 34: Knappbeläggning nivå 3*

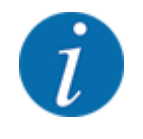

Om du vill anpassa knappbeläggningen på de tre nivåerna, måste du beakta anvisningarna i bruksanvisningen till styrspaken.

### **4.12.3 Modul för trådlöst LAN**

#### n *Specialutrustning*

För kommunikationen mellan en smarttelefon och arbetsdatorn kan en modul för trådlöst LAN användas. Följande funktioner är möjliga:

- Överföring av information från spridningstabell-appen till arbetsdatorn. På detta sätt behöver gödningsinställningarna inte längre anges manuellt.
- Överföring av viktvisning av restmängder från arbetsdatorn till smarttelefonen.

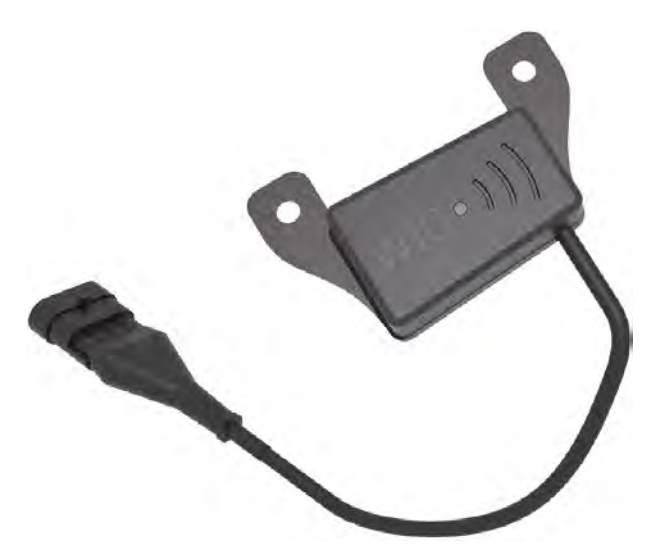

*Fig. 35: Modul för trådlöst LAN*

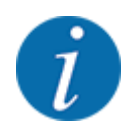

Mer information om den modulen för trådlöst LAN och kommunikationen med smarttelefonen finns i monteringsanvisningen för modulen för trådlöst LAN.

• Lösenordet för trådlöst LAN lyder: **quantron**.

# <span id="page-71-0"></span>**5 Spridningsdrift**

Maskinstyrningen hjälper dig att ställa in maskinen inför arbetet. Även under spridningen är funktioner för maskinstyrningen aktiva i bakgrunden. På det sättet kan du kontrollera gödningsfördelningens kvalitet.

# **5.1 Avläsning av återstående mängd under spridningsarbetet**

### n *Endast vågspridare*

Restmängden beräknas och visas kontinuerligt under spridningsarbetet.

**Under spridningsarbetet**, d.v.s. med öppna doseringsslider, kan man växla till menyn Trippmätareoch läsa av restmängden i behållaren.

Restmängden beräknas och visas kontinuerligt under spridningsarbetet.

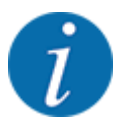

Om du vill kunna se värdena kontinuerligt under spridningen kan du använda de fritt definierbara visningsfälten i driftsbilden med kg rest, ha rest eller m rest, se kapitel *[2.2.2 Visningsfält](#page-11-0)*.

#### **Arbete med uppvägd restmängd, påfyllning av behållare:**

- Tarera vågen. Se kapitel *[4.9.3 Tarera våg](#page-61-0)*.
- $\blacktriangleright$  Välj aktuell typ av gödningsmedel. Se kapitel *[4.4.12 Spridningstabeller](#page-43-0)*.
- Fyll på behållaren.
- ▶ Väg gödningsmängden i behållaren.
- Påböria spridningsarbetet.

#### **När behållaren är tom ska den fyllas på igen.**

- $\blacktriangleright$  Fyll på behållaren.
- ▶ Väg gödningsmängden i behållaren.
- **>** Påbörja spridningsarbetet.

# **5.2 Påfyllning**

#### n *Endast vågspridare*

Förutsättning:

 $\checkmark$  Funktionen kg giv.tom behåll. i menyn Maskininställningar är aktiv.
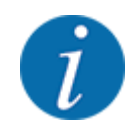

Om menyalternativet inte visas i din maskinstyrning, kontakta din säljare eller kundtjänst.

Vid påfyllningsvikter över 400 kg måste man kontrollera Rest-vikten på det fönster som visas automatiskt.

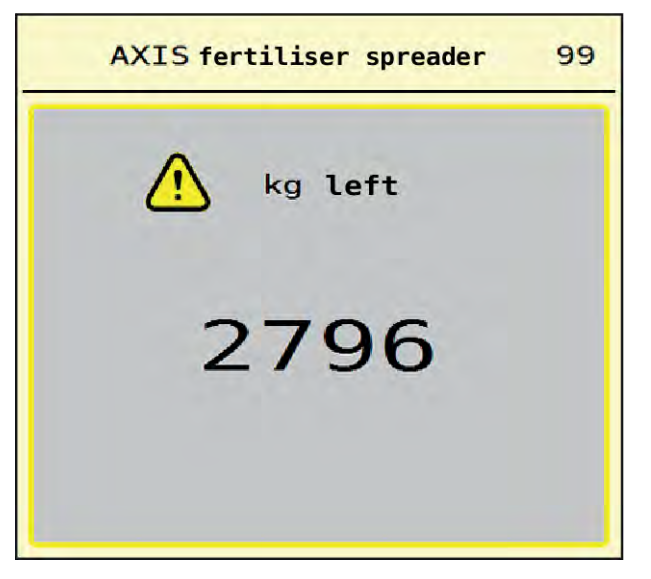

*Fig. 36: Påfyllningsvikt*

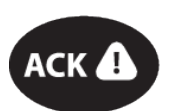

- Tryck på membranknappen ACK inför spridning.
- Fortsätt med spridningsarbetet.

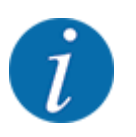

Om det finns en modul för trådlöst LAN så visar appen även vikten.

## **5.3 Gränsspridningsutrustning TELIMAT**

n *Vid AXIS-M 20.2, AXIS-M 30.2*

### **OBSERVERA!**

**Risk för personskador av automatisk inställning av TELIMAT-systemet!**

När **gränsspridningsknappen** har aktiverats kör maskinen automatiskt till kantspridningspositionen med hjälp av elektriska ställcylindrar. Detta kan leda till person- och sakskador.

u Innan man trycker på **gränsspridningsknappen** ska man se till att inga personer befinner sig i maskinens farozon.

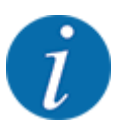

TELIMAT-varianten är inställd i manöverenheten från fabrik!

### **TELIMAT med hydraulisk fjärrkontroll**

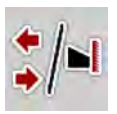

TELIMAT-systemet försätts hydrauliskt i arbets- resp. viloläget. Aktivera eller avaktivera TELIMATsystemet genom att trycka på gränsspridningsknappen. Displayen visar eller döljer **TELIMATsymbolen** beroende på läget.

### **TELIMAT med hydraulisk fjärrkontroll och TELIMAT-givare**

Om TELIMAT-givare är anslutna och aktiverade visas **TELIMAT-symbolen** i displayen när TELIMATgränsspridningsutrustningen har förts hydrauliskt till arbetsläget.

Om TELIMAT-systemet förs tillbaka till viloläget döljs **TELIMAT-symbolen** igen. Givarna övervakar TELIMAT-omställningen och aktiverar eller avaktiverar automatiskt TELIMAT-systemet. Gränsspridningsknappen har ingen funktion på denna variant.

Om TELIMAT-systemets status inte har kunnat identifieras under 5 sekunders tid visas larm 14; se *[6.1 Förklaring av larmmeddelanden](#page-91-0)*.

### **5.4 Elektriskt TELIMAT-system**

■ *Vid AXIS-M 50.2* 

### **AOBSERVERA!**

**Risk för personskador av automatisk inställning av TELIMAT-systemet**

När **TELIMAT**-knappen har aktiverats kör maskinen automatiskt till gränsspridningspositionen med hjälp av elektriska ställcylindrar. Detta kan leda till person- och sakskador.

Innan man trycker på TELIMAT-knappen ska man se till att inga personer befinner sig i farozonen vid maskinen.

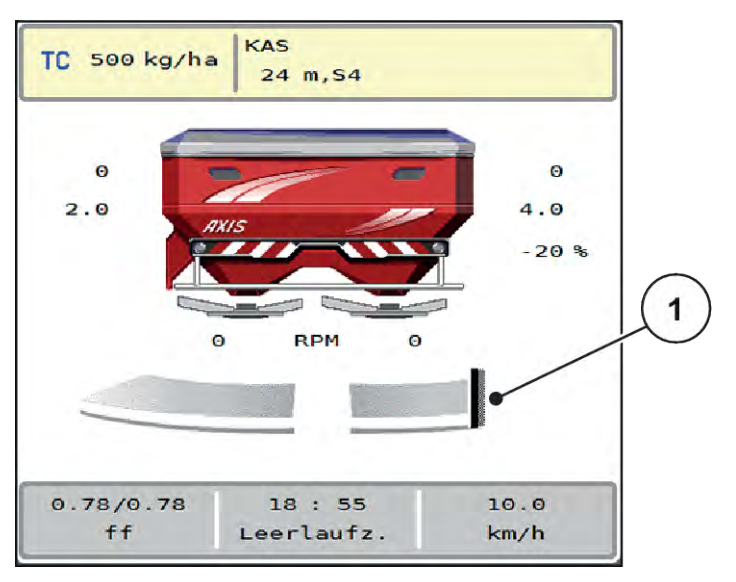

*Fig. 37: Visning TELIMAT*

[1] Symbol TELIMAT

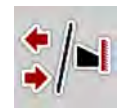

När man trycker på funktionsknappen **TELIMAT** åker det elektriska TELIMAT-systemet till positionen för gränsspridning. Under omställningen visas en**?-symbol** i displayen för maskinstyrningen, som försvinner så snart arbetspositionen nåtts. Ytterligare övervakning av TELIMAT-positionen med givare behövs inte eftersom en sådan övervakning är inbyggd i ställdonet.

Om TELIMAT-utrustningen blockeras kommer larm 23 upp. Se kapitel *[6.1 Förklaring av](#page-91-0)  [larmmeddelanden](#page-91-0)*.

## **5.5 Arbeta med delbredder**

### **5.5.1 Visa spridningssätt i driftsbilden**

Maskinstyrningen erbjuder 4 olika spridningssätt för spridningsdriften med maskinen AXIS EMC. Dessa inställningar kan göras direkt i driftsbilden. Du kan växla mellan spridningssätt under spridningsdriften och därmed anpassa dem optimalt efter de krav som åkern ställer.

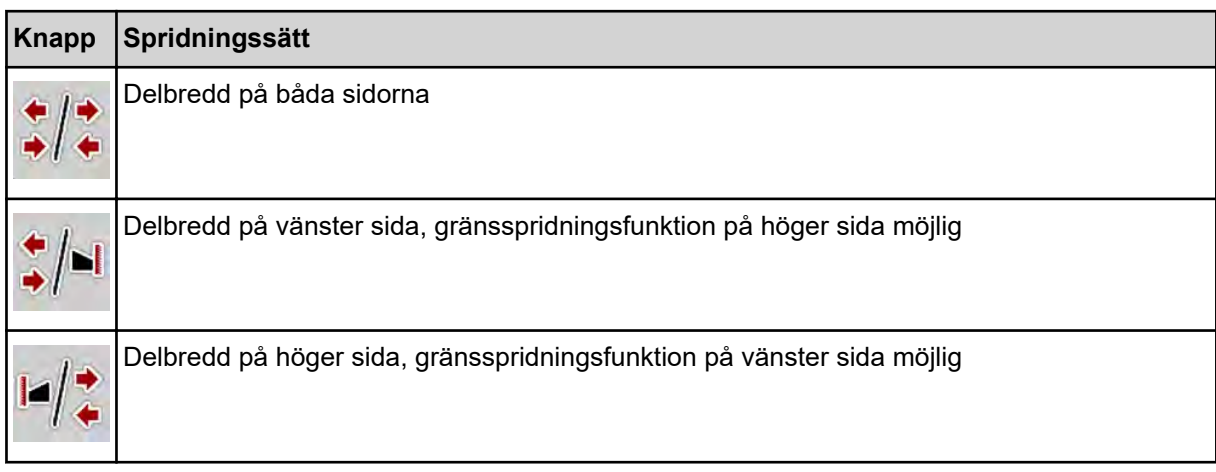

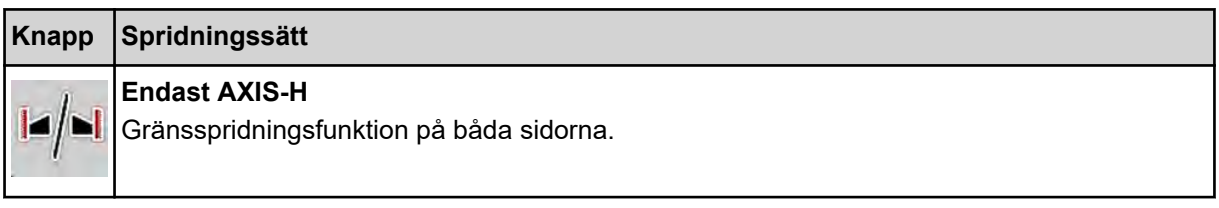

▶ Tryck upprepade gånger på funktionsknappen tills displayen visar önskat spridningssätt.

### **5.5.2 Spridning med reducerade delbredder: VariSpread V8**

Du kan sprida på en sida eller på båda sidorna med delbredder och därmed anpassa hela spridningsbredden till åkerns krav. Varje spridningssida är steglös vid automatikläge och vid manuell drift inställningsbar i upp till max 4 steg.

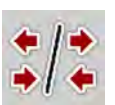

Tryck på växelknappen för gränsspridning/delbredder.

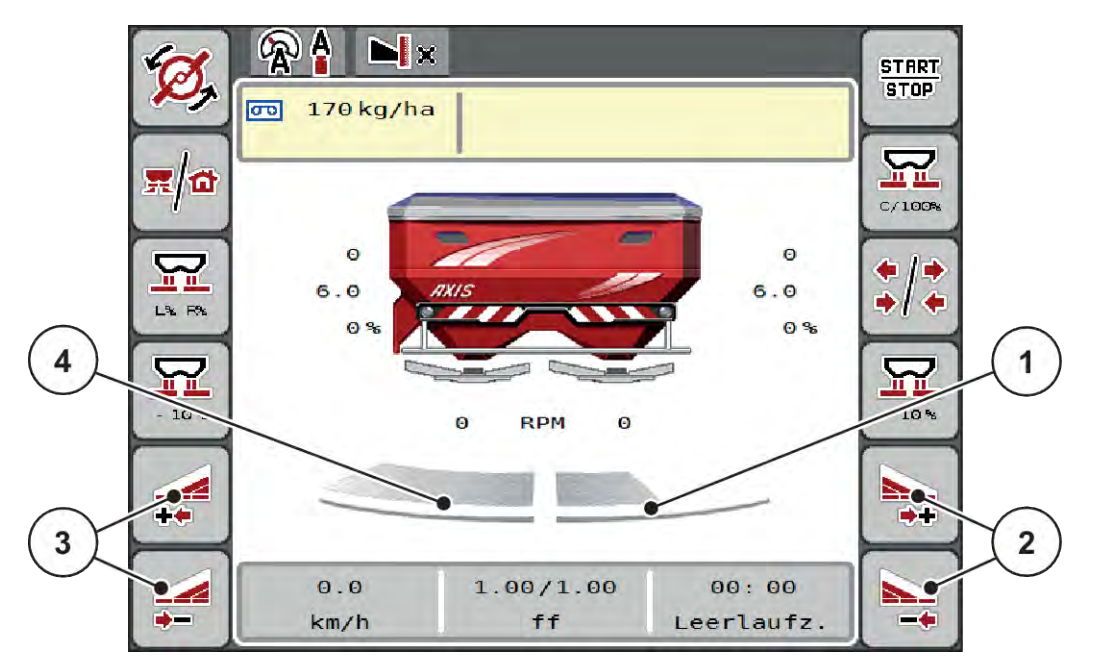

*Fig. 38: Driftsbild: Delbredder med 4 steg*

- [1] Höger spridningssida är reducerad till 2 steg
- [2] Funktionsknappar för att öka eller reducera höger spridningsbredd
- [3] Funktionsknapp för att öka eller reducera vänster spridningsbredd
- [4] Vänster spridningssida sprider i hela halvsidan

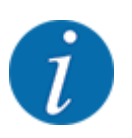

• Varje delbred kan reduceras eller ökas stegvis.

76 5902191 AXIS EMC ISOBUS

u Tryck på funktionsknappen Reducera vänster spridningsbredd eller Reducera höger spridningsbredd.

*Spridningssidans delbredd reduceras med ett steg.*

u Tryck på funktionsknappen Öka vänster spridningsbredd vänster eller Öka höger spridningsbredd. *Spridningssidans delbredd ökas med ett steg.*

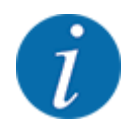

Delbredderna är **inte** proportionellt indelade. Spridningsassistenten VariSpread ställer in spridningsbredderna automatiskt.

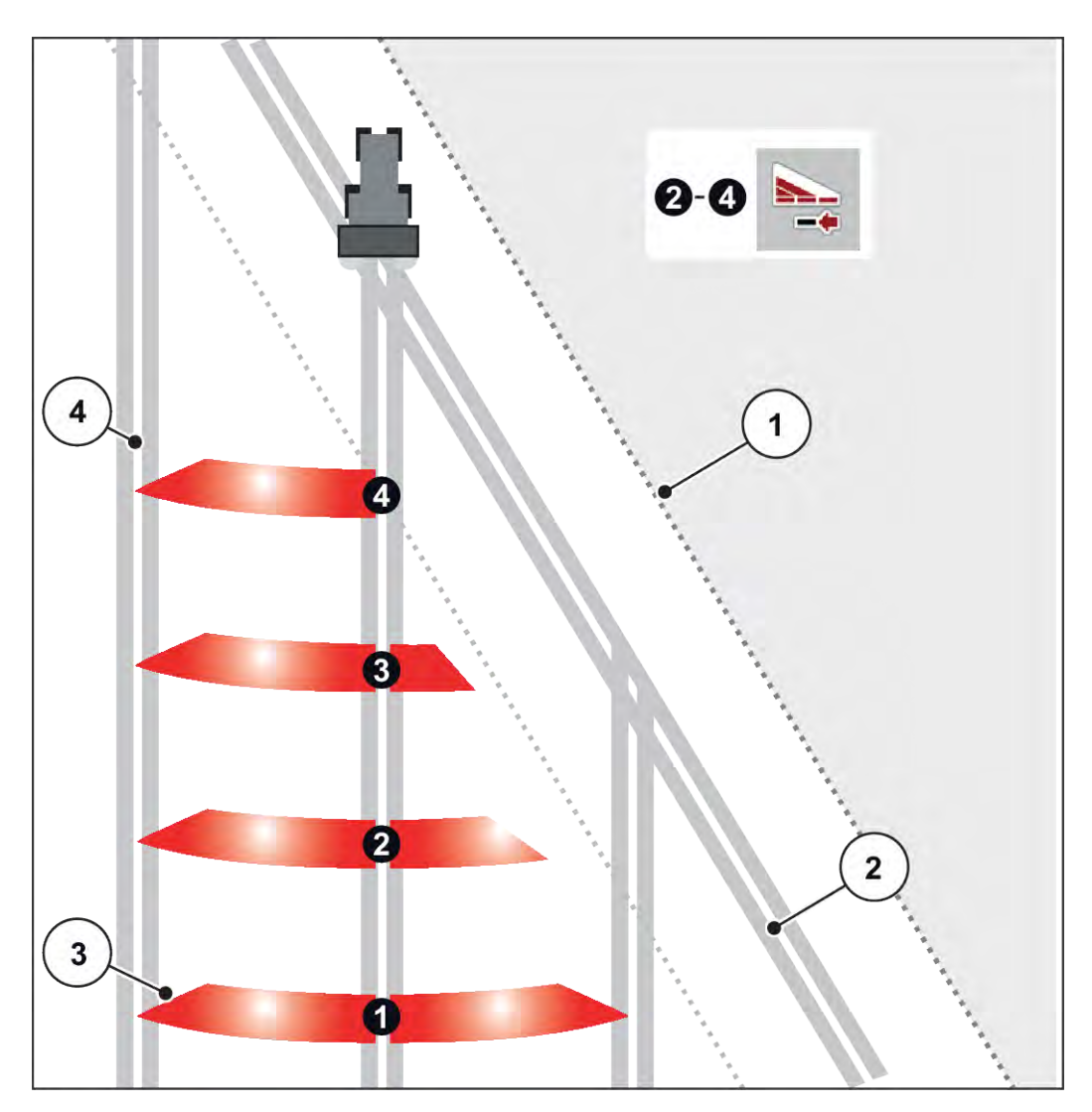

*Fig. 39: Automatisk delbreddsomkoppling*

[1] Åkerkant

[4] Spår på åkern

- [2] Åkerren
- [3] Delbredder 1 till 4: Delbreddsreducering på höger sida

### **5.5.3 Spridning med reducerade delbredder: VariSpread Pro**

Du kan sprida på en sida eller på båda sidorna med delbredder och därmed anpassa hela spridningsbredden till åkerns krav. Varje spridningssida är steglös inställningsbar vid automatikläge och vid manuell drift.

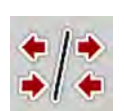

Tryck på växelknappen för gränsspridning/delbredder.

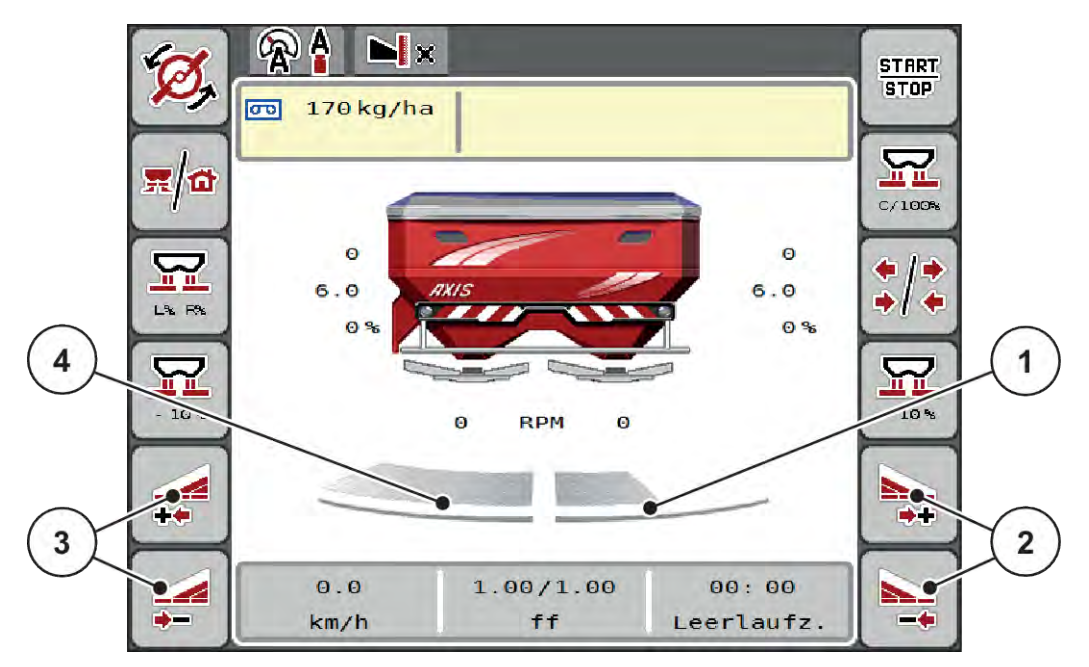

*Fig. 40: Driftsbild: Steglös delbreddsomkoppling*

- [1] Delbredden till höger är reducerad till flera steg
- [2] Funktionsknappar för att öka eller reducera höger spridningsbredd
- [3] Funktionsknapp för att öka eller reducera vänster spridningsbredd
- [4] Vänster spridningssida sprider i hela halvsidan

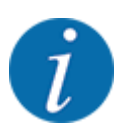

- Varje delbred kan reduceras eller ökas stegvis.
- Delbreddsomkopplingen är möjlig utifrån och inåt eller inifrån och utåt. Se *[Fig. 41 Automatisk](#page-78-0)  [delbreddsomkoppling](#page-78-0)*.
- Tryck på funktionsknappen Reducera vänster spridningsbredd eller Reducera höger spridningsbredd.

*Spridningssidans delbredd reduceras med ett steg.*

Tryck på funktionsknappen Öka vänster spridningsbredd eller Öka höger spridningsbredd. *Spridningssidans delbredd ökas med ett steg.*

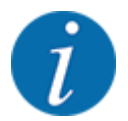

Delbredderna är **inte** proportionellt indelade. Spridningsassistenten VariSpread ställer in spridningsbredderna automatiskt.

<span id="page-78-0"></span>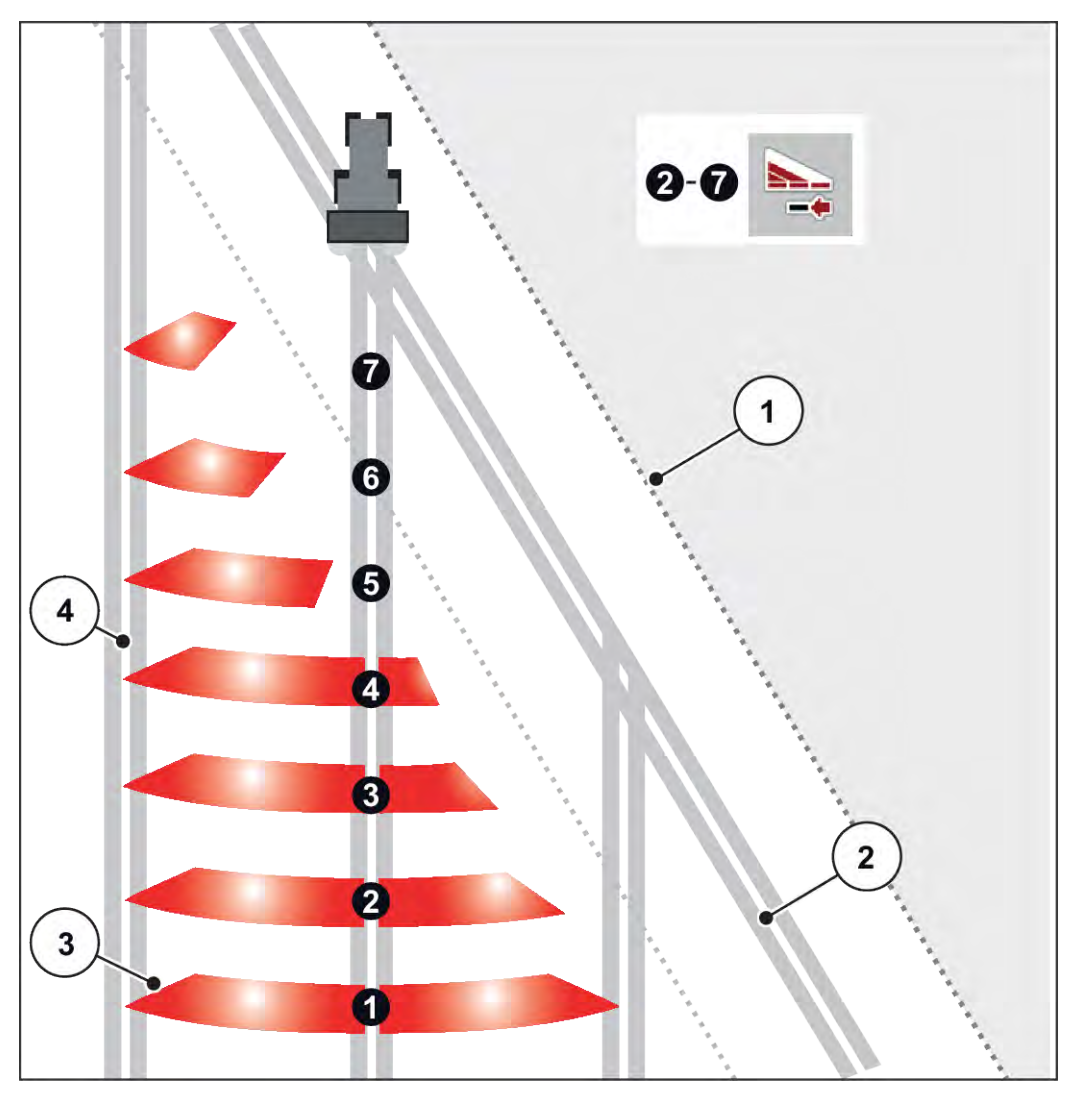

*Fig. 41: Automatisk delbreddsomkoppling*

- [1] Åkerkant
- [2] Åkerren
- [3] Delbredder 1 till 4: Delbreddsreducering på höger sida

Delbredder 5 till 7: ytterligare delbreddsreducering

[4] Spår i fältet

### **5.5.4 Spridningsdrift med en delbredd och i gränsspridningsläge**

### n *VariSpread V8*

Under spridningsarbetet kan du stegvis förändra delbredden och avaktivera gränsspridningen. Den undre bilden visar driftsbilden med aktiverad gränsspridning och aktiverad delbredd.

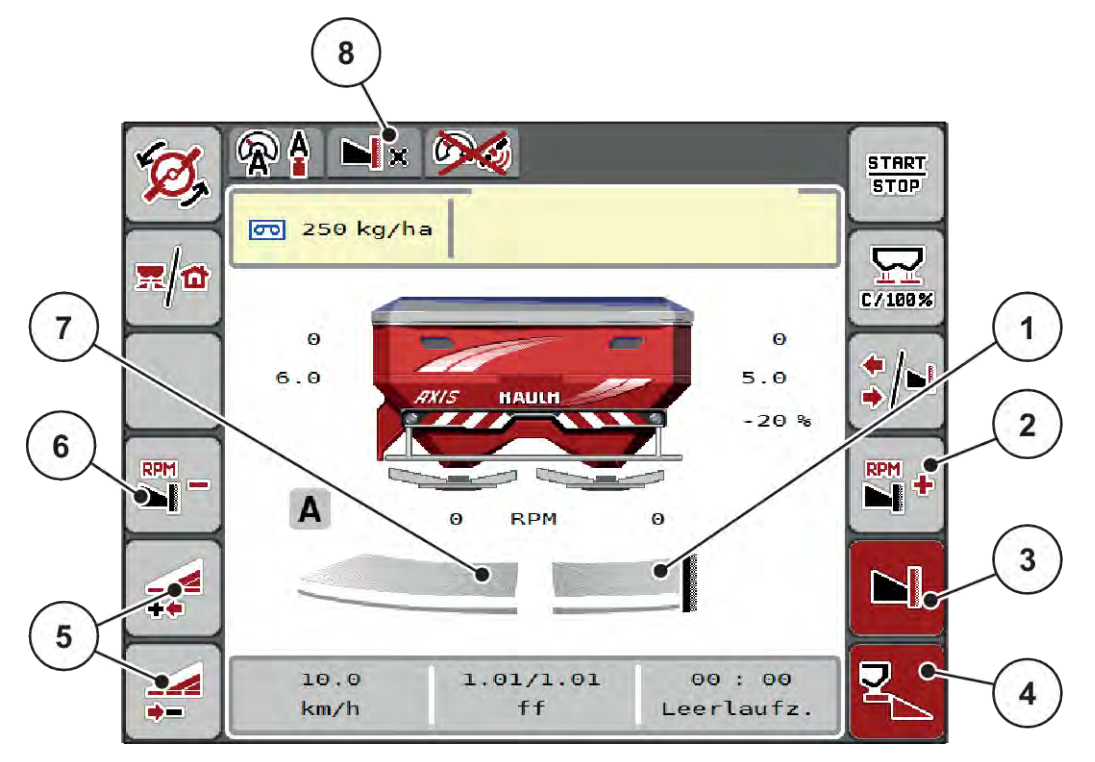

*Fig. 42: Driftsbild för en vänster delbredd, höger gränsspridningssida*

- [1] Höger spridningssida i gränsspridningsläge
- [2] Öka spridartallrikarnas varvtal på gränsspridningssida
- [3] Gränsspridningsläge är aktiverat.
- [4] Höger spridningssida är aktiverad
- [5] Reducera eller öka delbredd vänster
- [6] Reducera spridartallrikarnas varvtal på gränsspridningssida
- [7] Vänster delbredd, inställningsbar i 4 steg
- [8] Aktuellt gränsspridningsläge är gräns.
- Vänster spridningsmängd är inställd på full arbetsbredd.
- Funktionsknappen **Höger gränsspridning** har tryckts, gränsspridningen är aktiverad och spridningsmängden har minskats med 20 %.
- Funktionsknapp **Minska vänster spridningsbredd**, för att reducera delbredden steglöst.
- Tryck på funktionsknappen **C/100 %**. Du återgår omedelbart till full arbetsbredd.
- Tryck funktionsknapp Höger gränsspridning, gränsspridningen avaktiveras.

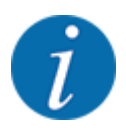

Funktionen Gränsspridning är även möjlig i automatisk drift med GPS Control. Gränsspridningssidan måste alltid användas manuellt.

• Se *[5.11 GPS-Control](#page-87-0)*.

## **5.6 Spridning med automatisk drift (AUTO km/h + AUTO kg)**

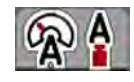

Driftsättet AUTO km/h + AUTO kg möjliggör en kontinuerlig reglering av utmatningsmängden under spridningsdriften. Massflödesregleringen regleras också regelbundet utifrån denna information. På så sätt uppnås en optimal dosering av gödningsmedel.

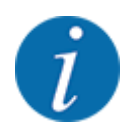

Driftläget AUTO km/h + AUTO kg har fabriksinställts som standard.

#### **Förutsättning för spridningsarbetet:**

- Driftsättet AUTO km/h + AUTO kg är aktivt (se *[4.5.1 AUTO/MAN-drift.](#page-49-0)*).
- Gödningsinställningarna är definierade.
	- Utmaningsmängd (kg/ha)
	- Arbetsbredd (m)
	- Diskus
	- Normalt varvtal (v/min)
- Fyll behållaren med gödningsmedel.

#### **VARNING!**

**Fara genom utslungat gödningsmedel.**

Utslungat gödningsmedel kan orsaka allvarliga personskador.

Se till att alla personer har avlägsnat sig från maskinens spridarzon innan spridartallrikarna kopplas in.

#### **Endast AXIS-M EMC**:

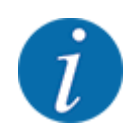

Växeln får endast startas eller stoppas **vid lågt kraftuttagsvarvtal**.

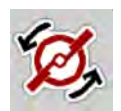

- u **Endast AXIS-H:** Tryck på **Start av spridartallrikar**.
- u Kvittera larmmeddelandet med Enter. Se *[6.1 Förklaring av larmmeddelanden](#page-91-0)*. *Bilden Tomgångsmätning visas.*

*Tomgångsmätning startas automatiskt. Se [5.7 Tomgångsmätning.](#page-81-0)*

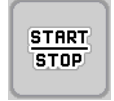

u Tryck på Start/Stop

*Spridningen påbörjas.*

<span id="page-81-0"></span>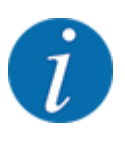

Vi rekommenderar att du låter flödesfaktorn visas på driftsbilden (se *[2.2.2 Visningsfält](#page-11-0)*) för att kunna övervaka massflödesregleringen under spridningsarbetet.

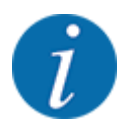

Vid problem med regleringsförhållande för flödesfaktorn (igensättningar...) skifta efter felavhjälpning, när maskinen står stilla, till menyn Gödningsinst. och ange flödesfaktorn 1,0.

### **Återställa flödesfaktor**

Om flödesfaktorn faller under det lägsta värdet (0,4 resp. 0,2), tänds LARM nr. 47. resp. 48. Se *[6.1](#page-91-0)  [Förklaring av larmmeddelanden](#page-91-0)*.

## **5.7 Tomgångsmätning**

### **5.7.1 Automatisk tomgångsmätning**

För att uppnå en hög regleringsnoggrannhet måste EMC-regleringen med regelbundna intervall mäta och spara tomgångstrycket.

Tomgångsmätningen för identifiering av tomgångstrycket startar när systemet startas om.

Dessutom startas det automatiskt under följande villkor:

- Den definierade tiden sedan senaste tomgångsmätningen har gått ut.
- Du har gjort ändringar i menyn Gödningsinst. (varvtal, typ av spridartallrik).

Under tomgångsmätningen visas följande fönster.

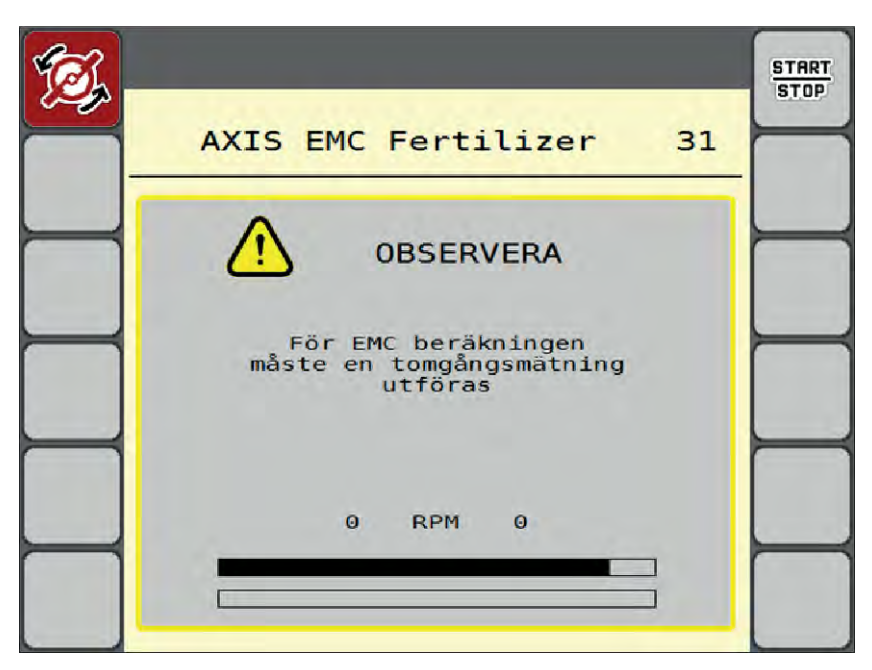

*Fig. 43: Larmvisning under tomgångsmätning*

Vid första start av spridartallriken kompenserar för maskinstyrningen systemets tomgångsmoment. Se *[6.1 Förklaring av larmmeddelanden](#page-91-0)*.

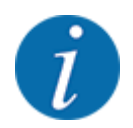

Om larmmeddelandet alltid kommer tillbaka, även om växellådsoljan är varm:

- Jämför den monterade spridartallriken med typen som anges i menyn Gödselinst.. Vid behov ska typen anpassas.
- Kontrollera spridartallriken så att den sitter fast. Efterdra hattmuttern
- Kontrollera spridartallriken avseende skador. Byt ut spridartallriken.

När tomgångsmätningen är avslutad ställer maskinstyrningen in tomgångstiden i driftsbilden på 19:59 minuter.

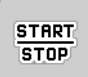

### **F** Tryck på **Start/Stop**.

*Spridningen påbörjas.*

*Tomgångsmätningen körs i bakgrunden även vid stängda doseringsslider. På displayen visas dock ingen bild.*

Efter att tomgångstiden har gått ut startas automatiskt en ny tomgångsmätning.

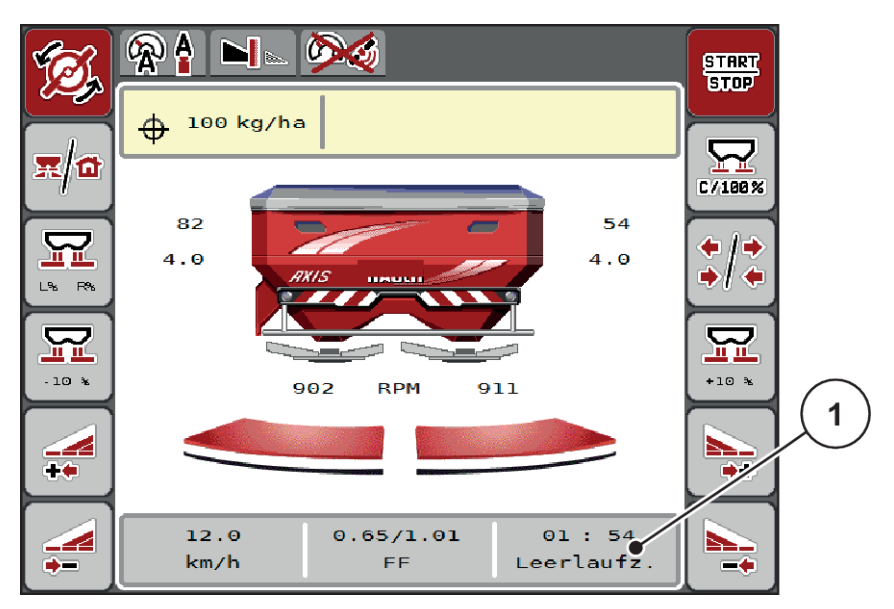

*Fig. 44: Visning av tomgångsmätningen i driftsbilden.*

[1] Tid till nästa tomgångsmätning

r

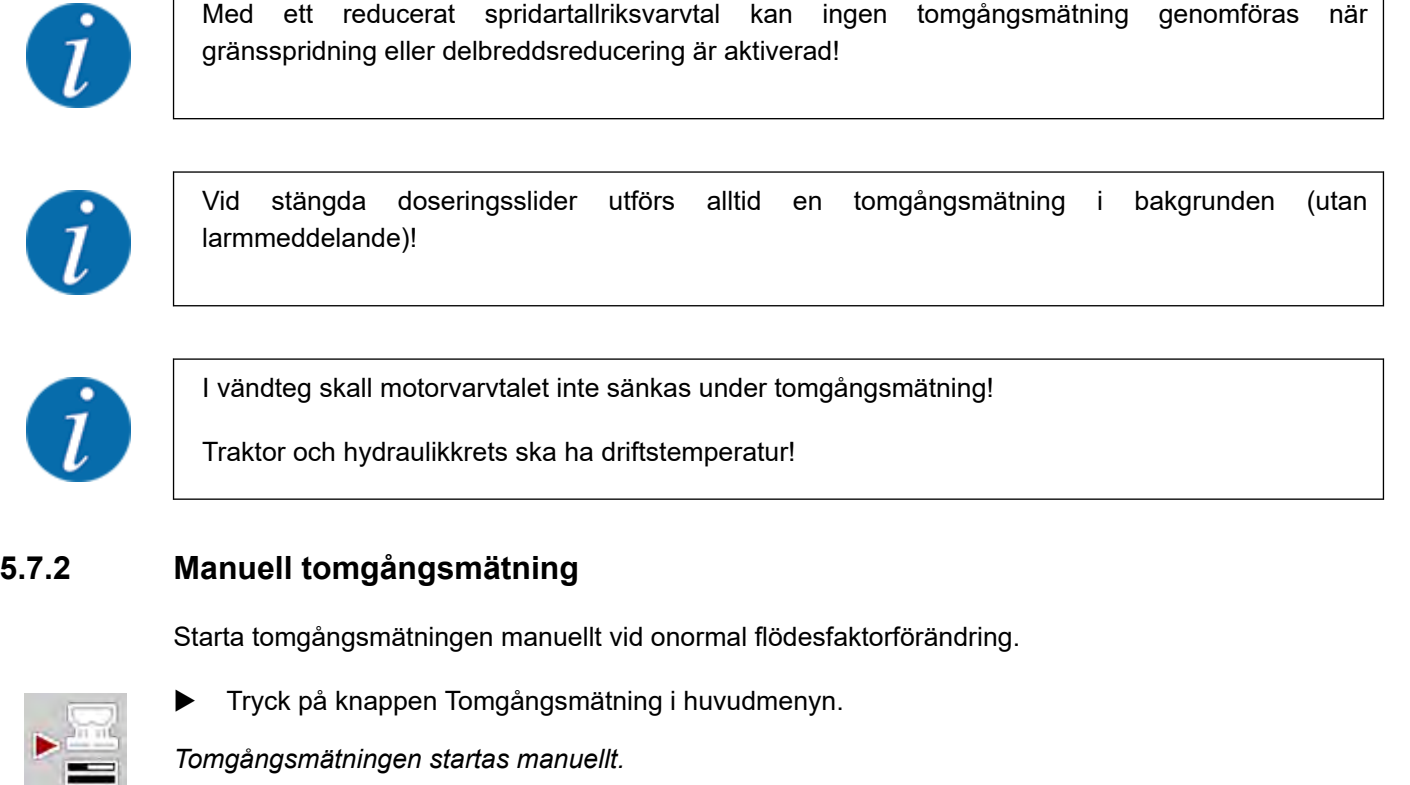

## **5.8 Spridning i driftläge AUTO km/h**

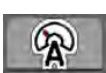

Du använder detta driftläge som standard vid maskiner utan vägningsteknik.

٦

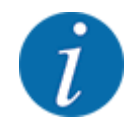

I detta driftläge kan du reducera utsädesmängden till 1 kg/ha.

### **Förutsättning för spridningsarbetet:**

- Driftsättet AUTO km/h är aktivt (se *[4.5.1 AUTO/MAN-drift.](#page-49-0)*).
- Gödningsinställningarna är definierade.
	- Utmaningsmängd (kg/ha),
	- Arbetsbredd (m)
	- Diskus
	- Normalt varvtal (v/min)
- Fyll på behållaren med gödselmedel.

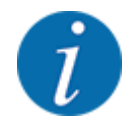

För optimala spridningsresultat i driftläget AUTO km/h bör ett utmatningsprov genomföras innan spridningsarbetet påbörjas.

Genomför ett utmatningsprov för bestämning av flödesfaktorn eller läs av flödesfaktorn i spridningstabellen och ange flödesfaktorn manuellt.

### **WARNING!**

### **Fara genom utslungat gödningsmedel.**

Utslungat gödningsmedel kan orsaka allvarliga personskador.

Se till att alla personer har avlägsnat sig från maskinens spridarzon innan spridartallrikarna kopplas in.

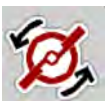

u **Endast AXIS-H:** Tryck på **Start av spridartallrikar**.

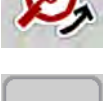

**START STOP** 

u Tryck på Start/Stop

*Spridningsarbetet startar.*

## **5.9 Spridning i driftläge MAN km/h**

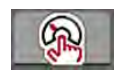

När det inte finns någon hastighetssignal jobbar du i driftläget MAN km/h.

- u Öppna meny Maskininställningar > AUTO/MAN- drift.
- $\blacktriangleright$  Välj menyalternativ MAN km/h. *På displayen visas inmatningsfönstret Hastighet.*
- Ange värdet för körhastigheten under spridningen.
- Tryck på OK.
- Genomför gödningsinställningar:
	- $\triangleright$  Utmaningsmängd (kg/ha)
	- $\triangleright$  Arbetsbredd (m)
- u Fyll behållaren med gödningsmedel.

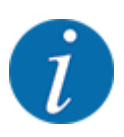

För att få ett optimalt spridningsresultat i driftläget MAN km/h ska ett utmatningsprov genomföras innan spridningsarbetet påbörjas.

u Genomför ett utmatningsprov för bestämning av flödesfaktorn eller läs av flödesfaktorn i spridningstabellen och ange flödesfaktorn manuellt.

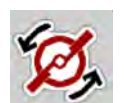

u **Endast AXIS-H:** Tryck på **Start av spridartallrikar**.

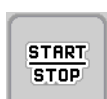

u Tryck på Start/Stop

*Spridningen påbörjas.*

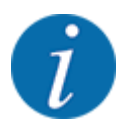

Beakta under alla omständigheter den inmatade hastigheten under spridningsarbetet.

## **5.10 Spridning i driftläget MAN-skala**

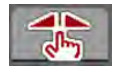

I driftläget MAN-skala kan man ändra doseringsslidens öppning manuellt under pågående spridningsarbete.

I manuell drift arbetar man bara om:

- Ingen hastighetssignal finns (defekt resp. ej befintlig radar eller hjulgivare),
- vid spridning av snigelmedel eller småfrö.

Driftsättet MAN-skala är bra för snigelmedel och småfrön eftersom den automatiska flödesregleringen inte kan aktiveras pga. den låga vikten.

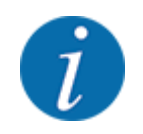

För att spridningsmaterialet ska spridas jämnt måste en konstant körhastighet hållas vid manuell drift.

**START STOP** 

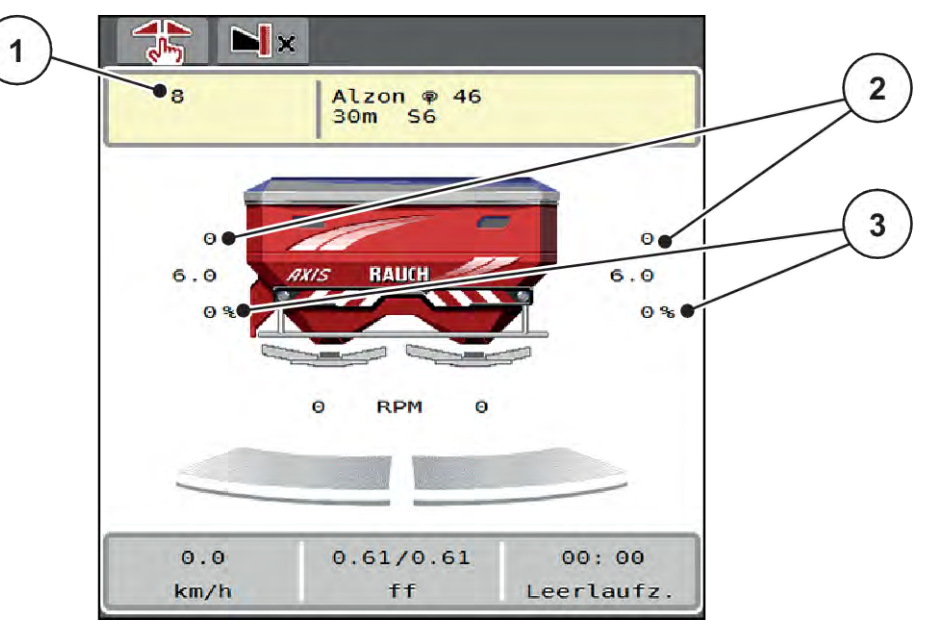

*Fig. 45: Driftsbild MAN-skala*

- [1] Visning av börvärde skalposition doseringsslid [3] Mängdförändring
- [2] Visning av aktuell skalposition för doseringsslid
- u Öppna meny Maskininställningar > AUTO/MAN- drift.

u **Endast AXIS-H** Tryck på **Start av spridartallrikar**.

välj menyalternativ MAN-skala.

*På displayen visas fönstret Slidöppning.*

- u Ange skalvärdet för doseringsslidöppningen.
- Tryck på OK.
- Gå till driftsbild.

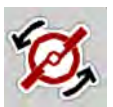

Tryck på Start/Stop

*Spridningen startar.*

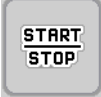

<span id="page-87-0"></span>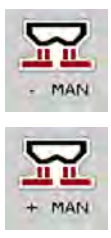

- För att ändra doseringsslidöppningen, tryck på funktionsknappen MAN+ eller MAN-.
	- $\triangleright$  L% R% för att välja sida för doseringsslidöppningen.
	- $\triangleright$  MAN+ för att förstora doseringsslidöppningen eller
	- $\triangleright$  MAN- för att minska doseringsslidöppningen.

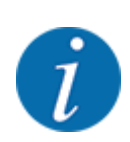

För att uppnå ett perfekt spridningsresultat även i manuell drift bör värdena för doseringsslidöppningen och körhastigheten hämtas från spridningstabellen.

## **5.11 GPS-Control**

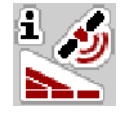

Maskinstyrningen kan kombineras med ISOBUS-terminal med SectionControl. Mellan båda enheterna överförs vissa data för att automatisera kopplingen.

ISOBUS-terminalen med SectionControl överför inställningar till maskinstyrningen för att öppna och stänga doseringssliderna.

Symbolen **A** bredvid spridningskilarna signalerar den aktiverade automatikfunktionen. ISOBUSterminalen med SectionControl öppnar och stänger de enskilda delbredderna beroende på positionen på åkern. Spridningen påbörjas först när du trycker på **Start/Stop**.

### **VARNING!**

**Risk för personskador av utspillt gödningsmedel**

Funktionen SectionControl startar spridningsdriften automatiskt utan förvarning.

Utströmmande gödningsmedel kan leda till skador i ögonen och näsans slemhinnor.

Därutöver finns halkrisk.

Under spridningsdriften får inga personer vistas i farozonen.

Under spridningsarbetet kan du alltid stänga **en eller flera delbredder**. Om du frigör delbredderna för automatikdriften igen återställs det läge som användes senast.

När du i ISOBUS-terminalen med SectionControl går från automatik till manuell drift stänger maskinstyrningen doseringssliderna.

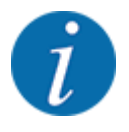

För användning av **GPS Control**-funktionerna i maskinstyrningen inställningen GPS-Control i meny Maskininställningar aktiveras.

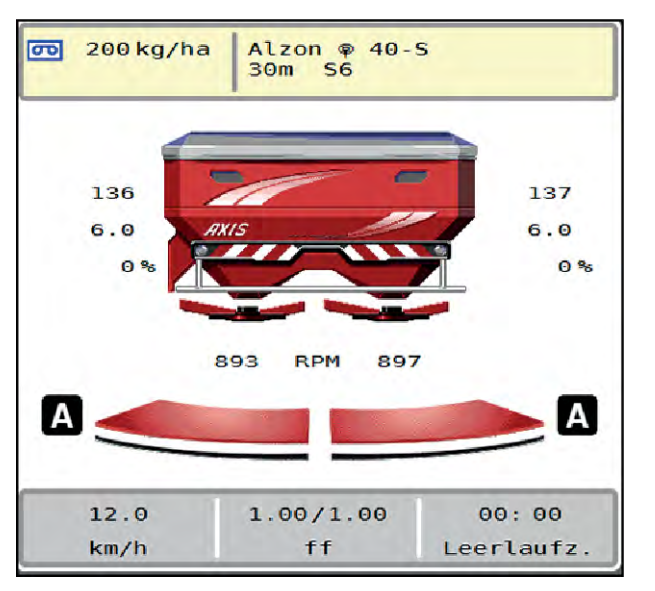

*Fig. 46: Visning av spridningsdrift med GPS-Control i driftsbilden*

Funktionen **OptiPoint** beräknar den optimala inkopplings- och frånkopplingspunkten för spridningen i åkerrenen med hjälp av inställningarna i maskinstyrningen, se *[4.4.10 Beräkna OptiPoint](#page-41-0)*.

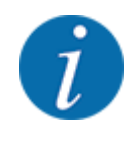

För en riktig inställning av funktionen OptiPoint, ange korrekt räckviddsvärde för det gödningsmedel som används. Räckviddsvärdet hämtas från maskinens spridningstabell.

Se *[4.4.10 Beräkna OptiPoint](#page-41-0)*.

### ■ **Avstånd på (m)**

Parametern Avstånd på (m) betecknar inkopplingsavstånd [A] i förhållande till åkerkanten [C]. Vid denna position på åkern öppnas doseringssliderna. Detta avstånd är beroende av gödningstyp och avser det optimala inkopplingsavståndet för en optimerad gödningsfördelning.

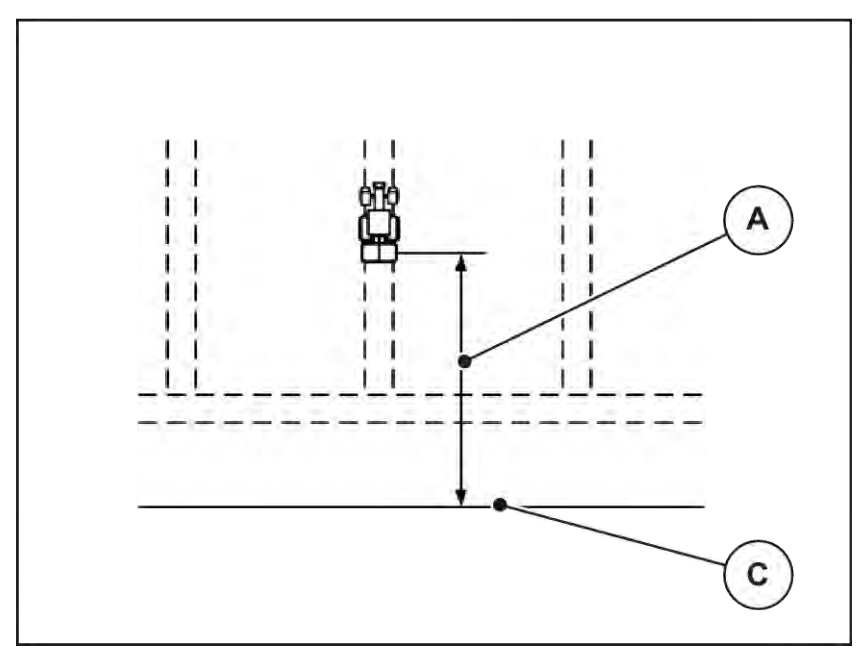

*Fig. 47: Avstånd på (i förhållande till åkerkanten)*

A Inkopplingsavstånd C Åkerkant

Om du vill ändra inkopplingsavståndet på åkern måste värdet Avstånd på (m) anpassas.

- Ett lägre värde för avståndet betyder att inkopplingspositionen förskjuts närmare åkerkanten.
- Ett större värde betyder att inkopplingspositionen skjuts längre in i åkern.

### ■ **Avstånd av (m)**

Parametern Avstånd av (m) betecknar frånkopplingsavstånd [B] i förhållande till åkerkanten [C]. Vid denna position på åkern börjar doseringssliderna att stängas.

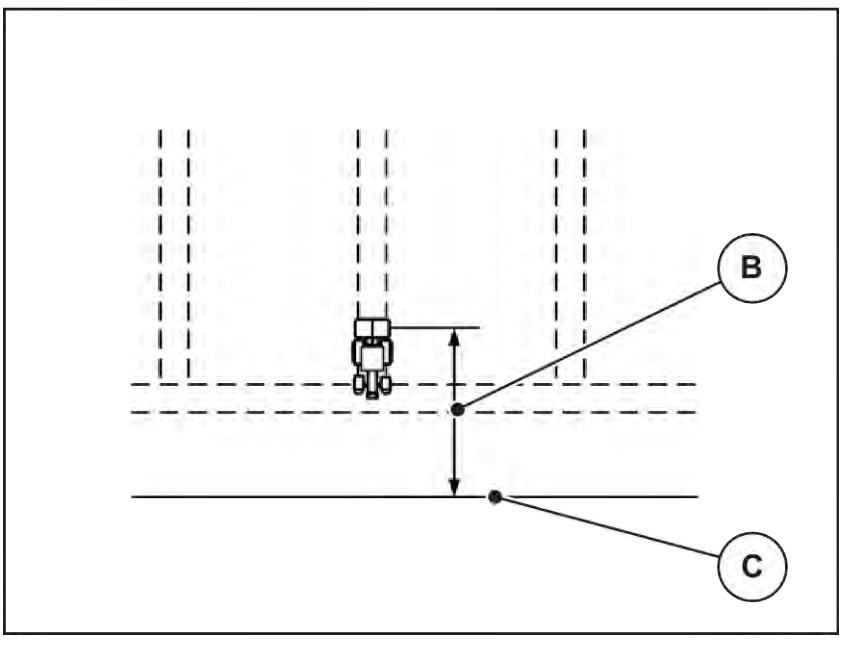

*Fig. 48: Avstånd av (i förhållande till åkerkanten)* B Frånkopplingsavstånd C Åkerkant

Om du vill ändra frånkopplingspositionen måste du anpassa Avstånd av (m) av på motsvarande sätt.

- Ett lägre värde för avståndet betyder att frånkopplingspositionen förskjuts närmare åkerkanten.
- Ett större värde betyder att frånkopplingspositionen förskjuts längre in i åkern.

Om vill vända via vändtegen, ange ett större avstånd i Avstånd av (m). Här måste justeringen vara så liten som möjligt så att doseringssliderna stängs när traktorn svänger in på vändtegen. När avståndet för frånkoppling justeras kan det leda till undergödsling inom området för frånkopplingspositionen.

# <span id="page-91-0"></span>**6 Larmmeddelanden och möjliga orsaker**

## **6.1 Förklaring av larmmeddelanden**

På displayen på ISOBUS-terminalen kan olika larmmeddelanden visas.

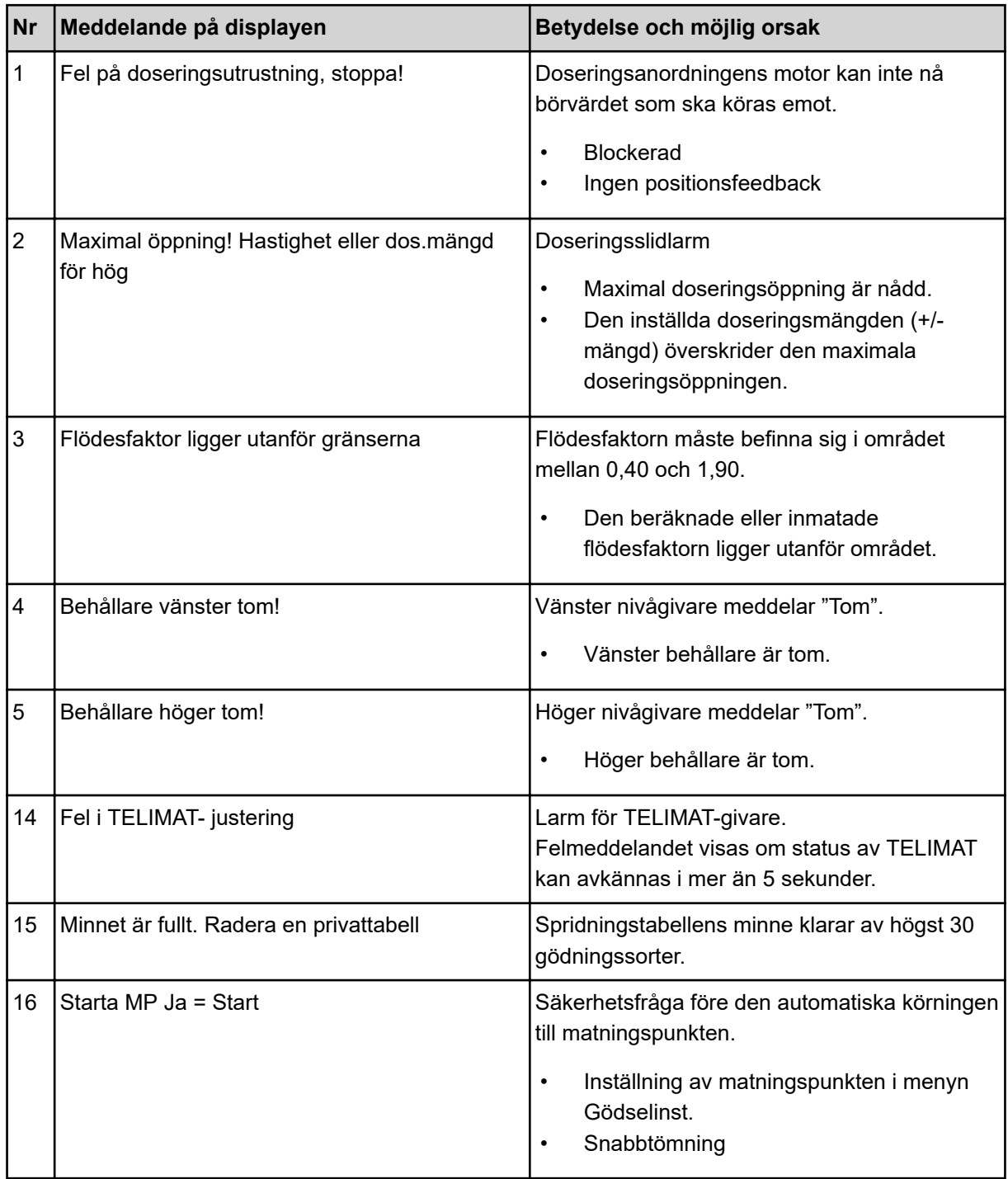

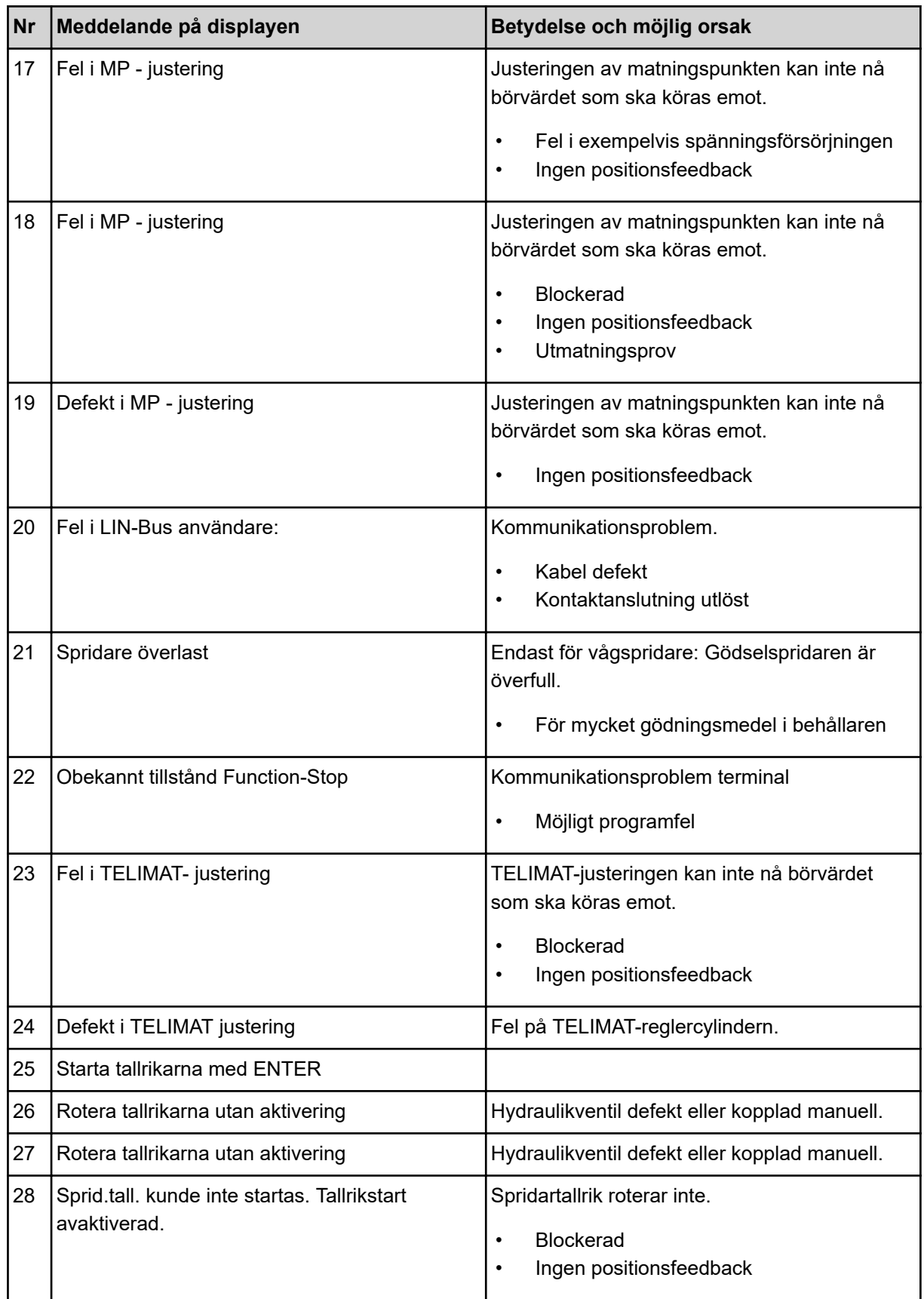

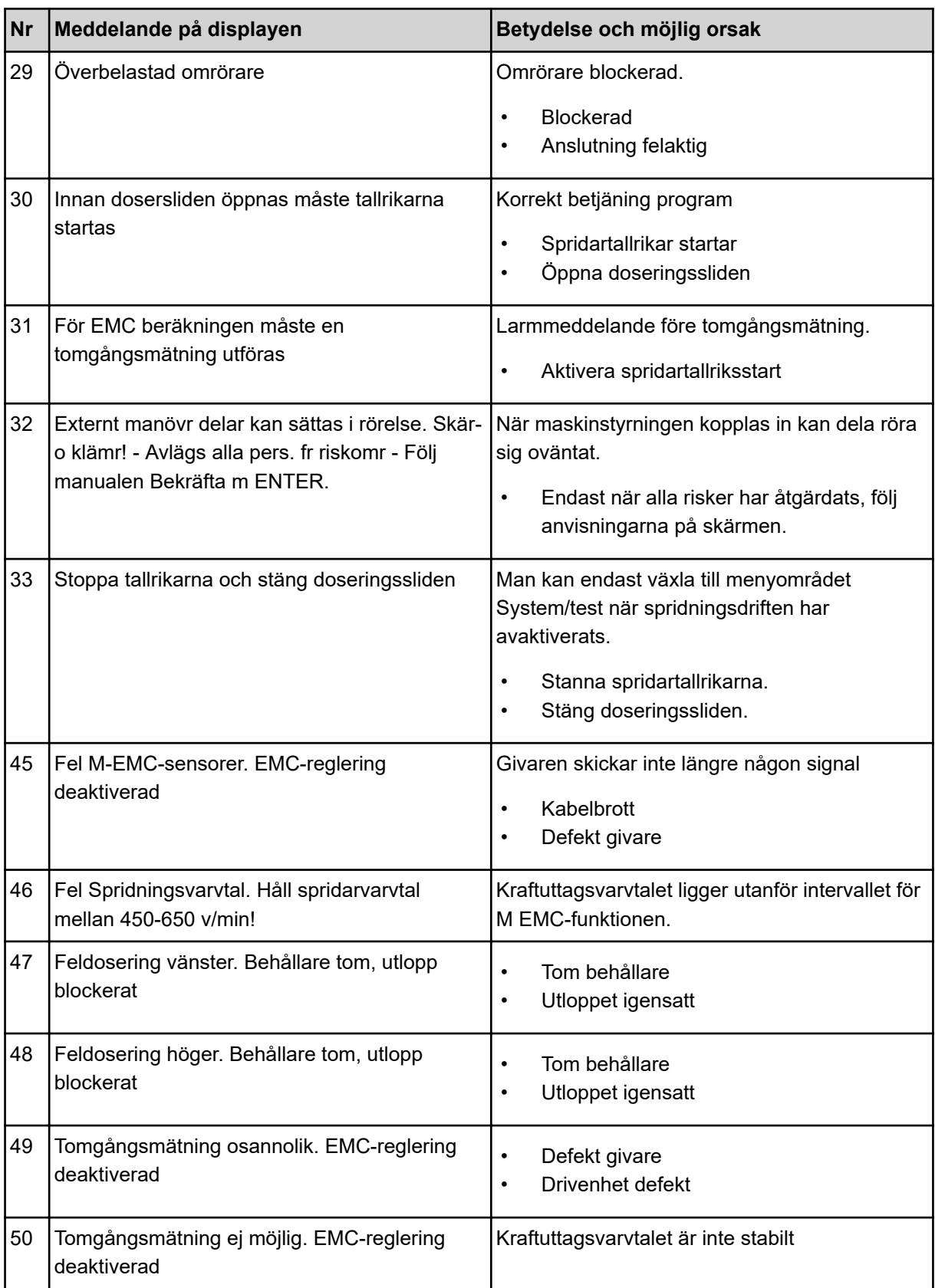

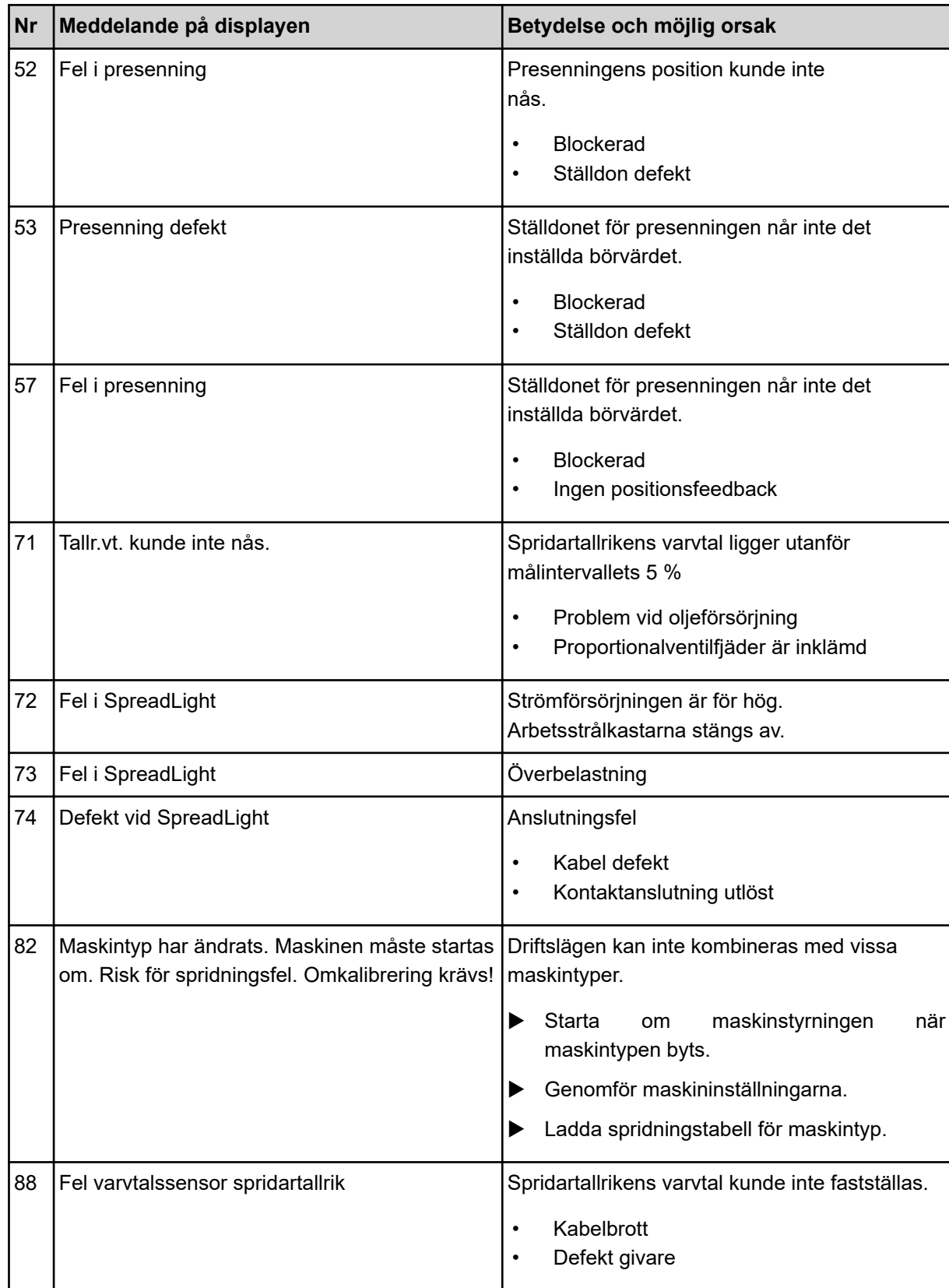

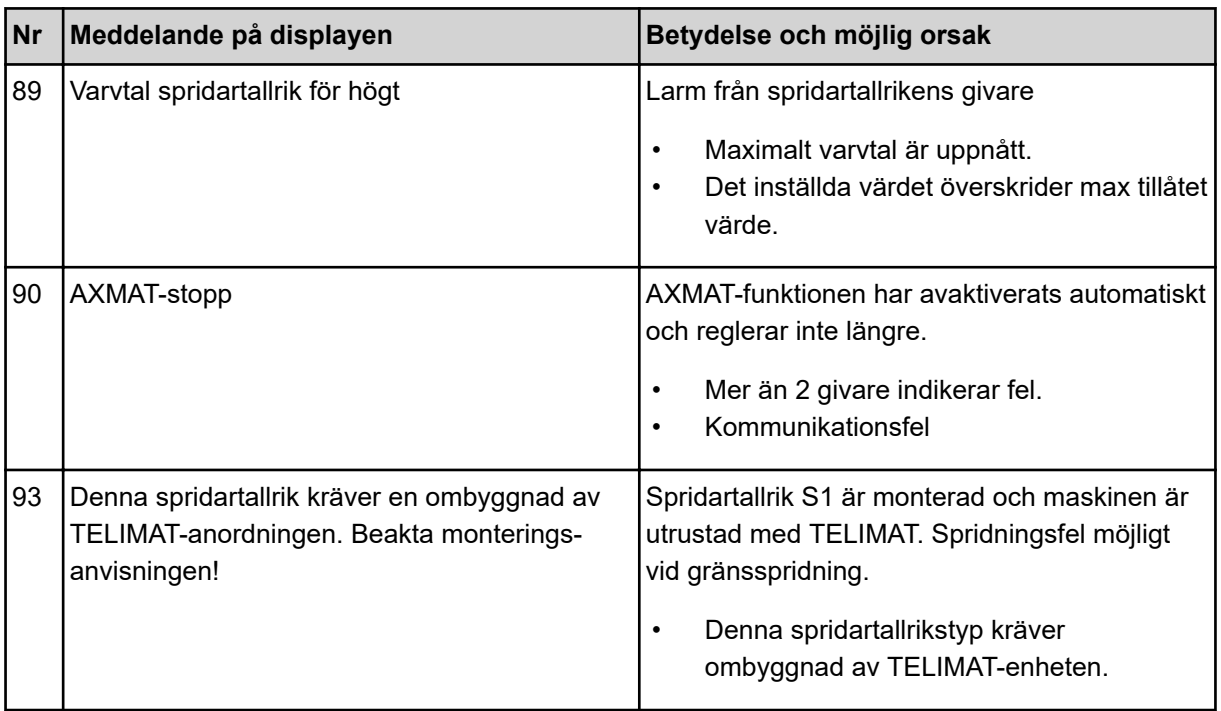

## **6.2 Fel/larm**

Ett larmmeddelande markeras på displayen med en röd ram och visas tillsammans med en varningssymbol.

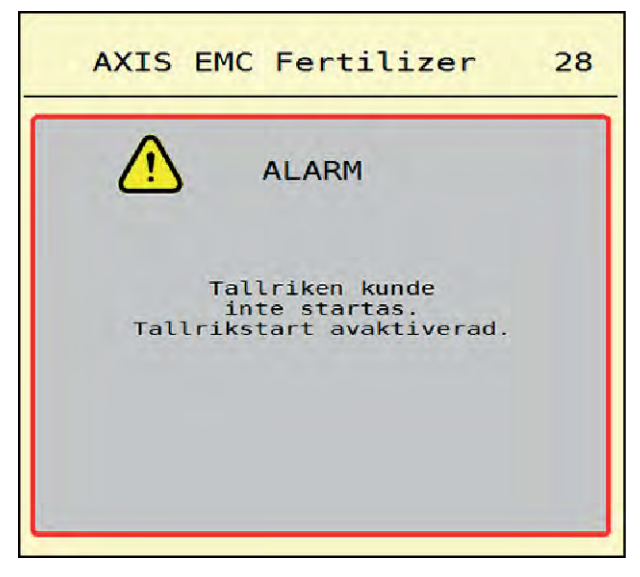

*Fig. 49: Larmmeddelande (exempel)*

### **6.2.1 Kvittera larmmeddelande**

### **Kvittera larmmeddelande:**

 $\blacktriangleright$  Åtgärda orsaken för larmmeddelandet.

Beakta bruksanvisningen för kast-mineralgödningsspridaren. Se även *[6.1 Förklaring av](#page-91-0)  [larmmeddelanden](#page-91-0)*.

 $\blacktriangleright$  Tryck på ACK.

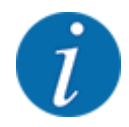

Kvitteringen av larmmeddelanden kan skilja sig mellan olika ISOBUS-terminaler.

Kvittera de andra meddelandena med gul ram via olika knappar:

- **Enter**
- Start/Stop

Följ anvisningarna på skärmen.

# **7 Specialutrustning**

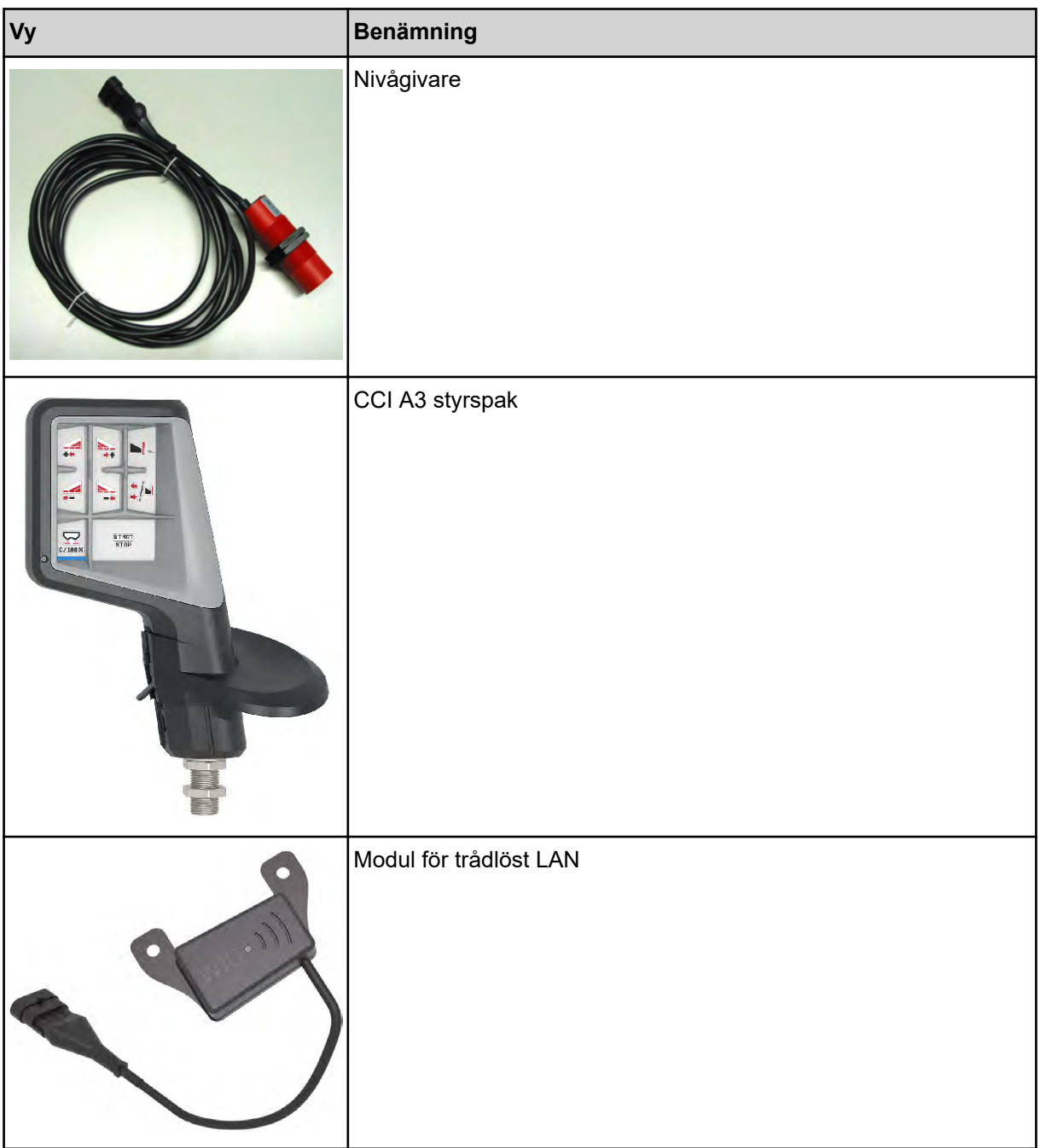

## **8 Garanti och garantiåtagande**

RAUCH-maskiner är tillverkade efter moderna tillverkningsmetoder, med största noggrannhet och utsätts för otaliga kontroller.

RAUCH ger därför en 12 månaders garanti om följande villkor är uppfyllda:

- Garantin startar på försäljningsdagen.
- Garantin omfattar material- eller fabrikationsfel. För delar från underleverantörer (hydraulik, elektronik) ansvarar vi endast inom ramen för garantin från de olika tillverkarna. Under garantitiden åtgärdas fabrikations- och materialfel genom utbyte eller reparation av de aktuella delarna. Andra långtgående rättigheter som anspråk på ombyggnad, värdeminskning eller ersättning för skador som uppstått på kringutrustning godkänns ej. Garantin utförs av auktoriserade verkstäder, RAUCH-serviceverkstäder eller på fabriken.
- Följande är undantaget från garantin: Naturlig förslitning, nedsmutsning, rost samt alla fel som kan härröras till felaktig användning eller yttre påverkan. Garantin gäller inte heller vid egenmäktiga reparationer eller ändringar av originalutförandet. Alla ersättningsanspråk bortfaller om inga originalreservdelar från RAUCH har använts. Beakta därför bruksanvisningen. Kontakta återförsäljaren eller fabriken i osäkra fall. Garantianspråk ska anmälas till fabriken inom 30 dagar efter att skadan inträffat. Ange inköpsdatum och maskinnummer. Reparationer som gäller som garantireparationer får utföras först efter godkännande från RAUCH eller dennes representant. En garantireparation förlänger inte garantitiden. Transportfel räknas inte som fabriksfel och ligger därför utanför tillverkarens garanti.
- Anspråk på ersättning för skador som inte har uppstått i RAUCH-enheterna själva är uteslutna. Dessutom är ett produktansvar för följdskador pga. spridningsfel uteslutet. Egenmäktiga förändringar av RAUCH-maskiner kan leda till följdskador. Leverantören ansvarar inte för sådana skador. Leverantörens garantiansvar gäller vid skador som orsakats uppsåtligt eller pga. grov vårdslöshet från användaren eller anställd hos användaren, inte heller i de fall där produktansvarslagen täcker person- och sakskador som uppstår på privata föremål. Det gäller inte heller vid felaktiga egenskaper om vilka försäkring uttryckligen skett när denna i första hand haft för avsikt att säkra beställaren mot skador som inte uppstått direkt på det levererade föremålet.

**RAUCH Streutabellen RAUCH Fertilizer Chart** Tableaux d'épandage RAUCH **Tabele wysiewu RAUCH RAUCH Strooitabellen** RAUCH Tabella di spargimento **RAUCH Spredetabellen RAUCH Levitystaulukot RAUCH Spridningstabellen RAUCH Tablas de abonado** 

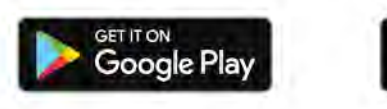

Download on the **App Store** 

http://www.rauch-community.de/streutabelle/

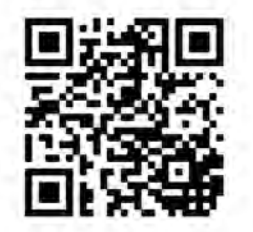

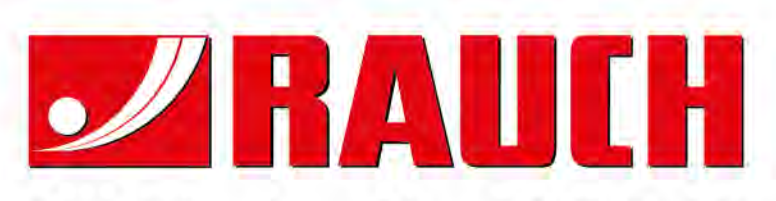

## **RAUCH Landmaschinenfabrik GmbH**

Landstraße 14 · D-76547 Sinzheim Victoria-Boulevard E200 · D-77836 Rheinmünster

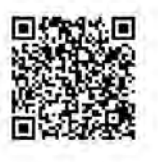

info@rauch.de · www.rauch.de

Phone +49 (0) 7221/985-0 Fax +49 (0) 7221/985-200